# 本書の構成

本書をお読みになる前に

安全にお使いいただくための注意事項や、本書の表記について説明しています。必ずお 読みください。

#### 第1章 機能

本パソコンでお使いになれる機能について説明しています。

# 第2章 セキュリティ 本パソコンで使用できるセキュリティ機能について紹介します。他人による不正使用や 情報の漏えいなどを防ぐために、日ごろからセキュリティ対策を心がけてください。

第3章 ソフトウェア ソフトウェアについて説明しています。

### 第 4 章 トラブルシューティング おかしいなと思ったときや、わからないことがあったときの対処方法について説明して います。

│ ↓ になる前に本書をお読み

 $\blacktriangleleft$ 機能

 $\overline{\mathbf{2}}$ 

|セキュリティ

3

# 目次

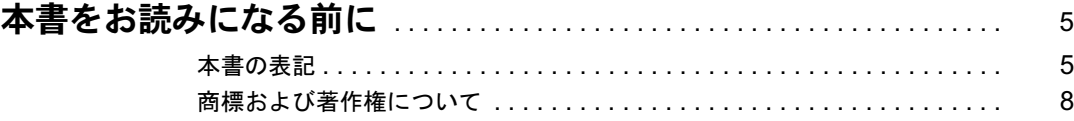

# 第1章 機能

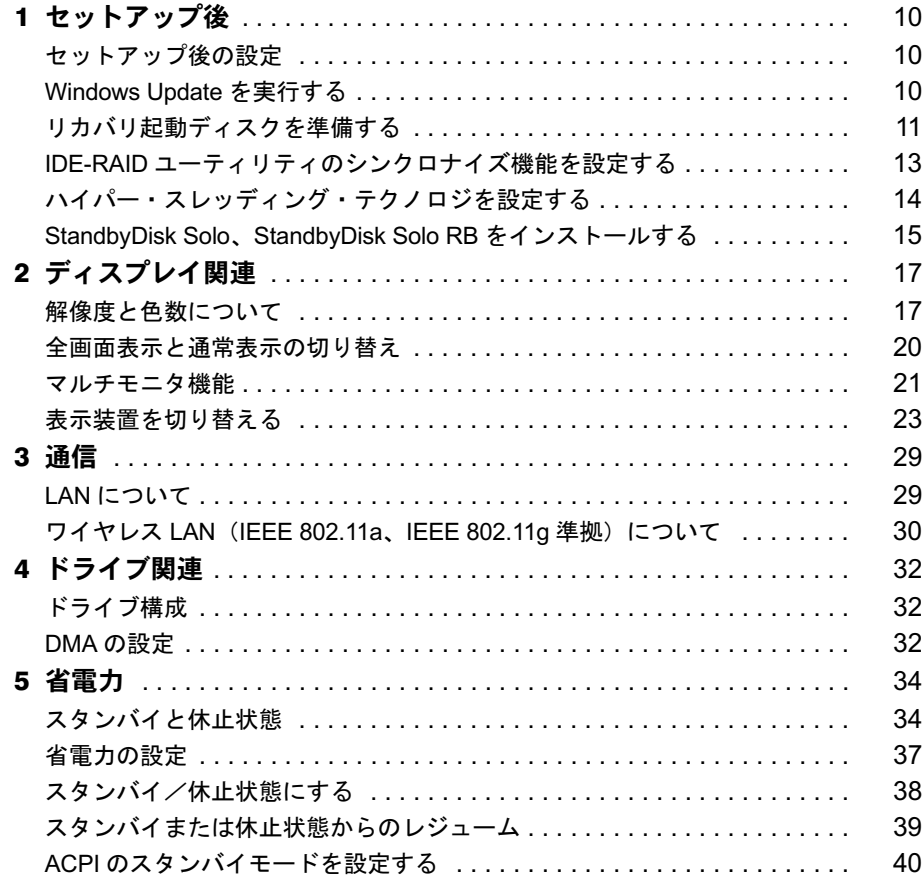

# 第2章 セキュリティ

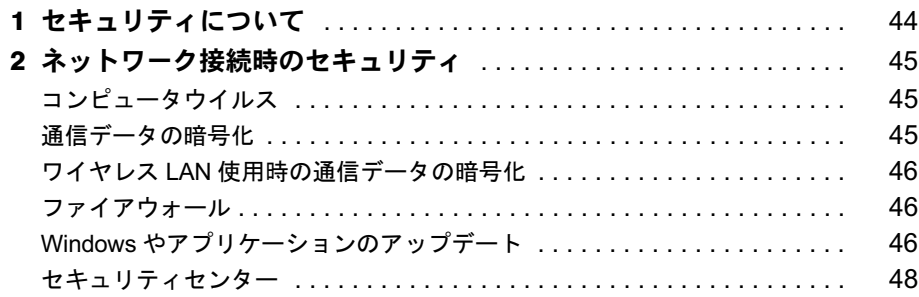

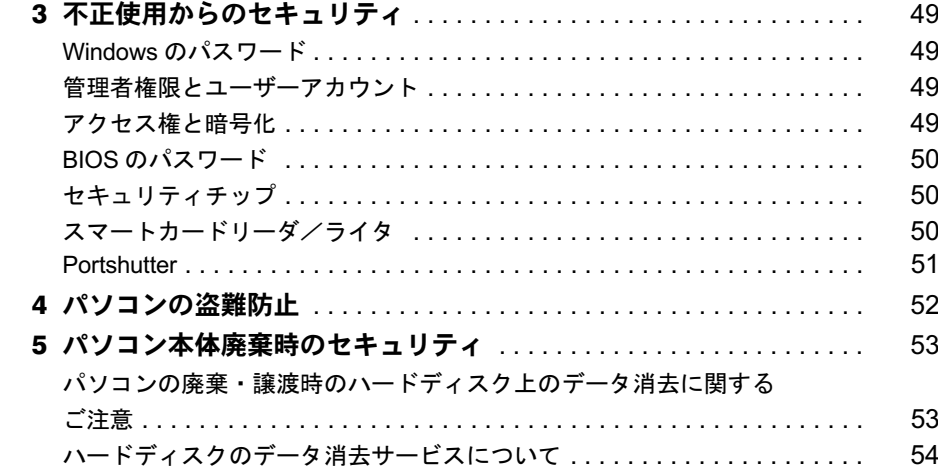

# 第3章 ソフトウェア

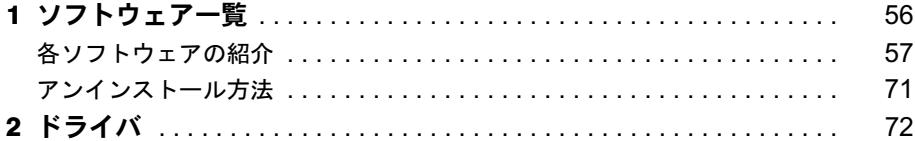

# 第4章 トラブルシューティング

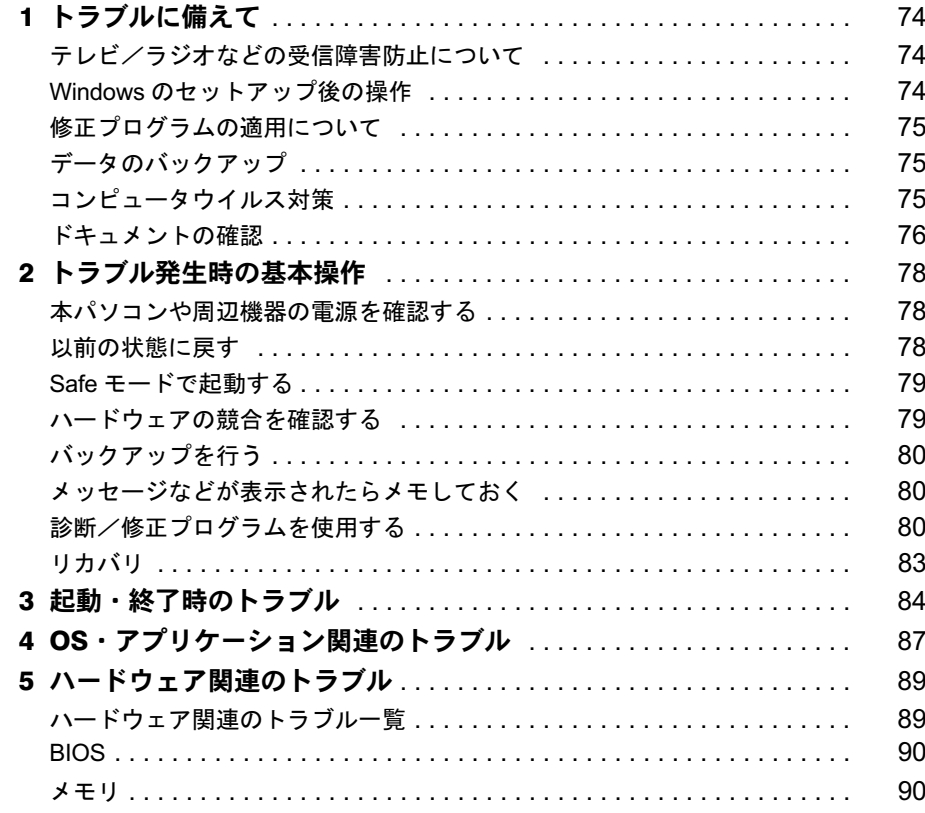

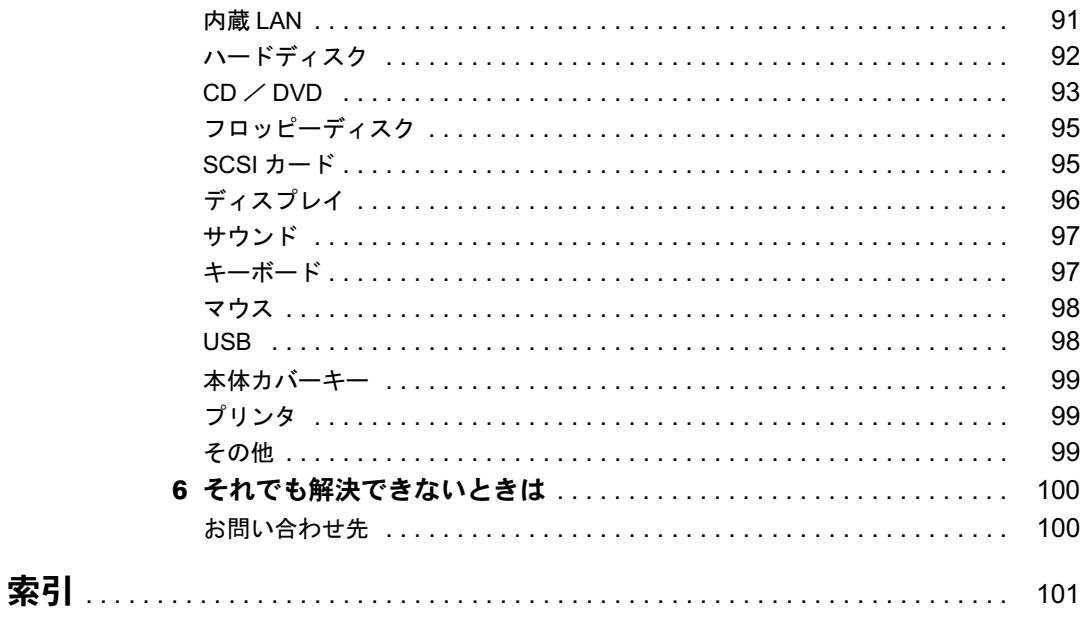

本書をお読み

# 本書をお読みになる前に

# 本書の表記

#### ■ 警告表示

本書では、いろいろな絵表示を使っています。これは本製品を安全に正しくお使いいただき、 あなたや他の人々に加えられるおそれのある危害や損害を、未然に防止するための目印となる ものです。その表示と意味は次のようになっています。内容をよくご理解のうえ、お読みくだ さい。

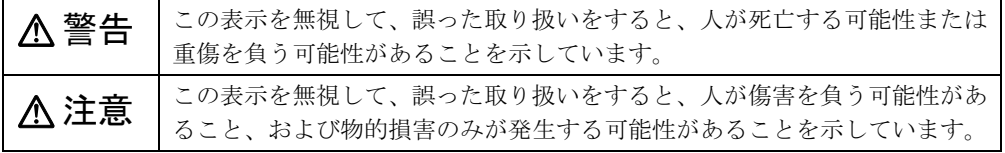

また、危害や損害の内容がどのようなものかを示すために、上記の絵表示と同時に次の記号を 使っています。

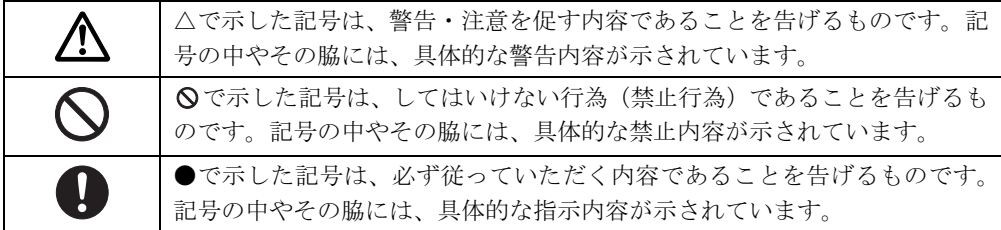

## ■ 本文中の記号

本文中に記載されている記号には、次のような意味があります。

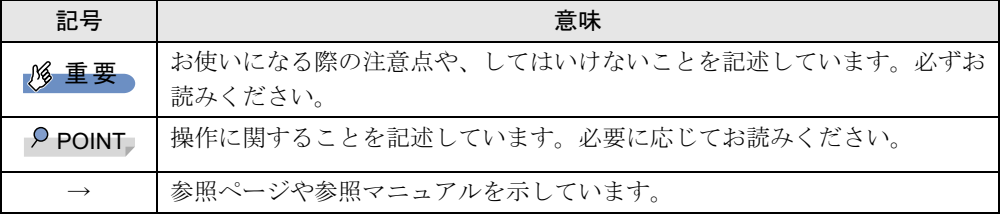

#### ■ キーの表記と操作方法

本文中のキーの表記は、キーボードに書かれているすべての文字を記述するのではなく、説明 に必要な文字を次のように記述しています。

例:【Ctrl】キー、【Enter】キー、【→】キーなど

また、複数のキーを同時に押す場合には、次のように「+」でつないで表記しています。

例:【Ctrl】+【F3】キー、【Shift】+【↑】キーなど

## ■ コマンド入力 (キー入力)

本文中では、コマンド入力を次のように表記しています。

- diskcopy a a  $\uparrow$   $\uparrow$
- ↑の箇所のように文字間隔を空けて表記している部分は、【Space】 キーを 1 回押してくださ い。

また、上記のようなコマンド入力を英小文字で表記していますが、英大文字で入力しても かまいません。

● CD-ROM ドライブのドライブ名を、「CD-ROM ドライブ〕で表記しています。入力の際は、 お使いの環境に合わせて、ドライブ名を入力してください。

例: [CD-ROM ドライブ ]:¥setup.exe

#### ■ 連続する操作の表記

本文中の操作手順において、連続する操作手順を、「→」でつなげて記述しています。

例: 「スタート」ボタンをクリックし、「すべてのプログラム」をポイントし、「アクセサ リ」をクリックする操作 ↓ 「スタート」ボタン→「すべてのプログラム」→「アクセサリ」の順にクリックします。

#### ■ BIOS セットアップの表記

本文中の BIOS セットアップの設定手順において、各メニューやサブメニューまたは項目を、 「-」(ハイフン)でつなげて記述する場合があります。また、設定値を「:」(コロン)の後 に記述する場合があります。

例: 「Security」メニューの「Setup Prompt」の項目を「Enabled」に設定します。 ↓

 $\lceil$  Security $\rfloor - \lceil$  Setup Prompt $\rfloor$ : Enabled

#### ■ 画面例およびイラストについて

表記されている画面およびイラストは一例です。お使いの機種やモデルによって、実際に表示 される画面やイラスト、およびファイル名などが異なることがあります。また、このマニュア ルに表記されているイラストは説明の都合上、本来接続されているケーブル類を省略している ことがあります。

#### ■ CD-ROM の使用について

本文中の操作手順において、CD-ROMを使用することがあります。

CD-ROMドライブなどが搭載されていないモデルをお使いの場合は、必要に応じて別売の周辺 機器を用意してください。使用できる周辺機器については、富士通パソコン情報サイト 「FMWORLD.NET」内にあるFMV-ESPRIMOの「システム構成図」(http://www.fmworld.net/biz/ fmv/product/syskou/)をご覧ください。

また、周辺機器の使用方法については、周辺機器のマニュアルをご覧ください。

本書をお読み

# ■ カスタムメイドオプションについて

本文中の説明は、すべて標準仕様に基づいて記載されています。 そのため、カスタムメイドで選択のオプションを取り付けている場合、メモリ容量やハード ディスク容量などの記載が異なります。ご了承ください。

## ■ バリューラインについて

本文中の説明は、お使いのモデルの仕様とは異なる情報が記載されている場合があります。バ リューラインで選択したモデルの仕様に読み替えてご覧ください。

また、Office 2003モデルを選択された方は、『FMVマニュアル』内の「カスタムメイドオプショ ン」にあるマニュアルをご覧ください。

## ■ 製品の呼び方

本文中の製品名称を、次のように略して表記します。

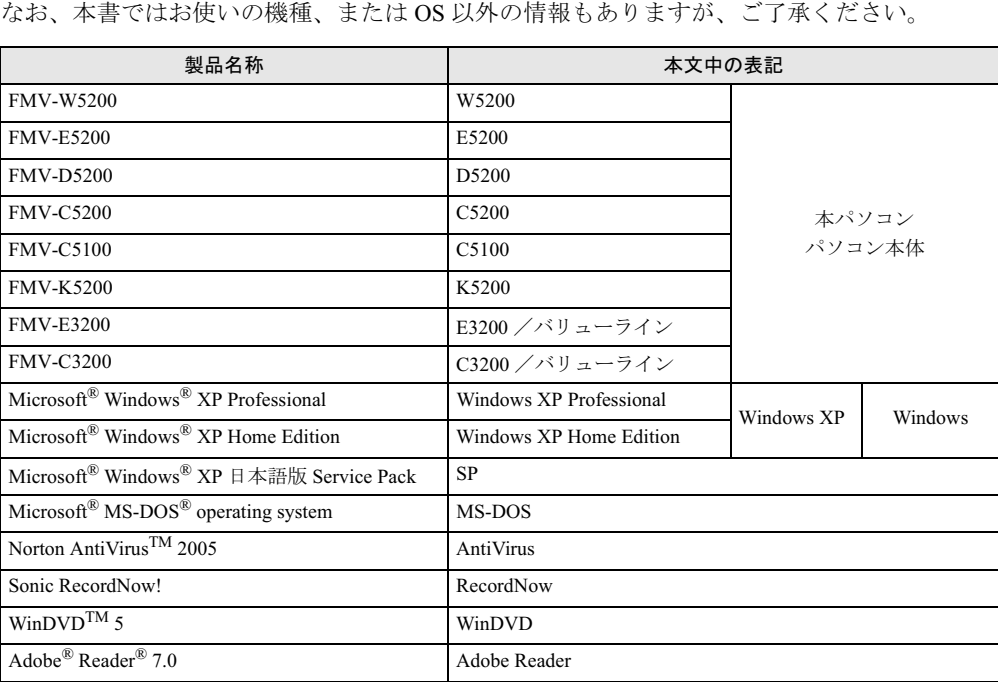

## ■ モデルの表記

本文中のモデルを、次のように略して表記します。 モデル

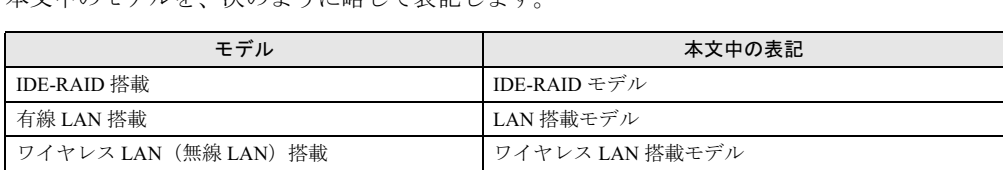

7

## ■ お問い合わせ先/URL

本文中に記載されているお問い合わせ先やインターネットの URL アドレスは 2005 年 4 月現在 のものです。変更されている場合は、「富士通パーソナル製品に関するお問合せ窓口」へお問 い合わせください(→『取扱説明書』)。

# 商標および著作権について

Microsoft、Windows、MS-DOSは、米国Microsoft Corporationの米国およびその他の国における登録商標または商標です。 Intel および Pentium は、アメリカ合衆国およびその他の国における Intel Corporation またはその子会社の商標または登 録商標です。

その他の各製品名は、各社の商標、または登録商標です。 その他の各製品は、各社の著作物です。

All Rights Reserved, Copyright© FUJITSU LIMITED 2005 画面の使用に際して米国 Microsoft Corporation の許諾を得ています。

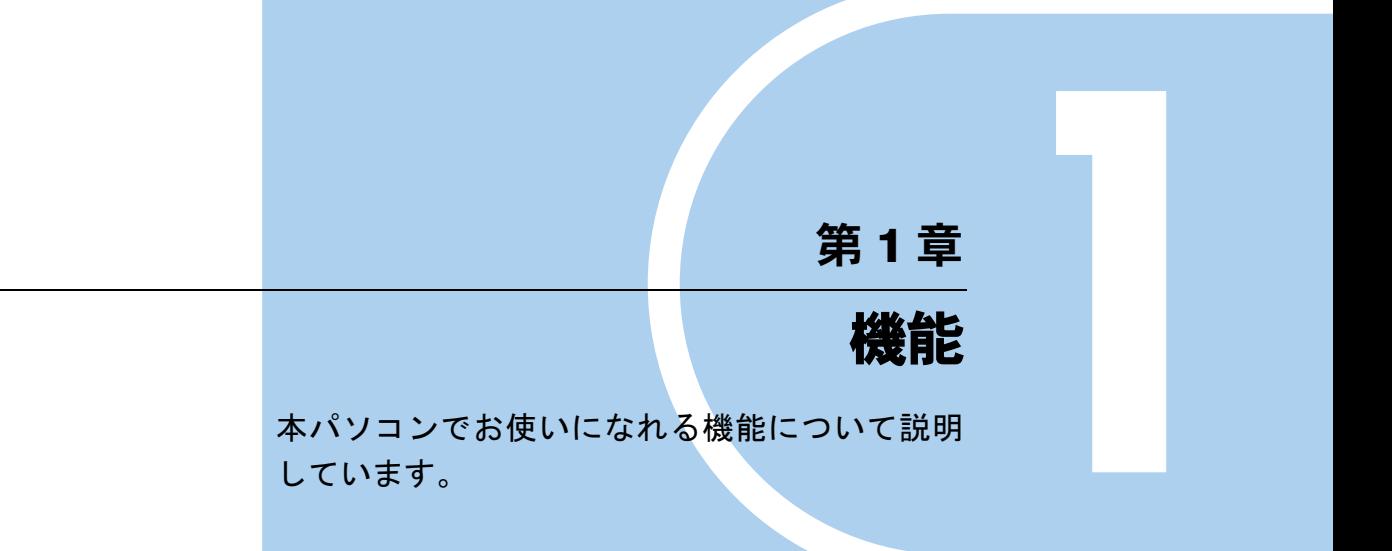

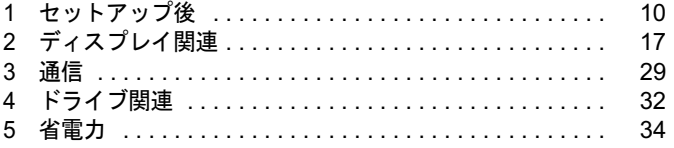

# 1 セットアップ後

セットアップ終了後に必要な設定などについて説明しています。

# セットアップ後の設定

Windows のセットアップ終了後、次の項目を実行してください。

#### ■ 全機種

● 「Windows Update を実行する」 (→ P.10)

#### ■ リカバリ時に外付け CD-ROM ドライブをお使いになる場合

●「リカバリ起動ディスクを準備する」(→ P.11)

## ■ IDE-RAID モデルをお使いの場合

●「IDE-RAID ユーティリティのシンクロナイズ機能を設定する」(→ P.13)

#### ■ ハイパー・スレッディング・テクノロジ機能をお使いになる場合

「ハイパー・スレッディング・テクノロジを設定する」(→ P.14)

#### ■ StandbyDisk Solo、StandbyDisk Solo RB をお使いになる場合

「StandbyDisk Solo、StandbyDisk Solo RB をインストールする」(→ P.15)

# ■ カスタムメイドオプションをお使いの場合

『FMV マニュアル』内の「カスタムメイドオプション」にあるマニュアルをご覧ください。

# Windows Update を実行する

「Windows Update」を実行し、Windows の環境を最新の状態にすることをお勧めします。 「Windows Update」を実行することで、不具合のあるプログラムが修正されるほか、多くのコ ンピュータウイルスや不正アクセスからパソコンを守ることができます。実行にあたっては、 システム管理者の指示に従ってください。

「Windows Update」の実行方法については、「セキュリティ」-「Windows やアプリケーション のアップデート」(→ P.46)をご覧ください。

# リカバリ起動ディスクを準備する

リカバリ時に外付けの CD-ROM ドライブをお使いになる場合は、あらかじめ「リカバリ起動 ディスク」を用意しておく必要があります。必ず作成してください。

### ■ 対象機種/OS

内蔵 CD-ROM ドライブのないモデル /全 OS

#### ■ リカバリ起動ディスクの作成

「リカバリ起動ディスク」の作成には「リカバリディスク1」が必要です。 次のものを用意してください。

- ●「リカバリディスク1」
- 1.44MB フォーマット済 2HD フロッピーディスク 1 枚(購入してください)
- フロッピーディスクのラベル1枚 (購入してください)
- CD-ROM ドライブ
	- 1 「リカバリディスク1」をセットします。

- 「Windows が実行する動作を選んでください」と表示されたら、「キャンセル」をクリック してください。
- 2 「スタート」ボタン→「ファイル名を指定して実行」の順にクリックします。
- 3 「名前」に次のように入力し、「OK」をクリックします。 [CD-ROMドライブ]:\fjuty\mkbfd.exe 「「リカバリ起動ディスク」作成ウィザード」ウィンドウが表示されます。
- 4 「次へ」をクリックします。
- 5 フロッピーディスクが書き込み可能な状態であることを確認し、フロッピー ディスクドライブにセットして、「次へ」をクリックします。 「リカバリ起動ディスク」の作成が始まります。 しばらくすると「「リカバリ起動ディスク」が作成されました」と表示されます。
- 6 「完了」をクリックします。
- 7 作成した起動ディスクに、ラベルを貼ります。 ラベルには「リカバリ起動ディスク 作業用」と記入し、お使いのパソコンの機種名を 記入しておくことをお勧めします。

## ■ リカバリ起動ディスクの設定

#### □CD-R/RW ドライブユニット(USB)(FMV-NRW53S/FMV-NCB51)を使用する場合

CD-R/RW ドライブユニット(USB)(FMV-NRW53S/FMV-NCB51)を認識させるためには、次 の設定が必要になります。

- 1 作成した「リカバリ起動ディスク」を書き込み可能の状態にします。
- 2 「リカバリディスク <sup>1</sup>」と「リカバリ起動ディスク」をセットします。
- 3 「スタート」ボタン→「ファイル名を指定して実行」の順にクリックします。
- 4 「名前」に次のように入力し、「OK」をクリックします。 [CD-ROMドライブ]:\fiuty\usbcd.bat

設定後、作成した「リカバリ起動ディスク」は、誤って内容を消去しないように書き込み禁止 の状態にしてお使いください。

#### □その他の外付け CD-ROM ドライブを使用する場合

「リカバリ起動ディスク」から起動する際に、その他の外付けの CD-ROM ドライブを認識させ るためには、次の設定が必要になります。

1 「リカバリ起動ディスク」に CD-ROM ドライブを認識させるのに必要なデバイ スドライバのファイルをコピーします。

コピーするファイルについては、お使いになる CD-ROM ドライブに添付されているマ ニュアルなどをご覧ください。

#### **POINT**

- ▶ MS-DOS に対応したデバイスドライバが必要となります。
- 2 起動時に手順 1 でコピーしたドライバを読み込んで、CD-ROM ドライブを認識 させるため、「Config.sys」、および「Autoexec.bat」を修正し、上書き保存します。 「リカバリ起動ディスク」の「Config.sys」、および「Autoexec.bat」をお使いになる CD-ROM ドライブに添付されているマニュアルなどを参照して修正してください。

#### $P$  POINT

 「Config.sys」を修正してデバイスドライバを組み込む際に、CD-ROM のデバイス名として 「OEMCD0001」を指定すると、「Autoexec.bat」の修正をする必要ありません。

設定後、作成した「リカバリ起動ディスク」は、誤って内容を消去しないように書き込み禁止 の状態にしてお使いください。

 $\blacktriangleleft$ 

# IDE-RAID ユーティリティのシンクロナイズ機能を設定する

IDE-RAIDモデルには、ディスクアレイの一貫性をチェックするシンクロナイズ機能がありま す。Windowsのセットアップ終了後、次の手順に従って必ずシンクロナイズ機能を定期的に実 行するよう設定してください。

IDE-RAIDユーティリティなどについては、『FMVマニュアル』内のマニュアルに記載されて います。あわせてご覧ください。

#### ■ 対象機種/OS

IDE-RAID モデル/ Windows XP Professional

## ■ RAID ユーティリティのシンクロナイズ機能を設定する

設定を変更する前に、必ず管理者権限を持ったユーザーとしてログオンしてください。

1 「スタート」ボタン→「すべてのプログラム」→「Promise」→「Fasttrak」→ 「FastCheck Monitoring Utility」の順にクリックします。

「FastCheck モニタリング ユーティリティ」ウィンドウが表示されます。

#### $P$  POINT

- ▶ FastCheck Monitoring Utility はログオン時に起動され、通常は通知領域にアイコンが表示さ れています。このアイコンをダブルクリックして、「FastCheck モニタリング ユーティリ ティ」ウィンドウを表示することもできます。
- 2 「オプション」タブをクリックします。
- 3 「アレイシンクロナイズのスケジュール」の「使用禁止」のチェックを外し、 「エラーの発生」で「修復」をクリックします。
- 4 「イベントのスケジュール」を設定します。

- ▶ 「イベントのスケジュール」は、「毎月」または「毎週」に設定することをお勧めします。 パソコン本体の電源が入っていないと、シンクロナイズ機能が動作しません。確実に電源 が入っている日時を設定してください。
- ▶ シンクロナイズ機能の動作中はパフォーマンスが低下します。できるだけ装置使用率の低 い時間帯を設定してください。
- 5 「適用」をクリックし、ウィンドウを閉じます。

# ハイパー・スレッディング・テクノロジを設定する

ハイパー・スレッディング・テクノロジ機能とは、OS 上で物理的な 1 つの CPU を仮想的に 2 つの CPU のように見せることにより、1 つの CPU 内でプログラムの処理を同時に実行し、CPU の処理性能を向上させるテクノロジです。複数のソフトを同時に使っている場合でも、処理を スムーズに行うことが可能です。

#### ■ 対象機種/OS

Intel<sup>®</sup> Pentium<sup>®</sup> 4 プロセッサ (ハイパー・スレッディング・テクノロジ対応)の CPU を搭載し ている機種/全 OS

#### ■ 留意事項

● ハイパー・スレッディング・テクノロジ機能は、Windows XP モデルで、Microsoft® Windows® XP Service Pack 2 セキュリティ強化機能搭載(以降、Windows XP SP2) をインストールし た場合のみお使いになれます。Windows XP SP2 をインストールしていない場合の動作保証 はいたしません。

なお、Windows XP モデルには、あらかじめ Windows XP SP2 がインストールされています。

- ご使用になるソフトウェア(本体添付のソフトウェアを含みます)の組み合わせによって は、ハイパー・スレッディング・テクノロジ機能により次のような現象が発生する場合が あります。
	- ・処理速度が向上しない。または逆に低下する
	- ・Windows のシャットダウン時、または再起動時に正常に終了せずに途中で停止する
	- ・Windows のシャットダウン時、または再起動時に「プログラムの終了」ウィンドウで、 「このプログラムは応答していません」が表示される その場合は、手順 2 で設定した BIOS を「Disabled」に設定してからリカバリを行い、ハイ パー・スレッディング・テクノロジ機能を無効にしてご使用ください。 ソフトウェアのハイパー・スレッディング・テクノロジ機能への対応状況については、各 ソフトウェアの販売元にご確認ください。
- ハイパー・スレッディング・テクノロジ機能をいったん有効に設定した後、無効の状態に戻す 場合は BIOS セットアップを起動し、「Disabled」に変更してからリカバリを実行してください。

### ■ ハイパー・スレッディング・テクノロジ機能を有効にする

1 BIOS セットアップを起動します。

2 次の項目を「Enabled」に設定します。

- ・W5200 の場合・・・「Advanced」-「Hyper-Threading」
- ・E5200 の場合・・・「Main」-「Hyper-Threading Technology」
- ・D5200 の場合・・・「Advanced」 「CPU Features」 「Hyper Threading Technology」
- ・C5200、C3200、K5200 の場合・・・「Advanced」- 「Hyper Threading Technology」

- 本パソコンのご購入時の設定は、「Disabled」です。
- **3** 【Esc】キーを押します。
- 4 「Exit」メニューの「Save Changes & Exit」、「Saving Changes & Exit」、または 「Exit Saving Changes」を選択して、【Enter】キーを押します。 「Save configuration changes and exit now?」というメッセージが表示されます。
- 5 「Yes」を選択して、【Enter】キーを押します。 本パソコンが再起動します。
- 6 再起動後、デバイスマネージャで次の状態になっていることを確認してくださ い。

・「コンピュータ」:ACPI マルチプロセッサ PC

・「プロセッサ」:Intel<sup>®</sup> Pentium<sup>®</sup> 4 CPU n.nnGHz (お使いの CPU が表示されます) 「プロセッサ」には同じ名称が2つ表示されます。

# StandbyDisk Solo、StandbyDisk Solo RB をインストールする

C ドライブの内容を、同一ドライブ内の隠しファイルとして保存される領域(スタンバイエリ ア)に保存し、問題が生じたときに速やかに復旧します。スタンバイエリアの容量は、C ドラ イブの使用領域と同容量になります。必ず添付の CD-ROM 内のマニュアルをよくお読みにな り、インストールを実行してください。

#### ■ 対象機種/ OS

カスタムメイドで <mark>StandbyDisk Solo</mark> を選択している機種/全 OS<br>バリューライン<sup>注</sup>/全 OS 注:バリューラインには、StandbyDisk Solo RB が標準搭載されています。

#### ■ 留意事項

- インストール後の C ドライブに、現在の使用量と同等以上の空き容量が必要です。
- ダイナミックディスクはサポートしておりません。
- 市販のバックアップソフトやリカバリソフトをインストールした場合、正しく動作しない ことがあります。市販のソフトウェアをご購入する際は、事前に販売元へご確認ください。

# ■ ご購入時のインストール

## $P$  POINT

- リカバリ後は、「スタート」メニューにインストーラが表示されません。添付の CD-ROM 内のマニュアルをご覧になり、インストールを実行してください。
- 1 次の操作を行います。

#### ● StanbvDisk Solo の場合

「スタート」ボタン→「すべてのプログラム」→「StandbyDisk Solo インストール」 の順にクリックします。

「StandbyDisk Solo のインストールウィザード」ウィンドウが表示されます。

● StanbvDisk Solo RB の場合

「スタート」ボタン→「すべてのプログラム」→「StandbyDisk Solo RB インストー ル」の順にクリックします。

「StandbyDisk Solo RB のインストールウィザード」ウィンドウが表示されます。

#### 2 「次へ」をクリックします。

「使用許諾契約」が表示されます。

- 3 「はい」をクリックします。 「情報」が表示されます。
- 4 「次へ」をクリックします。 「ユーザ情報」が表示されます。
- 5 「ユーザ名」、「会社名」、「シリアル番号」を入力し、「次へ」をクリックします。 「インストール先の選択」が表示されます。

#### **POINT**

- ▶ 「シリアル番号」は、添付の「ユーザー登録書」に記載されています。
- 6 「次へ」をクリックします。 「ファイルコピーの開始」が表示されます。
- 7 「次へ」をクリックします。

インストールが始まります。 インストール終了後、「InstallShield Wizard の完了」が表示されます。

## 8 「完了」をクリックします。

インストール完了後、C ドライブの全てのデータをスタンバイエリアにバックアップする必要 があります。添付の CD-ROM 内のマニュアルをご覧ください。

# 2 ディスプレイ関連

ディスプレイの設定について説明しています。

# 解像度と色数について

本パソコンでは、Windows の「画面のプロパティ」ウィンドウの「設定」タブで次の解像度、 色数を選択/変更できます。

なお、Windows XP の色数は「中」が 6 万 5 千色、「最高」が 1677 万色です。

- W5200、E5200、D5200、C5200、C3200 の場合(→ P.17)
- W5200、E5200、D5200 でグラフィックカードを追加した場合 (→ P.18)
- C5100、E3200 の場合(→ P.18)
- K5200 の場合 (→ P.19)

### ■ W5200、E5200、D5200、C5200、C3200 の場合

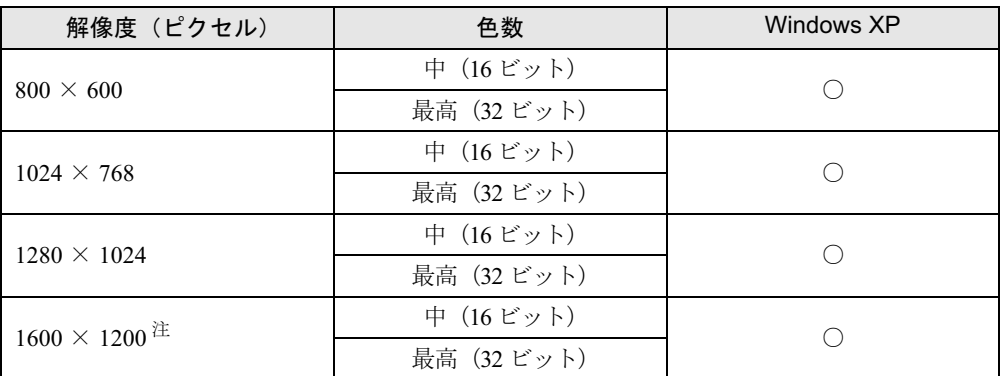

注:C5200、C3200 は、サポートしていません。

- ▶ 必ず他のアプリケーションや常駐しているソフトウェアをすべて終了してから、解像度/ 色数を変更してください。また、変更後は必ず Windows を再起動してください。再起動 しない場合、本パソコンの動作が不安定になる場合があります。
- ▶ 色数やリフレッシュレートを変更すると、画面がディスプレイ中央に表示されない場合が あります。この場合は、ディスプレイの仕様を確認して適切なリフレッシュレートを設定 するか、ディスプレイの設定機能を使用して調整してください。
- ▶ ディスプレイによって、設定できる解像度が異なります。詳細はディスプレイのマニュア ルをご覧ください。

## ■ W5200、E5200、D5200 でグラフィックカードを追加した場合

## □アナログディスプレイ/デジタルディスプレイ接続時

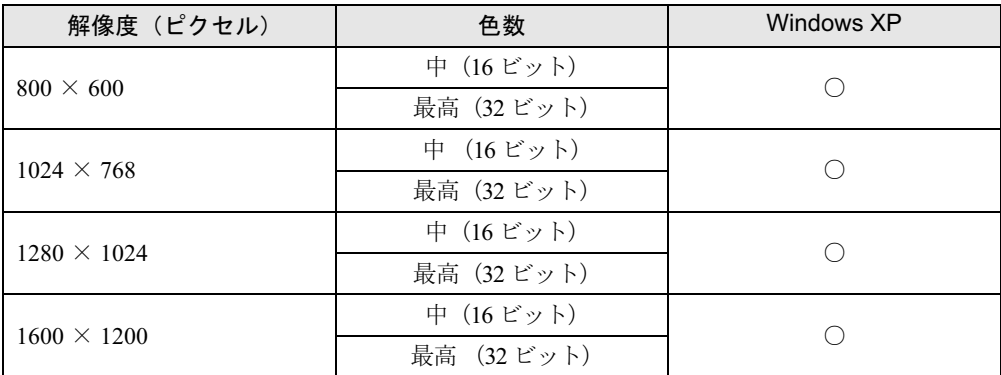

#### **POINT**

- ▶ 必ず他のアプリケーションや常駐しているソフトウェアをすべて終了してから、解像度/ 色数を変更してください。また、変更後は必ず Windows を再起動してください。再起動 しない場合、本パソコンの動作が不安定になる場合があります。
- ▶ 色数やリフレッシュレートを変更すると、画面がディスプレイ中央に表示されない場合が あります。この場合は、ディスプレイの仕様を確認して適切なリフレッシュレートを設定 するか、ディスプレイの設定機能を使用して調整してください。
- ▶ ディスプレイによって、設定できる解像度が異なります。詳細はディスプレイのマニュア ルをご覧ください。
- ▶ W5200、E5200、D5200 で、デジタルディスプレイをご使用になる場合、お使いのディス プレイで高解像度設定時にちらつきが発生したときは、「画面のプロパティ」ー「設定」タ ブー「詳細設定」ボタンー「オプション」タブ内の「DVI 動作モードを替える」の設定を 変更してください。

## ■ C5100、E3200 の場合

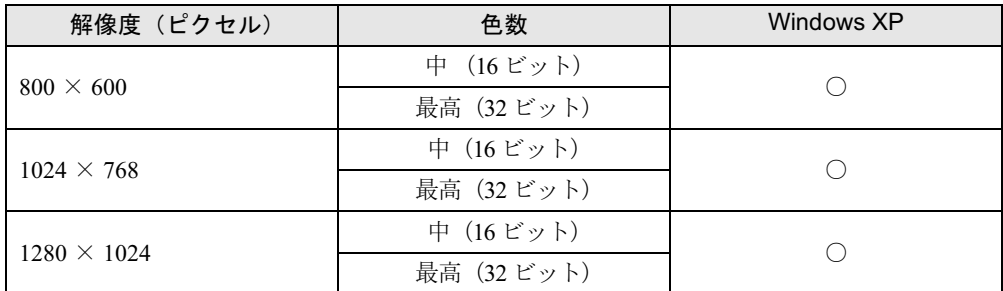

- ▶ 必ず他のアプリケーションや常駐しているソフトウェアをすべて終了してから、解像度/ 色数を変更してください。また、変更後は必ず Windows を再起動してください。再起動 しない場合、本パソコンの動作が不安定になる場合があります。
- ▶ 色数やリフレッシュレートを変更すると、画面がディスプレイ中央に表示されない場合が あります。この場合は、ディスプレイの仕様を確認して適切なリフレッシュレートを設定 するか、ディスプレイの設定機能を使用して調整してください。
- ▶ ディスプレイによって、設定できる解像度が異なります。詳細はディスプレイのマニュア ルをご覧ください。

### ■ K5200 の場合

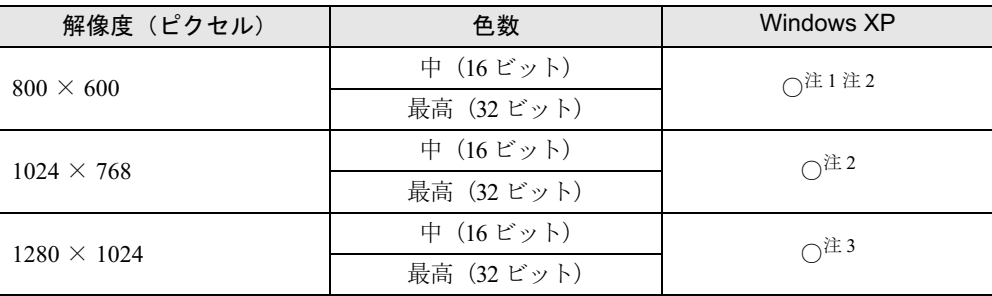

注 1:15 インチのディスプレイ搭載時に、アナログディスプレイを接続した後、「Intel(R) Dual Display Clone」を選択し、 内蔵液晶ディスプレイとアナログディスプレイの両方に画面を表示する場合は、通常表示(ディスプレイ中央に表 示)のみとなり、全画面表示(ディスプレイ全体に拡大して表示)にすることはできません。この場合、解像度を 1024 × 768 に設定してください。

- 注 2:17 インチのディスプレイ搭載時に、アナログディスプレイを接続した後、「Intel(R) Dual Display Clone」を選択し、 内蔵液晶ディスプレイとアナログディスプレイの両方に画面を表示する場合は、通常表示(ディスプレイ中央に表 示)のみとなり、全画面表示(ディスプレイ全体に拡大して表示)にすることはできません。この場合、解像度を 1280 × 1024 に設定してください。
- 注 3:17 インチのディスプレイ搭載の場合は選択できます。

- ▶ 外部ディスプレイのみに表示する場合は、そのディスプレイのサポートしている解像度に 依存します。
- 15 インチのディスプレイ搭載の場合、アナログディスプレイに 1024 × 768 の解像度をサ ポートしていないものを接続すると、解像度の設定にかかわらず、アナログディスプレイ には何も表示されません。
- 17 インチのディスプレイ搭載の場合、アナログディスプレイに 1280 × 1024 の解像度をサ ポートしていないものを接続すると、解像度の設定にかかわらず、アナログディスプレイ には何も表示されません。
- ▶ 必ず他のアプリケーションや常駐しているソフトウェアをすべて終了してから、解像度/ 色数を変更してください。また、変更後は必ず Windows を再起動してください。再起動 しない場合、本パソコンの動作が不安定になる場合があります。
- ▶ 色数やリフレッシュレートを変更すると、画面がディスプレイ中央に表示されない場合が あります。この場合は、ディスプレイの仕様を確認して適切なリフレッシュレートを設定 するか、ディスプレイの設定機能を使用して調整してください。
- ディスプレイによって、設定できる解像度が異なります。詳細はディスプレイのマニュア ルをご覧ください。

# 全画面表示と通常表示の切り替え

画面の解像度をご購入時の設定(15 インチのディスプレイ搭載の場合は 1024 × 768、17 イン チのディスプレイ搭載の場合は 1280 × 1024) 以外に設定すると、ディスプレイ全体に拡大し て表示する全画面表示と、ディスプレイ中央に表示する通常表示を切り替えることができま す。

#### □対象機種/ OS

K5200 /全 OS

# 重要

▶ 本パソコンを営利目的、または公衆に視聴させることを目的として喫茶店、ホテルなどに 置く場合、全画面表示機能を使って画面の拡大、圧縮、または映像の一部カットを行った 状態で使用すると、著作権法上で保護されている著作権の権利を侵害するおそれがありま す。

- ▶ ご購入時の設定は、ディスプレイ中央に表示する通常表示です。この設定の場合、一部の アプリケーションによっては、画面中央に小さく表示されることがあります。 お使いになるアプリケーションにあわせて、設定を変更してください。 また、外部ディスプレイを接続し、「両方のディスプレイに画面を表示する」(→ P.26)設 定にした場合、本機能は使えません。
- 1 デスクトップで右クリックし、「プロパティ」をクリックします。 「画面のプロパティ」ウィンドウが表示されます。
- 2 「設定」タブをクリックし、「詳細設定」をクリックします。
- 3 「Intel(R) Extreme Graphics 2」タブをクリックし、「グラフィックのプロパティ」 をクリックします。 「Intel(R) 82865G Graphics Controller のプロパティ」ウィンドウが表示されます。
- 4 「デバイス」タブの「全画面表示(枠なし)」の設定を変更します。 チェックが入っていると、画面が拡大して表示される全体表示になり、チェックが入っ ていないと、画面が中央に表示される通常表示になります。
- 5 「適用」をクリックします。
- 6 「OK」をクリックし、すべてのウィンドウを閉じます。

# マルチモニタ機能

Windows には、1 台のパソコンに複数のディスプレイカードとディスプレイを接続して、複数 台のディスプレイで 1 つのデスクトップを表示できる「マルチモニタ機能」があります。 ここでは、例として、2 台のディスプレイでマルチモニタ機能を使う方法を説明します。

#### ■ 留意事項

- ディスプレイカードを選ぶときは次の点にご注意ください。
	- ・本パソコンにはAGPの空きスロットがないため、AGP規格のディスプレイカードは使用 できません(W5200、E5200、D5200のPCI Express x16スロットはカスタムメイドオプショ ン専用です)。
	- ・お使いになっている Windows に対応しているディスプレイカードであっても、添付され ているディスプレイドライバがマルチモニタ機能に対応していない場合があります。 マルチモニタ機能に対応しているかどうかを製造元のメーカーにお問い合わせくださ い。
- 自己診断(POST)時、セーフモード時などのマルチモニタ機能が有効ではない状態では、 プライマリアダプタに接続したディスプレイに画面が表示されます。
- 複数のディスプレイカードを増設した場合、PCI スロットの番号が大きい順にアダプタが割 り当てられます。
- マルチモニタ機能を使用する前にBIOSセットアップで次の項目になっていることを確認し てください。
	- W5200 の場合…「Main」 「Boot Options」 「Primary Display」: PEG
	- ・E5200 の場合…「Advanced」-「Video Configuration」:Int Graphics (IGD)、または Ext PCIE Graphics(PEG)
	- ・C5200、K5200、C3200 の場合…「Advanced」-「Video Features」-「Default Primary Video Adapter」:Onboard、または AGP
	- D5200 の場合…「Advanced」 「Video Features」 「Primary Video Adapter」: Auto
	- ・C5100、E3200 の場合…「Advanced」-「Integrated Peripherals」-「Init Display First」:Onboard
- W5200、E5200、D5200 をお使いの場合、マルチモニタ使用時、セカンダリモニタに表示で きない場合があります。マルチモニタ設定後、一度システムを再起動してください。また、 WinDVD の画面をセカンダリモニタに移動する時は、DVD の再生を停止した後で移動して ください。C5200、C5100、K5200、E3200、C3200 をお使いの場合、マルチモニタ使用時、 WinDVD はセカンダリモニタに表示できません。

### ■ 用意するもの

- マルチモニタ機能に対応している PCI 規格のディスプレイカード (カスタムメイドで「グラフィックカード追加」を選択していない場合)
- マルチモニタ機能対応のディスプレイドライバ (Windows にあらかじめ登録されていないディスプレイカードの場合)
- ディスプレイ

 $\blacktriangleleft$ 

## ■ ディスプレイカードとディスプレイを接続する

ディスプレイカードを取り付けてディスプレイを接続し、ディスプレイドライバをインストー ルします。

- ▶ W5200、E5200、D5200でカスタムメイドの「グラフィックカード追加」を選択している 場合、2台のディスプレイを接続して、マルチモニタ機能を使うことができます。この場 合、本体にディスプレイカードを増設する必要はありません。 また、マルチディスプレイ機能をお使いになる場合は、ディスプレイを2台とも接続した 後で設定してください。2台目のディスプレイが接続されていない場合は、マルチディス プレイ機能を正しく設定できません。
- ▶ マルチモニタを有効にする場合は、一度リフレッシュレートを60Hzに設定してから行うよ うにしてください。
- 1 ディスプレイカードを本パソコンに取り付けます(→『ハードウェアガイド』 の「増設」)。
- 2 取り付けたディスプレイカードに、ディスプレイを接続します。 接続方法については、ディスプレイとディスプレイカードのマニュアルをご覧ください。
- 3 ディスプレイの電源ケーブルを接続します。 接続方法については、ディスプレイのマニュアルをご覧ください。
- 4 ディスプレイの電源を入れます。
- 5 本パソコンの電源を入れます。
- 6 管理者権限を持ったユーザーとしてログオンします。 ディスプレイカードが自動的に検出され、ディスプレイドライバがインストールされま す。Windows にあらかじめ登録されていないディスプレイカードの場合は、メッセージ に従ってディスプレイカードに添付されているディスプレイドライバをインストール します。
- 7 「スタート」ボタンをクリックし、「マイコンピュータ」を右クリックして「プ ロパティ」をクリックします。 「システムのプロパティ」ウィンドウが表示されます。
- 8 「ハードウェア」タブをクリックし、「デバイスマネージャ」をクリックします。 「デバイスマネージャ」ウィンドウが表示されます。
- 9 「ディスプレイアダプタ」をダブルクリックし、取り付けたディスプレイカー ドが表示されていることを確認します。
- 10 すべてのウィンドウを閉じます。 続けて「マルチモニタ機能を設定する」(→ P.23)をご覧になり、設定してください。

 $\blacktriangleleft$ 機能

#### ■ マルチモニタ機能を設定する

- 1 デスクトップで右クリックし、「プロパティ」をクリックします。 「画面のプロパティ」ウィンドウが表示されます。
- 2 「設定」タブをクリックします。
- 3 「2」のディスプレイをクリックします。
- 4 「Windows デスクトップをこのモニタ上で移動できるようにする」をチェック します。
- 5 接続したディスプレイの解像度と色数を設定します。
- 6 「適用」をクリックし、「OK」をクリックします。 ウィンドウが表示された場合は、「はい」をクリックしてください。
- 7 本パソコンを再起動します。

# 表示装置を切り替える

標準で使用するディスプレイ以外にディスプレイを増設することで、ディスプレイ表示を切り 替えることができます。

- W5200、E5200、D5200 でカスタムメイドの「グラフィックカード追加」を選択している場合  $(\rightarrow P.23)$
- K5200 の場合(→ P.26)

#### ■ W5200、E5200、D5200 でカスタムメイドの「グラフィックカード追加」 を選択している場合

ディスプレイを 2 台接続して、両方のディスプレイに同一のデスクトップを同時表示する方法 について説明します。

#### □対応機種/ OS

カスタムメイドで「グラフィックカード追加」を選択した W5200、E5200、D5200 /全 OS

□「画面」タブの表示

- ▶ 「画面」タブは2台のディスプレイを接続した場合のみ、表示されます。
- ●「画面」タブの表示方法
	- 1. デスクトップで右クリックし、「プロパティ」をクリックします。 「画面のプロパティ」ウィンドウが表示されます。
	- 2.「設定」タブをクリックし、「詳細設定」をクリックします。
- ●「画面」タブの例
	- ・W5200、E5200、D5200 の場合

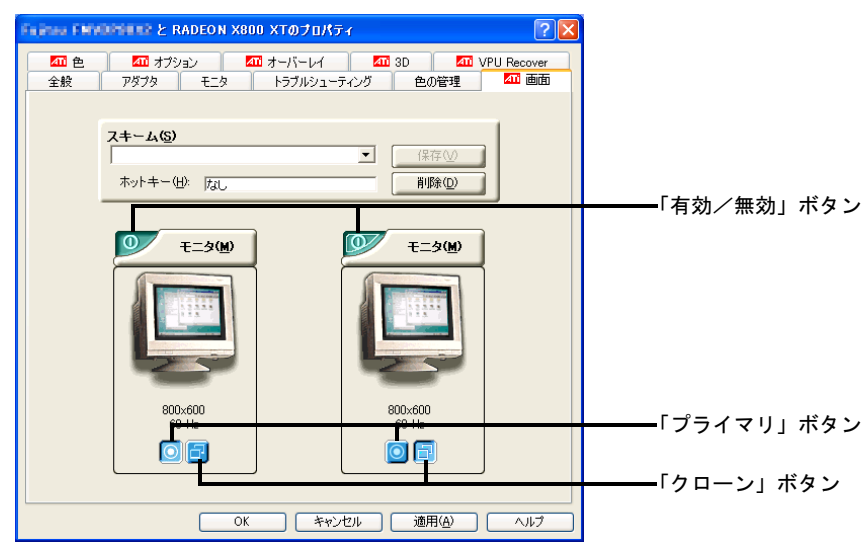

OS や接続したディスプレイにより、表示の一部が異なります。

- ・各ボタンについて
	- ・「有効/無効」ボタン:丸に縦棒の入った絵の三角形のボタン、それぞれのディスプレ イの絵の左上側にあります。
	- ・「プライマリ」ボタン:二重丸の絵の四角いボタン、それぞれのディスプレイの絵の下 側にあります。
	- ・「クローン」ボタン:2 つの四角が重なった絵の四角いボタン、それぞれのディスプレ イの絵の下側にあります。
- ●「プライマリ」ボタン(→ P.24)が有効になっているディスプレイをプライマリモニタと呼 びます。

「クローン」ボタン(→P.24)が有効になっているディスプレイをクローンモニタと呼びます。 有効の時は、ボタンが押されてへこんだ状態です。

- コマンドプロンプトをフルスクリーンで利用する場合、プライマリモニタに表示されます。
- クローンモニタの動画の再生画面の表示方法を全画面表示やウィンドウ表示に切り替える ことができます。
	- ・対象機種/ OS

#### W5200、E5200、D5200 /全 OS

次の手順で設定を変更してください。

- 1. デスクトップ上で右クリックし、「プロパティ」をクリックします。 「画面のプロパティ」ウィンドウが表示されます。
- 2.「設定」タブをクリックし、「詳細設定」をクリックします。
- 3.「オーバーレイ」タブをクリックします。
	- 「オーバーレイの警告」ウィンドウが表示された場合は「OK」をクリックしてください。
- 4.「シアターモードのオプション」をクリックします。
- 5.「オーバーレイの表示モード」から選択します。「標準」を選択した場合、クローンモ ニタには動画表示はされません。
- 6.「OK」をクリックし、すべてのウィンドウを閉じます。

#### □用意するもの

- W5200 でカスタムメイドの「グラフィックカード追加」を選択している場合 ・アナログディスプレイおよびデジタルディスプレイ
- E5200、D5200 でカスタムメイドの「グラフィックカード追加」を選択している場合 ・添付のマルチモニタケーブル
	- ・アナログディスプレイ 2 台

#### □ディスプレイを接続する

2 台のディスプレイを接続します。

- 1 本パソコンに、<sup>2</sup> 台のディスプレイを接続します。 接続方法については、お使いになるディスプレイに添付のマニュアルをご覧ください。
- 2 各ディスプレイの電源を入れます。
- 3 本パソコンの電源を入れます。
- 4 管理者権限を持ったユーザーとしてログオンします。 続けて「同時表示する」(→ P.25)をご覧になり、設定してください。

#### □同時表示する

- ▶ マルチモニタを有効にする場合は、一度リフレッシュレートを60Hzに設定してから行うよ うにしてください。
- 1 デスクトップ上で右クリックし、「プロパティ」をクリックします。 「画面のプロパティ」ウィンドウが開きます。
- 2 「設定」タブをクリックし、「詳細設定」をクリックします。
- 3 「画面」タブをクリックします。
- **4** 同時表示するディスプレイの「有効/無効」ボタン(→ P.24)をクリックして 有効に設定します。 有効に設定すると、ボタンが押されてへこんだ状態になります。
- 5 「OK」をクリックします。 「設定は適用されました。新しい設定を保存しますか ?」と表示されます。
- 6 「はい」をクリックします。
- 7 「画面のプロパティ」ウィンドウで「OK」をクリックします。
- 8 本パソコンを再起動します。

#### ■ K5200 の場合

K5200 の標準搭載液晶ディスプレイとは別に接続したディスプレイに、画面を表示する方法を 説明します。

#### □対応機種/ OS

K5200 /全 OS

#### □留意事項

- 「両方のディスプレイに画面を表示する」設定にした場合、解像度を 640 × 480、800 × 600 (17 インチのディスプレイ搭載の場合は 1024 × 768 も含む)に設定すると画面が中央に表 示され、拡大して表示されません。解像度を、15 インチのディスプレイ搭載の場合は 1024 × 768 に、17 インチのディスプレイ搭載の場合は 1280 × 1024 に設定してください。
- ●「両方のディスプレイに画面を表示する」、「標準搭載の液晶ディスプレイにのみ画面を表示 する」の設定時に使用できる最大の解像度は、15 インチのディスプレイ搭載の場合は 1024 × 768、17 インチのディスプレイ搭載の場合は 1280 × 1024 です。
- ●「外部ディスプレイにのみ画面を表示する」の設定から「両方のディスプレイに画面を表示 する」の設定に変更する場合は、あらかじめ画面の解像度、画面のリフレッシュレートを 1024 × 768、60Hz に変更してください。画面が正常に表示されない場合があります。
- 本パソコンの電源を入れる前に、外部ディスプレイの電源を入れてください。本パソコン の電源を入れてから外部ディスプレイの電源を入れた場合、外部ディスプレイに画面が表 示されない場合があります。

#### □用意するもの

アナログディスプレイ 1 台

#### □ディスプレイを接続する

- 1 ディスプレイを「ディスプレイコネクタ」に接続します。 接続方法については、ディスプレイのマニュアルをご覧ください。
- 2 ディスプレイの電源ケーブルを接続します。 接続方法については、ディスプレイのマニュアルをご覧ください。
- 3 ディスプレイの電源を入れます。
- 4 パソコン本体の電源を入れます。
- 5 管理者権限を持ったユーザーとしてログオンします。

続けて「両方のディスプレイに画面を表示する」(→ P.26)、「外部ディスプレイにのみ画面を 表示する」(→ P.27)、「標準搭載の液晶ディスプレイにのみ画面を表示する」(→ P.27) をご覧 になり、設定してください。

#### □両方のディスプレイに画面を表示する

1 デスクトップで右クリックし、「プロパティ」をクリックします。 「画面のプロパティ」ウィンドウが表示されます。

- 2 「設定」タブをクリックし、「詳細設定」をクリックします。 「(マルチモニタ)と Intel(R) 82865G Graphics Controller」ウィンドウが表示されます。
- $\, {\bf 3} \,$  「Intel(R) Extreme Graphics 2」タブをクリックし、「グラフィックのプロパティ」 をクリックします。 「Intel(R) 82865G Graphics Controller のプロパティ」ウィンドウが表示されます。
- 4 「デバイス」タブをクリックします。
- **5** 「Intel(R) Dual Display Clone」をクリックします。
- 6 「適用」をクリックし、すべてのウィンドウを閉じます。 ウィンドウが表示された場合は、「OK」をクリックしてください。

#### □外部ディスプレイにのみ画面を表示する

- 1 デスクトップで右クリックし、「プロパティ」をクリックします。 「画面のプロパティ」ウィンドウが表示されます。
- 2 「設定」タブをクリックし、「詳細設定」をクリックします。 「(マルチモニタ)と Intel(R) 82865G Graphics Controller」ウィンドウが表示されます。
- $\, {\bf 3} \,$  「Intel(R) Extreme Graphics 2」タブをクリックし、「グラフィックのプロパティ」 をクリックします。 「Intel(R) 82865G Graphics Controller のプロパティ」ウィンドウが表示されます。
- 4 「デバイス」タブをクリックします。
- 5 「PC モニタ」をクリックします。
- 6 「適用」をクリックし、すべてのウィンドウを閉じます。 ウィンドウが表示された場合は、「OK」をクリックしてください。

#### □標準搭載の液晶ディスプレイにのみ画面を表示する

- 1 デスクトップで右クリックし、「プロパティ」をクリックします。 「画面のプロパティ」ウィンドウが表示されます。
- 2 「設定」タブをクリックし、「詳細設定」をクリックします。 「(マルチモニタ)と Intel(R) 82865G Graphics Controller」ウィンドウが表示されます。
- $\, {\bf 3} \quad$  「Intel(R) Extreme Graphics 2」タブをクリックし、「グラフィックのプロパティ」 をクリックします。 「Intel(R) 82865G Graphics Controller のプロパティ」ウィンドウが表示されます。
- 4 「デバイス」タブをクリックします。
- 5 「LCD Panel」をクリックします。

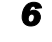

6 「適用」をクリックし、すべてのウィンドウを閉じます。 ウィンドウが表示された場合は、「OK」をクリックしてください。

 $\blacktriangleleft$ 機能

# 3 通信

LAN など、通信関連について説明しています。

### $P$  POINT

▶ ネットワークの設定については、ネットワーク管理者に確認してください。

# LAN について

## ■ 対象機種/OS

LAN 搭載モデル/全 OS

## ■ LAN を接続する

本パソコンには、下記に対応した LAN が内蔵されています。

- 10BASE-T (IEEE 802.3 準拠)
- 100BASE-TX(IEEE 802.3u 準拠 )
- 1000BASE-T (IEEE 802.3ab 準拠) (Gigabit Ethernet を搭載している場合)

# 人警告

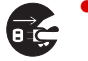

。<br>- トから抜き、LAN ケーブルをコネクタから抜いてください。<br>- スのナナサワナスト、共売による時電、北巡の原因となりカ ● 近くで落雷のおそれがある場合は、パソコン本体の電源を切り、その後電源コードをコンセン そのまま使用すると、落雷による感電・火災の原因となります。

# 入注意

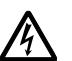

● LAN コネクタに指などを入れないでください。 感電の原因となることがあります。

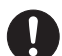

● LAN ケーブルを接続する場合は、必ず LAN コネクタに接続してください。 故障の原因となることがあります。

- 1 パソコン本体の電源を切ります(→『取扱説明書』)。
- **2** パソコン本体の LAN コネクタ(→『ハードウェアガイド』の「各部名称」-「各部の名称と働き」)とネットワークを、LAN ケーブルで接続します。

# 重要

▶ ネットワークを使用中に省電力機能が働いてしまうと、他の装置からアクセスできなく なったり、アプリケーションの不具合が発生したりする場合があります。 その場合は、省電力機能を解除してください(→ P.34)。

## $P$  POINT

▶ LAN コネクタからプラグを取り外すときは、ツメを押さえながら引き抜いてください。ツ メを押さえずに無理に引き抜くと破損の原因となります。

 $\mathbb{Q}$ コネクタの向きは機種

により異なります。

# ワイヤレス LAN(IEEE 802.11a、IEEE 802.11g 準拠)について

ワイヤレスLANを使うと、LANケーブルを使わずにネットワークに接続することができます。 本パソコンに内蔵されているワイヤレスLANは、IEEE 802.11a、IEEE 802.11bおよびIEEE 802.11gに準拠しており、IEEE 802.11aおよびIEEE 802.11b、IEEE 802.11gに準拠したワイヤレス 機器と接続することができます。

ネットワーク接続などの詳しい設定方法については、『FMVマニュアル』内の「カスタムメイ ドオプション」にあるマニュアルをご覧ください。

#### ■ 対象機種 / OS

ワイヤレス LAN (IEEE 802.11a、IEEE 802.11g 準拠)搭載モデル/全 OS

## ■ 通信を行うための注意

本パソコンのワイヤレス LAN を使って通信するときの注意事項について説明します。

- 本パソコンに内蔵されているIEEE 802.11a準拠のワイヤレスLANは、電波法の定めにより屋 外では使用できません。本パソコンを屋外でご使用になる場合は、5GHz 帯の電波を停止し てください。
- 最大で規格値 54Mbps ワイヤレス LAN に対応しています。ただし、実際の通信速度はお使い の環境により異なります。 表示の数値は、ワイヤレス LAN 規格の理論上の最大値であり、実際のデータ転送速度を示 すものではありません。
- 推奨する通信距離は、IEEE 802.11b、IEEE 802.11g 準拠 (2.4GHz 帯) では屋内 25m、IEEE 802.11a 準拠(5GHz 帯)では屋内 15m です。ただし、ワイヤレス LAN の特性上、ご利用 になる建物の構造や材質、障害物、ソフトウェア、設置状況、または電波状況等の使用環 境により通信距離は異なります。また、通信速度の低下や通信不能となる場合もあります。
- 本パソコンの使用中、特にワイヤレス LAN で通信中はアンテナ部分に極力触れないでくだ さい。 また、本パソコンを設置する場合には、周囲が金属などの導体(電気を通しやすいもの)で できている場所を避けてください。通信性能が低下することがあります。
- 本パソコンに内蔵されているワイヤレスLANは、ワイヤレスLAN製品の相互接続性を検証す る「Wi-Fi Alliance」が定義する、ワイヤレス LAN 標準の「Wi-Fi®」に準拠しています。
- 本パソコンに内蔵されているIEEE 802.11b、IEEE 802.11g準拠のワイヤレスLANとBluetooth® は、同一周波数帯(2.4GHz)を使用するため、パソコン本体の近辺で使用すると電波干渉が 発生し、通信速度の低下や接続不能になる場合があります。この場合、次のように対策して ください。
	- ・Bluetooth® 機器とパソコン本体との間は 10m 以上離して使用する
	- ・10m 以内で使用する場合は、パソコン本体または Bluetooth® 機器の一方の電源を切る
- LAN 機能を使ってネットワークに接続中は、スタンバイや休止状態にしないことをお勧め します。お使いの環境によっては、ネットワークへの接続が正常に行われない場合があり ます。

なお、本パソコンを使用していない場合は、電源を切ってください。

● 有線 LAN とワイヤレス LAN で、TCP/IP の設定などが競合しないように注意してください。

# 4 ドライブ関連

ドライブ関連について説明しています。

# ドライブ構成

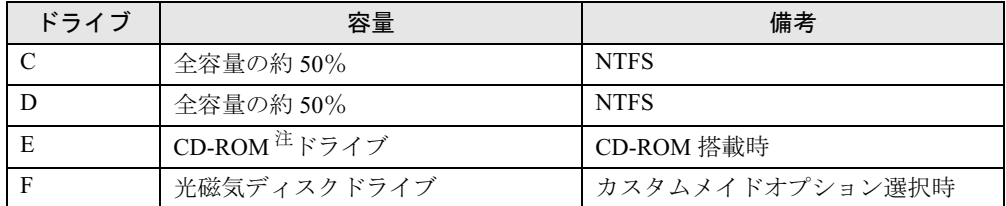

注: カスタムメイド、またはバリューラインの場合は、選択したドライブ(CD-ROM、DVD-ROM&CD-R/RW、スーパー マルチ)になります。

## $P$  POINT

ファイルシステムを NTFS から FAT32 に変換することはできません。

# DMA の設定

## ■ DMA 設定対応表

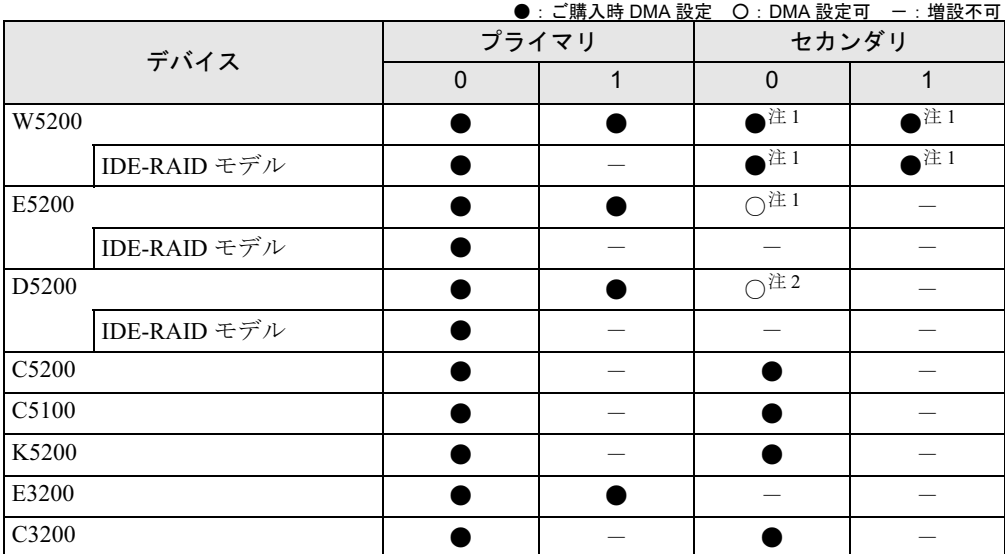

注 1:シリアル ATA のハードディスクを増設できます。シリアル ATA ポートがセカンダリ IDE に見えます。

注 2:24 倍速 CD-ROM ドライブ、24 倍速 DVD-ROM&CD-R/RW ドライブ、または 24 倍速スーパーマルチドライブを 搭載している場合は、シリアル ATA のハードディスクを増設できます。

 $\blacktriangleleft$ 機能

## ■ DMA の設定方法

- ▶ IDE-RAID モデルでは、IDE-RAID カードに接続されたハードディスクの DMA 設定を、変更 することができません。
- ▶ W5200、E5200、D5200 では、シリアル ATA ポートがセカンダリ IDE に見えます。
- ▶ E5200、D5200では、セカンダリIDEをサポートしていません。E5200では、シリアルATA のハードディスクを増設できます。D5200 では、24 倍速CD ドライブ、24 倍速DVD-ROM&CD-R/RWドライブ、または24倍速スーパーマルチドライブを搭載している場合、シ リアルATAのハードディスクを増設できます。 シリアルATAのハードディスクを増設した場合、各デバイスのDMA設定がOS標準に戻るこ とがあります。次の手順にしたがって、DMA設定を変更してください。
- 1 「スタート」ボタンをクリックし、「マイコンピュータ」を右クリックして「プ ロパティ」をクリックします。 「システムのプロパティ」ウィンドウが表示されます。
- 2 「ハードウェア」タブの「デバイスマネージャ」をクリックします。
- 3 「IDE ATA/ATAPI コントローラ」をダブルクリックします。
- 4 「セカンダリ IDE チャネル」または「プライマリ IDE チャネル」を右クリックし、 「プロパティ」をクリックします。
- 5 「プライマリ(またはセカンダリ)IDE チャネルのプロパティ」ウィンドウの 「詳細設定」タブをクリックします。
- 6 「DMA の設定」の表を参照して設定を変更します。
- 7 「OK」をクリックします。

# 5 省電力

省電力について説明しています。

ご購入時は ACPI(Advanced Configuration and Power Interface)モードに設定され ています。

ここでは、ACPI モードに関する留意事項と、スタンバイモードの変更方法(→ P.40) を説明します。

# スタンバイと休止状態

スタンバイまたは休止状態を使用すると、Windows を終了しないで節電できます。

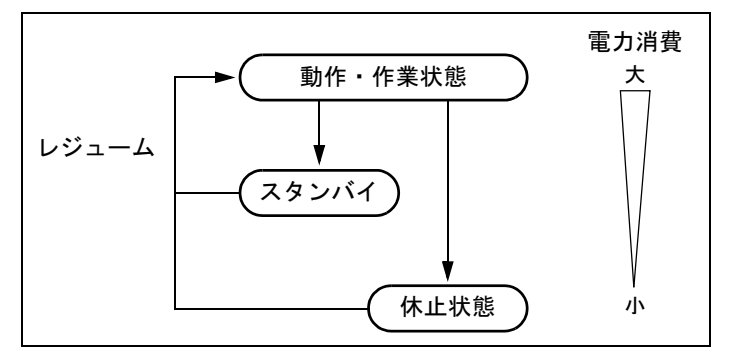

● スタンバイ

実行中のプログラムやデータを、システム RAM (メモリ)に保持してパソコンの動作を中 断させます。スタンバイ中は、電源ランプがオレンジ色に点灯します(→『ハードウェア ガイド』の「各部名称」-「パソコン本体前面」)。休止状態よりも短い時間で、中断やレ ジュームを行うことができます。スタンバイ中は、わずかに電力を消費していて、電源は AC 電源から供給されます。

● 休止状態

実行中のプログラムやデータを、ハードディスクに書き込んで保存し、パソコン本体の電 源を切ります。電源を自動的に切るため、スタンバイよりも中断/レジュームにかかる時 間が長くなります。なお、休止状態に入るようにするには、「電源オプションのプロパティ」 ウィンドウで設定する必要があります。

 $\blacktriangleleft$ 機能

#### ■ 留意事項

#### □全 OS 共通の留意事項

- パソコンをお使いの状況によっては、スタンバイや休止状態、レジュームに時間がかかる 場合があります。
- スタンバイまたは休止状態にした後は、すぐにレジュームしないでください。必ず、10 秒 以上たってからレジュームするようにしてください。
- 電源ボタンなどで本パソコンをスタンバイ状態に移行させても、まれにすぐにレジューム することがあります。その場合には、いったんマウスを動かしてから、再びスタンバイ状 態に移行させてください。
- ●接続している周辺機器のドライバが正しくインストールされていない場合、スタンバイや 休止状態にならないことがあります。
- ▶ スタンバイ時や休止状態移行時またはレジューム時に、一時的に画面が乱れる場合があり ます。
- 次の状態でスタンバイ状態に移行させると、スタンバイまたは休止状態にならない、スタ ンバイまたは休止状態からレジュームしない、レジューム後に正常に動作しない、データ が消失するなどの問題が発生することがあります。
	- ・OS の起動処理中または終了処理中
	- ・パソコンが何か処理をしている最中(プリンタ出力中など)、および処理完了直後
	- ・ファイルアクセス中(フロッピーディスク、ハードディスク、CD-ROM ドライブや光磁 気ディスクドライブのアクセスランプまたは状態表示 LCD が点灯中)
	- ・モデムやネットワークの通信中
	- ・オートラン CD-ROM(セットすると自動で始まる CD-ROM)を使用中
	- ・ビデオ CD や DVD-Video などを再生中
	- ・音楽 CD やゲームソフトなどのサウンドを再生中
	- ・サウンドや動画の再生中(MIDI/WAVE/AVI/MPEG/DAT 形式のファイルの再生中や音楽 CD の再生中)
	- ・CD-R、CD-RW、DVD-R、DVD+R、DVD-RW や DVD+RW に書き込みまたは書き換え中
	- ・ドライバのインストールが必要な周辺機器を接続しているが、対象のドライバのインス トールが終了していないとき
	- ・ネットワーク環境で TCP/IP プロトコル以外のプロトコルを使用中
	- ・マウスの操作中
	- ・ACPI に対応していない別売の機器(拡張カード、周辺機器)を増設している場合
- BIOS セットアップの省雷力に関する設定は、一部を除いて無効となります。各設定の詳細 は、『ハードウェアガイド』の「BIOS」−「メニュー詳細」をご覧ください。
- 高度な省電力モード (ACPI S3) をサポートすることにより、ご購入時の状態では、スタン バイ時の消費電力を数ワットにすることを実現しています。 事前に、接続する周辺機器が ACPI に対応しているか、また、ACPI S3 / ACPI S1 モード対応 かを周辺機器のメーカーに確認してください。従来の周辺機器(プリンタ、USB 機器等)、ま たは ACPI モードに対応していない周辺機器を接続すると、次の状態になる場合があります。 ・周辺機器が使用できない
	- ・スタンバイ状態からレジュームできない
	- ・本体がスタンバイ状態から復帰した後に、正常に動作しない
	- この場合は、「ACPI のスタンバイモードを設定する」(→ P.40) をご覧になり、スタンバイ モードを高度 (ACPI S3) から標準 (ACPI S1) に切り替えてお使いください。
	- また、内蔵ドライブユニットについても、ACPI S3 モードに対応していない場合がありま

35

す。同様に、スタンバイモードを標準(ACPI S1)に切り替えてお使いください。 なお、最新ドライバに変更することで ACPI に対応できる周辺機器もあります。詳細は周辺 機器のメーカーに確認してください。

- PCI 拡張カードを増設する場合は、その拡張カードおよびドライバが「IRQ シェアリング(割 り込みの共有)」をサポートしている必要があります。増設する PCI カードが IRQ シェアリ ングをサポートしているかどうかは、各 PCI カードメーカーに確認してください。
- ネットワーク環境によっては、省電力機能を使用できない場合があります。
- CD-ROM 読み込み中にスタンバイや休止状態に移行すると、レジューム時にエラーメッセー ジが表示される場合があります。この場合は、【Enter】キーを押してください。
- ハードディスクに必要な空き容量がない場合、休止状態は使用できません。
- ネットワーク環境で LAN 着信によるレジューム機能 (Wakeup on LAN 機能) を使用すると、 ホストコンピュータまたは他のコンピュータからのアクセスにより、スタンバイまたは休 止状態のコンピュータがレジュームする可能性があります。次の手順でタイマ値を設定す ることをお勧めします。なお設定値が 20 分より短いと、本パソコンがレジュームしてしま うことがあります。20 分以上の値に設定してください。
	- 1. 「電源オプションのプロパティ」ウィンドウを表示します(→ P.37)。
	- 2.「電源設定」タブの「システムスタンバイ」および「システム休止状態」を「20 分後」 以上に設定します。
- TCP/IPの設定でDHCPが有効の場合、スタンバイ状態移行時にDHCPサーバーから割り当て られた IP アドレスのリース期限が切れたとき、パソコン本体がレジュームすることがあり ます。

この場合は、DHCP サーバーの IP アドレスのリース期間を延長するか、または DHCP の使 用を中止し固定 IP をご使用ください。

- プリンタなどの周辺機器を接続した状態で休止状態にすると、レジューム時に周辺機器の 情報が初期化されるため、中断する前の作業状態に戻らないことがあります。
- スタンバイまたは休止状態へ移行させるときは、手動(電源ボタンを押す、終了ウィンド ウで「スタンバイ」または「休止状態」を選択する(→ P.38)、などの操作)ではなく次の ように設定することをお勧めします。この設定を行うと、ファイルアクセス中や通信中な どに省電力状態になってしまうことを回避できます。
	- ・「電源設定」タブの「システムスタンバイ」または「システム休止状態」で移行するまで の時間(例えば「30分後」)を設定します。
- スタンバイ状態に移行する際、「デバイスのドライバが原因でスタンバイ状態に入れませ ん。アプリケーションをすべて閉じてから、もう一度やり直してください。問題が解決し ない場合は、そのドライバを更新することをお勧めします。」の警告ウィンドウが表示され て、スタンバイ状態に移行できない場合があります。これは、プログラムが動作中でスタ ンバイ状態に移行できない状態を示します。スタンバイ状態に移行させるためには、動作 中のプログラムを終了してください。
- ネットワーク環境下で省電力機能を使用する場合、次の条件下では、使用するプロトコル やアプリケーションによっては、不具合(スタンバイおよび休止状態からの復帰時に正常 に通信できないなど)が発生することがあります。
	- ・TCP/IP プロトコル以外のプロトコルを使用している場合
	- ・ネットワーク環境で通信中に、手動(電源ボタンを押す、終了ウィンドウで「スタンバ イ」または「休止状態」を選択する(→ P.38)、などの操作)によりスタンバイおよび休 止状態に移行した場合
・ネットワーク上でファイルの共有を設定し、手動(電源ボタンを押す、終了ウィンドウ で「スタンバイ」または「休止状態」を選択する(→ P.38)、などの操作)によりスタン バイ状態に移行したときに、次のメッセージが表示されて「はい」をクリックした場合 「このコンピュータに接続しているユーザーが次のファイルを開いています。

 $[77/1/2]~2$ 

このまま続けるとファイルを閉じますが、ファイルを開いているユーザーはデータを失 うかも知れません。続けますか ?」

- ●「電源オプションのプロパティ」ウィンドウにある「モニタの電源を切る」、「ハードディス クの電源を切る」の設定はネットワークに影響しません。
- OpenGL を使用したスクリーンセーバーが起動しているときには、スタンバイおよびシステ ム休止状態への移行はできません。
- W5200 では、「コントロールパネル」 「パフォーマンスとメンテナンス」 「雷源オプ ション」-「電源設定」で、次の設定を選択した場合、本パソコンのアイドリング時に、 CPU の速度を一時的に遅くし、電力を抑える機能が働きます。

その結果、「システムのプロパティ」に表示される CPU の周波数が低く表示されることが あります。

- •ポータブル/ラップトップ
- ・プレゼンテーション
- ・最小の電源管理
- ・バッテリの最大利用

#### □ IDE-RAID モデルの留意事項

- IDE-RAID モデルでは、休止状態 (ACPI S4) は使用できません。
- IDE-RAID モデルで再構築(リビルド)および一貫性チェック(シンクロナイズ)を実行す る場合には、「電源オプションのプロパティ」-「電源設定」タブの「システムスタンバイ」 および「システム休止状態」で、移行するまでの時間を「なし」に設定してください。

# 省電力の設定

## ■「電源オプションのプロパティ」ウィンドウの表示

本パソコンの電源を管理することができます。

- 1 「スタート」ボタン→「コントロールパネル」→「パフォーマンスとメンテナ ンス」の順にクリックします。
- 2 「電源オプション」をクリックします。 「電源オプションのプロパティ」ウィンドウが表示されます。

 $\blacktriangleleft$ 機能

#### ■ 設定を変更する

お使いの状況に合わせて、各タブで設定を変更し、「適用」をクリックしてください。

#### □「電源設定」タブ

本パソコンの電源を入れた状態で一定時間使用しなかった場合に、省電力機能が働くまでの時 間を設定します。

スタンバイ状態に移行するまでの時間は「システムスタンバイ」で設定してください。

「休止状態」タブで休止状態を有効にした場合、休止状態までの時間は「システム休止状態」 で設定してください。

#### □「詳細設定」タブ

電源ボタンを押したときの、パソコン本体の動作状態を設定します(ご購入時には、電源を切 るように設定されています)。

次のように設定できます。

- ●「コンピュータの電源ボタンを押したとき」 :電源ボタンを押したときの状態を設定できます。
- ●「スタンバイから回復するときにパスワードの入力を求める」 :スタンバイ状態からレジュームするときにパスワードの入力を求めるメッセージを表示 させる設定を行います。

## □「休止状態」タブ

本パソコンの動作を中断するときに、メモリ内のデータなどの保存先をハードディスクに変更 するかどうかを設定します。

「休止状態」タブの「休止状態を有効にする」をチェックすると、「詳細設定」タブの「電源ボ タン」の項目で「休止状態」が選択できるようになります。

# スタンバイ/休止状態にする

## ■ 終了ウィンドウを使う

終了ウィンドウを使用してスタンバイ、または休止状態にする場合は、次のように操作してく ださい。

## $P$  POINT

- ▶ 終了ウィンドウに「休止状態」を表示するには、「電源オプションのプロパティ」ウィンド ウ(→ P.37)で、休止状態を有効にしてください。
- 1 「スタート」ボタン→「終了オプション」の順にクリックします。
- 2 「スタンバイ」または「休止状態」を選択します。

# スタンバイまたは休止状態からのレジューム

# ■ スタンバイおよび休止状態からのレジューム条件

ACPI モードの標準(ACPI S1)/高度(ACPI S3)のスタンバイおよび休止状態から、次の表 で○になっているレジューム要因で通常の状態にレジュームさせることができます。

## $P$  POINT

▶ 電源ボタンを押す方法以外で標準(ACPI S1)/高度(ACPI S3)のスタンバイ状態から レジュームさせると、OS の仕様により画面が表示されない場合があります。 その場合は、キーボードかマウスから入力を行うと画面が表示されます。画面が表示され

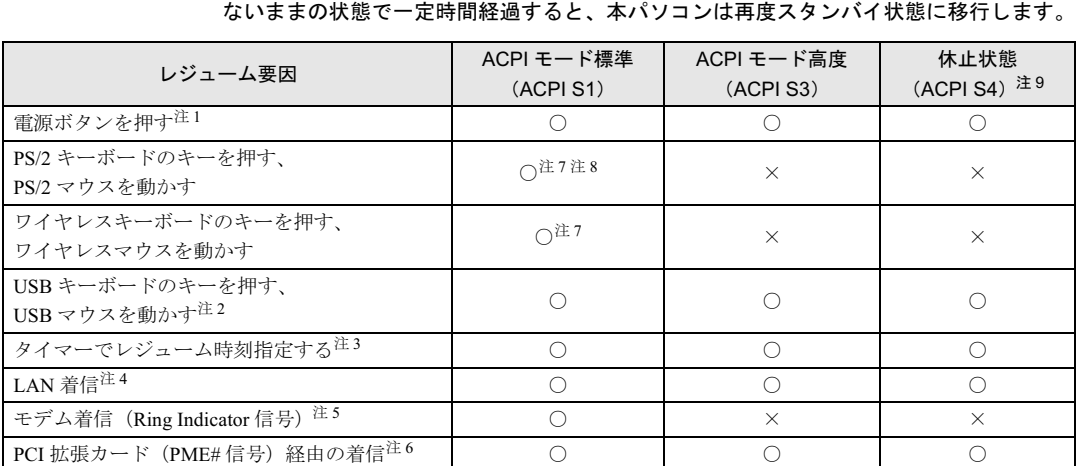

- 注 1 :「電源オプションのプロパティ」ウィンドウー「詳細設定」タブの「電源ボタン」の「コンピュータの電源ボタン<br>を押したとき」を「シャットダウン」に設定した場合でも、電源ボタンを押すとスタンバイ状態からレジュームし ます。
- 注 2:「デバイスマネージャ」-「キーボード」または「マウスとそのほかのポインティングデバイス」の USB キーボー ドまたは USB マウスのプロパティの「電源の管理」タブで次の項目をチェックする必要があります。 ・「このデバイスで、コンピュータのスタンバイ状態を解除できるようにする」
- 注3:「タスク」を使用した場合
- 注4:「デバイスマネージャ」-「ネットワークアダプタ」の LAN コントローラのプロパティの「電源の管理」タブの次 の項目をチェックする必要があります。 ・「電力の節約のために、コンピュータでこのデバイスの電源をオフにできるようにする」 ・「このデバイスで、コンピュータのスタンバイ状態を解除できるようにする」
- 注 5:通信ソフトを起動し、着信待ち状態にしておく必要があります。
- 
- 注 6: PME# 信号をサポートした PCI 拡張カード (PCI Revision 2.2 規格に準拠) を搭載した場合
- 注 7:「デバイスマネージャ」-「キーボード」または「マウスとそのほかのポインティングデバイス」の PS/2 キーボード または PS/2 マウスのプロパティで「電源の管理」タブが表示される場合は、次の項目をチェックする必要があります。 ・「このデバイスで、コンピュータのスタンバイ状態を解除できるようにする」 K5200 の場合は、PS/2 キーボード、PS/2 マウスのどちらか一方でもチェックすると、PS/2 キーボード、PS/2 マ ウスのどちらを使用してもスタンバイモードからレジュームします。
- 注 8:C5200、K5200、C3200 では、スタンバイ状態からのレジューム時に画面復帰しません。
- 注 9: IDE-RAID モデルの場合、休止状態(ACPI S4)は使用できません。

# ACPI のスタンバイモードを設定する

#### ■ 概要

ACPI のスタンバイモードには、次の 2 種類があります。

- 高度 (ACPI S3) …メモリ以外の装置の動作を停止します。標準 (ACPI S1) と比較し、省 電力に優れる一方でレジュームには時間がかかります。
- ●標準 (ACPI S1) …CPU の動作を停止します。

ご購入時には、高度 (ACPI S3)に設定されています。スタンバイモードを変更する方法は、 次のとおりです。

# $P$  POINT

▶ 増設する周辺機器は高度 (ACPI S3) に対応している必要があります。 対応していない周辺機器を接続する場合は、標準 (ACPI S1) に切り替えてお使いくださ い。

# ■ スタンバイモードを高度から標準に変更する

- $1$  BIOS セットアップで、スタンバイモードを標準 (ACPI S1) に設定します(→ 『ハードウェアガイド』の「BIOS」-「BIOS セットアップの操作のしかた」)。
	- W5200
		- $\lceil$  Power」  $\lceil$  ACPI Save To RAM」: Disabled
	- ●E5200

 $\lceil$  Power」 -  $\lceil$  ACPI Suspend State」: S1 State

●C5200、K5200、C3200

 $\lceil$  Power」 -  $\lceil$  ACPI Features」 -  $\lceil$  ACPI Sleep Mode」: S1

●D5200

 $\lceil$  Power」 -  $\lceil$  ACPI Sleep Mode」: S1

●C5100、E3200

 $\lceil$  Advanced」 -  $\lceil$  Power Management Setup」 -  $\lceil$  ACPI Suspend Type」: S1(POS)

# $P$  POINT

▶ この操作を行うと、電源管理の設定がご購入時の状態に戻ります。設定を変更していた場 合は、「電源オプションのプロパティ」ウィンドウで、再設定してください(→ P.37)。

 $\blacktriangleleft$ 機能

# ■ スタンバイモードを標準から高度に変更する

標準から高度に変更するには、BIOS 設定を元に戻してください。また、設定を変更した後は、 リカバリが必要となります。手順に従って操作してください。

- 1 BIOS セットアップで、次の設定を変更します(→『ハードウェアガイド』の 「BIOS」- 「BIOS セットアップの操作のしかた」)。 ●**W5200** 「Power」 - 「ACPI Save To RAM」: Enabled ●E5200 「Power」 - 「ACPI Suspend State」: S3 State ●C5200、K5200、C3200 「Power」 - 「ACPI Features」 - 「ACPI Sleep Mode」: S3 ●D5200 「Power」 — 「ACPI Sleep Mode」: S3 ●C5100、E3200  $\lceil$ Advanced」 -  $\lceil$ Power Management Setup」 -  $\lceil$ ACPI Suspend Type」: S3(STR)
- 2 変更後、リカバリを実行します(→『取扱説明書』)。

Memo

# 第 2 章

2

# セキュリティ 本パソコンで使用できるセキュリティ機能につ

本パソコンで使用できるセキュリティ機能につ いて紹介します。他人による不正使用や情報の 漏えいなどを防ぐために、日ごろからセキュ ティ対策を心がけてください。

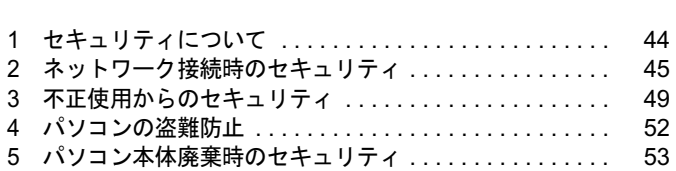

# 1 セキュリティについて

パソコンの使用増加に伴って、コンピュータウイルスによるシステム破壊、情報の漏えい、不 正使用、盗難などの危険も増えてきています。これらの危険から大切な情報を守るために、本 パソコンではさまざまなセキュリティ機能が用意されています。

ここでは、どんな危険があるか、またトラブルに備えてやっておくことについて、簡単に説明 しています。

# 重要

- ▶ セキュリティ機能は完全な本人認識照合を保証するものではありません。当社ではセキュ リティ機能を使用されたこと、または使用できなかったことによって生じるいかなる損害 に関しても、一切の責任を負いかねます。
- セキュリティ対策は、本パソコンを使用している方が責任をもって行ってください。
- ▶ セキュリティは一度行えば安心できるものではありません。パソコンを使用している方が 日ごろから関心をもって、最善のセキュリティ環境にしておくことが必要です。

# ■ コンピュータウイルス

パソコンにトラブルをひき起こすことを目的として作られたプログラムです。インターネット や電子メールなどを通じてパソコンに感染することにより、パソコンのシステムやデータの破 壊、情報の漏えいといった被害を受けます。

### ■ 情報の漏えい

ネットワークなどをとおしてパソコンに不正に侵入され、重要なデータを流出されたり、破壊 されたりすることがあります。また、特殊なソフトウェアを使用することにより、廃棄したパ ソコンから不正に情報が抜き出されることもあります。

#### $P$  POINT

▶ 記録メディアを廃棄する場合も、セキュリティに気を付けてください。CD、DVD などは ディスクの読み取り部に傷をつけたり、USB メモリなどはデータを完全に消去したりする ことをお勧めします。

## ■ 不正使用

利用する権限のないパソコンを使用することです。パスワードを設定するなどの対策で防ぐこ ともできますが、容易に想像できるパスワードを使用したりすると、不正に使用される危険性 が高くなります。

# ■ 盗難

不正にパソコンが持ち出され、保存しているデータが不正に使用されることがあります。

# ■ トラブルに備えて

パソコンのセキュリティには、これで完全というものはありません。日ごろからデータのバッ クアップをとったり、ソフトウェアを最新のものにアップデートしたりするなどの対策をして おけば、被害を少なくすることができます。

詳しくは、「トラブルシューティング」-「トラブルに備えて」(→ P.74)、および「セキュリ ティ」-「Windows やアプリケーションのアップデート」(→ P.46)をご覧ください。

# 2 ネットワーク接続時のセキュリティ

インターネットや電子メールなどのネットワークを利用して、情報を伝達することが多くなり ました。そのため、コンピュータウイルスへの感染や、パソコン内の情報が漏えいする危険性 も高まっています。

ここでは、ネットワークに接続しているパソコンを守るためのセキュリティ機能について紹介 します。

# コンピュータウイルス

コンピュータウイルスは、インターネットや電子メールなどを通じてパソコンに感染し、デー タを破壊したりパソコンを起動できなくしたりします。また、ウイルスに感染したパソコンを 使用することによって、無意識のうちに他のパソコンにウイルスを広めてしまうこともありま す。

本パソコンには、ウイルスを発見するためのソフトウェアとして「AntiVirus」が添付されてい ます。「AntiVirus」は、ウイルス定義ファイルを使用して、ウイルスの侵入と感染をチェック することができます。

詳しくは、「トラブルシューティング」-「コンピュータウイルス対策」(→ P.75) をご覧くだ さい。

# 通信データの暗号化

重要なデータをネットワーク経由でやり取りしている場合、ネットワーク上のデータから情報 の漏えいを招くことがあります。そのため、データを暗号化して送信することが増えてきてい ます。

Windows XP Professional には、データを暗号化するための機能が標準で搭載されています。暗 号化機能の1つとして、「IPSec (Internet Protocol Security)」があります。

「IPSec」は、TCP/IP プロトコルで通信を行っている場合、アプリケーションに依存すること なくデータを暗号化することができます。

詳しくは、Windows のヘルプをご覧ください。

# ワイヤレス LAN 使用時の通信データの暗号化

#### ■ 対象機種/ OS

ワイヤレス LAN 搭載モデル/全 OS

ワイヤレス LAN を使ってネットワークに接続すると、無線が届く範囲内にある他のワイヤレ ス LAN 搭載機器から通信内容を他人に読み取られてしまう危険性があるので、データを暗号 化することが必要です。

カスタムメイドでワイヤレス LAN カードを選択した場合、本パソコンには、ワイヤレス LAN のデータを暗号化するための機能が搭載されています。

暗号化およびセキュリティについて詳しくは、『FMV マニュアル』内の「カスタムメイドオプ ション」にあるマニュアルをご覧ください。

なお、ワイヤレス LAN (無線 LAN)のアクセスポイント経由でネットワークに接続している 場合は、アクセスポイントのマニュアルもご覧ください。

# ファイアウォール

パソコンを外部のネットワークに接続している場合、外部のネットワークから不正にアクセス して情報を改ざんされることがあります。そのため、外部のネットワークと内部のネットワー クの間にファイアウォールと呼ばれる壁を作って、外部からのアクセスをコントロールするこ とができます。

Windows XP SP2 では、「Windows ファイアウォール」が標準で搭載されています。 「Windows ファイアウォール」については、Windows のヘルプをご覧ください。

# Windows やアプリケーションのアップデート

お使いの Windows やアプリケーションに脆弱性(セキュリティホール)と呼ばれる弱点が発 見されることがあります。これらの脆弱性が悪用されると、コンピュータウイルスなどの悪意 あるプログラムが作られる可能性があります。脆弱性をそのまま放置しておくと、お使いのパ ソコンに悪意あるプログラムが侵入する危険性があります。

その対策として、システムやアプリケーションソフトを提供している各社が修正プログラムを 無料で配布しています。新しい修正プログラムが発表されたときには、内容を確認の上、お使 いのパソコンに適用してください。

Windows では、「Windows Update」で Windows やソフトウェアなどを最新の状態に更新できま す。最新の状態にすることにより、ウイルスが侵入したり、不正アクセスされたりするセキュ リティホールをなくすための対策もされます。

Office 製品についても、マイクロソフト社のホームページから、「Office のアップデート」を実 行することにより、最新の状態に更新できます。

# ■ 「Windows Update」を実行する

# $P$  POINT

- ▶ 「Windows Update」を実行するためには、インターネットに接続できる環境が必要になり ます。ネットワーク管理者に確認し、あらかじめ必要な設定をしてから、実行してください。
- ▶ インターネットに接続しただけで感染するウイルスなどもあります。ご購入時の設定は 「Windows ファイアウォール」が有効になっています。「Windows ファイアウォール」は、 有効にして使用することをお勧めします。
- 「Windows Update」はシステム管理者の指示に従って行ってください。システム管理者は、 以下の点にご注意ください。
	- ・優先度の高い更新プログラムについては、適用されることをお勧めします。
	- ・ハードウェア用の更新プログラムは適用しないでください。ただし、お客さまが追加さ れたデバイスについてはお客様の判断で適用してください。
	- ・自動更新機能を使うと、「Windows Update」を自動的に行うように設定をすることがで きます。設定方法については、Windows のヘルプをご覧ください。出荷時は「コンピュー タを常に最新の状態に保つ」が ON になっています。必要に応じて設定を変更してくだ さい。
- 「Windows Update」は、マイクロソフト社が提供するサポート機能です。「Windows Update」 で提供されるプログラムについては、弊社がその内容や動作、および実施後のパソコンの 動作を保証するものではありませんのでご了承ください。
- 1 「スタート」ボタン→「すべてのプログラム」→「Windows Update」の順にク リックします。

「Windows Update」の画面が表示されます。

- 2 「カスタムインストール」をクリックします。 パソコンの状態を診断し、更新情報を取得します。
- 3 「更新プログラムのインストール」をクリックします。 更新情報のリストが表示されます。

 $P$  POINT

- ▶ インターネットへ情報を送信するにあたっての注意が表示されたら、「はい」をクリックし ます。
- 4 内容を確認し、更新したくない項目がある場合はその項目のチェックを外しま す。

通常は、「重要な更新」についてはすべての項目を更新することをお勧めします。

# 5 「インストール」をクリックします。

更新プログラムがインストールされます。 更新が完了します。

# セキュリティセンター

「セキュリティセンター」を使うと、Windows のセキュリティの状態を監視したり、関連する 機能や設定画面を呼び出したりすることができます。

# ■ セキュリティセンターの機能

#### □セキュリティの状態を監視して危険を知らせる

セキュリティセンターは、セキュリティ対策上で重要な次の 3 つのポイントをいつもチェック しています。

- パソコンがファイアウォールで守られている
- ●「Windows Update」で「重要な更新」が自動的に適用されるように設定されている
- 最新のウイルス対策ソフトを実行している

例えば、ウイルス対策ソフトを導入していなかったり、ウイルス定義ファイルが古いままで最 新のコンピュータウイルスに対応できない状態だったりした場合など何か問題があるときに、 画面右下の通知領域にあるアイコンの色が変わり、注意を喚起するメッセージを表示してお知 らせします。常に最新のセキュリティ対策を取るように心がけてください。

#### □セキュリティの設定/確認を手軽に行う

セキュリティセンターでは、次の設定を行うことができます。

- インターネットオプション 「Internet Explorer」のセキュリティ設定を変更できます。ホームページ閲覧中に突然表示さ れる広告(ポップアップウィンドウ)を遮断することもできます。
- ●「Windows Update」の自動更新 インターネット利用中に「Windows Update」の「重要な更新」があるかどうかを定期的に 確認し、お使いのパソコンに自動的にインストールします。
- Windows ファイアウォール ネットワーク経由で悪意のある第三者や不正なプログラムが侵入するのを防ぎます。

# 3 不正使用からのセキュリティ

パソコンを使用する権限のない人が不正にパソコンを使用して、データを破壊したり漏えいし たりする危険からパソコンを守ることが必要になってきています。

ここでは、本パソコンで設定できるパスワードや機能などについて説明します。なお、複数の パスワードや機能を組み合わせることによって、パソコンの安全性も高まります。

# 重要

- ▶ パソコンの修理が必要な場合は、必ずパスワードなどを解除してください。セキュリティ がかかった状態では、保証期間にかかわらず修理は有償となります。
- ▶ パスワードを何かに書き留める際は、安全な場所に保管してください。また、数字だけで なく英数字や記号を入れたり、定期的に変更するなど、他人に知られないように気を付け てください。

# Windows のパスワード

OS の起動時やレジューム時、スクリーンセーバーからの復帰時のパスワードを設定できます。 複数のユーザーで 1 台のパソコンを使用する場合、使用するユーザーによってパスワードを変 更できます。

パスワードの設定方法については、Windows のヘルプをご覧ください。

# 管理者権限とユーザーアカウント

Windows XP では、管理者権限を持ったユーザーアカウントを作成できます。管理者は、他の ユーザーアカウントのセットアップや管理などを行うことができます。管理者がパソコンを使 用するユーザーを管理することで、パソコンの安全性も高まります。 詳しくは、Windows のヘルプをご覧ください。

# アクセス権と暗号化

Windows XP では、ファイルシステムとして NTFS を使用しています。NTFS では、次のよう なことができます。

- フォルダやファイルへのアクセス権の設定 ユーザーまたはグループごとに権限を設定できるため、権限のないユーザーからのアクセ スに対してファイルを保護することができます。
- フォルダやファイルの暗号化 不慮の事故でハードディスクを紛失しても、簡単にファイルの内容を判別できないように 保護することができます。

アクセス権を設定したり暗号化することにより、権限のないユーザーから大切なデータを守る ことができます。

詳しくは、Windows のヘルプをご覧ください。

 $\overline{\mathbf{c}}$ 

# BIOS のパスワード

パソコン起動時や BIOS セットアップ起動時のパスワードを設定できます。BIOS のパスワー ドには、管理者用のパスワードとユーザー用のパスワードがあります。ユーザー用パスワード で作業を行う場合、パソコンの設定が変更できなくなるなどの制限がつきます。 また、W5200、E5200、D5200、C5200、K5200、C3200 では、パソコンのハードディスク自体 にパスワードを設定できます。ハードディスクにパスワードを設定しておくと、パスワードを 知っている人以外はハードディスクに入っている情報が読み出せなくなります。 詳しくは、『ハードウェアガイド』の「BIOS」をご覧ください。

# セキュリティチップ

#### ■ 対象機種/ OS

セキュリティチップを搭載している機種/全 OS

セキュリティチップはパソコンの状態を確認すると共に、各ユーザーごとの鍵を生成し保護管 理する機能を持ちます。この機能を使うことで、より強固なファイル暗号化やユーザー認証を 行うことができます。

詳しくは『FMV マニュアル』内の「カスタムメイドオプション」にあるマニュアルをご覧く ださい。

# スマートカードリーダ/ライタ

#### ■ 対象機種/OS

スマートカードリーダ / ライタを搭載している機種/全 OS

パソコンの起動時や OS の起動時、アプリケーションの起動時などのパスワードを設定できま す。スマートカードに ID やパスワードなどのセキュリティ情報を格納します。管理者用とユー ザー用のパスワードを、1 枚のカードに 1 つずつ設定できます。

パソコンを使用する場合は、パソコン本体にスマートカードをセットし、PIN(個人認証番号) を入力します。スマートカードをセットしないとセキュリティが解除できないため、ハード ディスク内にセキュリティ情報を保存する場合に比べて、安全に使用できます。

スマートカードについては、『FMV マニュアル』内の「カスタムメイドオプション」にあるマ ニュアルをご覧ください。

# **Portshutter**

# ■ 対象機種/OS

全機種/ Windows XP Professional

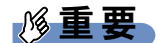

▶ 無効に設定したポートは、外部機器を接続してもお使いになれません。

USB ポートや CD-ROM ドライブなどの外部機器接続ポートの使用を制限できます。Portshutter を使うことにより、パソコンからの情報漏洩やパソコンへの不正なプログラムの導入を防止す ることができます。

USB ポートを無効にする場合、ポートごとに有効・無効の設定が可能です。 詳しくは、添付の「ドライバーズディスク」内のマニュアルをご覧ください。

# 4 パソコンの盗難防止

パソコンの盗難という危険性があります。パソコンを鍵のかかる場所に設置または保管するな どの対策をとることもできますが、パソコン自体にも盗難防止用の機能が備えられています。 本パソコンには、次の機能があります。

- 本体カバーキー (→ P.52)
- 市販の鍵 (→ P.52)
- 盗難防止用ロック (→ P.52)

W5200、E5200、D5200、C5200、E3200 の場合、本体カバーキー、市販の鍵を使用すると、本 体カバーの開閉を制限できるため、ハードディスクなどの装置の盗難の危険性が減少します。 これらの鍵の施錠方法については、『ハードウェアガイド』の「ハードウェア」をご覧ください。

## □本体カバーキー

添付の本体カバーキーで本体カバーを施錠できます。

# 重要

- 施錠する場合は、お客様の責任で、本体カバーキーを紛失しないようにしてください。
- ▶ 本体カバーキーを紛失した場合は、引取修理による本体カバーの交換が必要となります。 「富士通ハードウェア修理相談センター」にご連絡ください。
- なお、保証期間にかかわらず、鍵の紛失による本体カバーの交換は有償となります。 本体カバーキーを紛失した場合は、訪問修理の際も即日修理ができません。 引取修理になりますので、あらかじめご了承ください。

#### □市販の鍵

パソコン本体背面のセキュリティ施錠金具に、市販の鍵を取り付けることができます。

#### □盗難防止用ロック

パソコン本体の盗難防止用ロックに、盗難防止用ケーブルを取り付けることができます。ケー ブルの端を机や柱などに取り付けることで、パソコン本体の盗難の危険性が減少します。 盗難防止用ロックは、Kensington 社製のマイクロセーバーセキュリティシステムに対応してい ます。盗難防止用ケーブルは、次のものを購入してください。

- 商品名:スリムマイクロセーバー
- 商品番号: 0522011 (黒色ワイヤー)、0522040 (白色ワイヤー)

(富士通コワーコ株式会社 お問い合わせ:0120-505-279)

盗難防止用ロックの場所については、『ハードウェアガイド』の「各部名称」-「各部の名称 と働き」をご覧ください。

# $P$  POINT

▶ 市販の鍵または盗難防止用ケーブルの鍵を紛失した場合は、ご購入元にご連絡ください。

# 5 パソコン本体廃棄時のセキュリティ

# パソコンの廃棄・譲渡時のハードディスク上のデータ消去に関す るご注意

最近、パソコンは、オフィスや家庭などで、いろいろな用途に使われるようになってきていま す。これらのパソコンに入っているハードディスクという記憶装置には、お客様の重要なデー タが記録されています。したがって、パソコンを譲渡あるいは廃棄するときには、これらの重 要なデータ内容を消去するということが必要となります。

ところが、このハードディスク内に書き込まれたデータを消去するというのは、それほど簡単 ではありません。「データを消去する」という場合、一般に

- ・データを「ゴミ箱」に捨てる
- ・「削除」操作を行う
- ・「ゴミ箱を空にする」を使って消す
- ソフトウェアで初期化(フォーマット)する
- ・ハードディスクをご購入時の状態に戻す

などの作業をすると思いますが、これらのことをしても、ハードディスク内に記録されたデー タのファイル管理情報が変更されるだけで、実際にはデータが見えなくなっているだけという 状態です。

つまり、一見消去されたように見えますが、Windows などの OS からデータを呼び出す処理が できなくなっただけで、本来のデータは残っているのです。したがって、データ回復のための 特殊なソフトウェアを利用すれば、これらのデータを読みとることが可能な場合があります。 このため、悪意のある人により、ハードディスク内の重要なデータが読みとられ、予期しない 用途に利用されるおそれがあります。

パソコンの廃棄・譲渡等を行う際に、ハードディスク上の重要なデータが流出するというトラ ブルを回避するためには、ハードディスクに記録された全データを、お客様の責任において消 去することが非常に重要となります。消去するためには、専用ソフトウェアやサービス(有 料)を利用することをお勧めします。また、廃棄する場合は、ハードディスク上のデータを金 槌や強磁気により物理的・磁気的に破壊することをお勧めします。

なお、ハードディスク上のソフトウェア(OS、アプリケーションなど)を削除することなく パソコンを譲渡すると、ソフトウェアライセンス使用許諾契約に抵触する場合があるため、十 分な確認を行う必要があります。

本パソコンには、パソコンの廃棄・譲渡時のデータ流出というトラブルを回避する安全策の一 つとして、専用ソフトウェア「ハードディスクデータ消去」が添付されています。「ハードディ スクデータ消去」は、Windows などの OS によるファイル削除や初期化と違い、ハードディス クの全領域について、元あったデータに固定パターンを上書きするため、データが復元されに くくなります。

ただし、「ハードディスクデータ消去」で消去した場合でも、特殊な設備や特殊なソフトウェ アの使用によりデータを復元される可能性はゼロではありませんので、あらかじめご了承くだ さい。

「ハードディスクデータ消去」の使い方については、「ソフトウェア」-「ソフトウェア一覧」 (→ P.56)をご覧ください。

# ハードディスクのデータ消去サービスについて

# ■ 法人・企業のお客様へ

弊社では、法人・企業のお客様向けに、専門スタッフがお客様のもとへお伺いし、短時間で データを消去する、「データ完全消去サービス」をご用意しております。

消去方法は、専用ソフトウェアによる「ソフト消去」と、消磁装置による「ハード消去」があ ります。

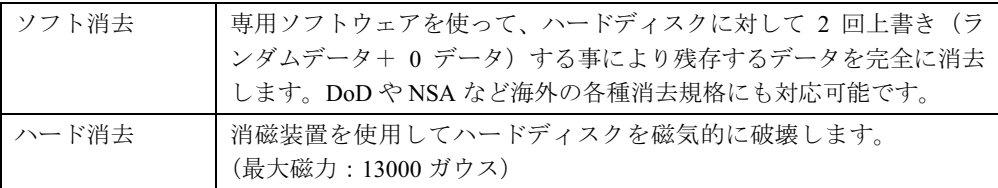

消去証明として富士通が消去証明書を発行し、消去済ナンバリングシールを対象ディスクに貼 付して、納品物とします。

詳しくは、「データ消去サービス」(http://segroup.fujitsu.com/fs/services/h\_elimination/)をご覧く ださい。

お問い合わせ/お申し込み先メールアドレス:fbprj@support.fujitsu.com

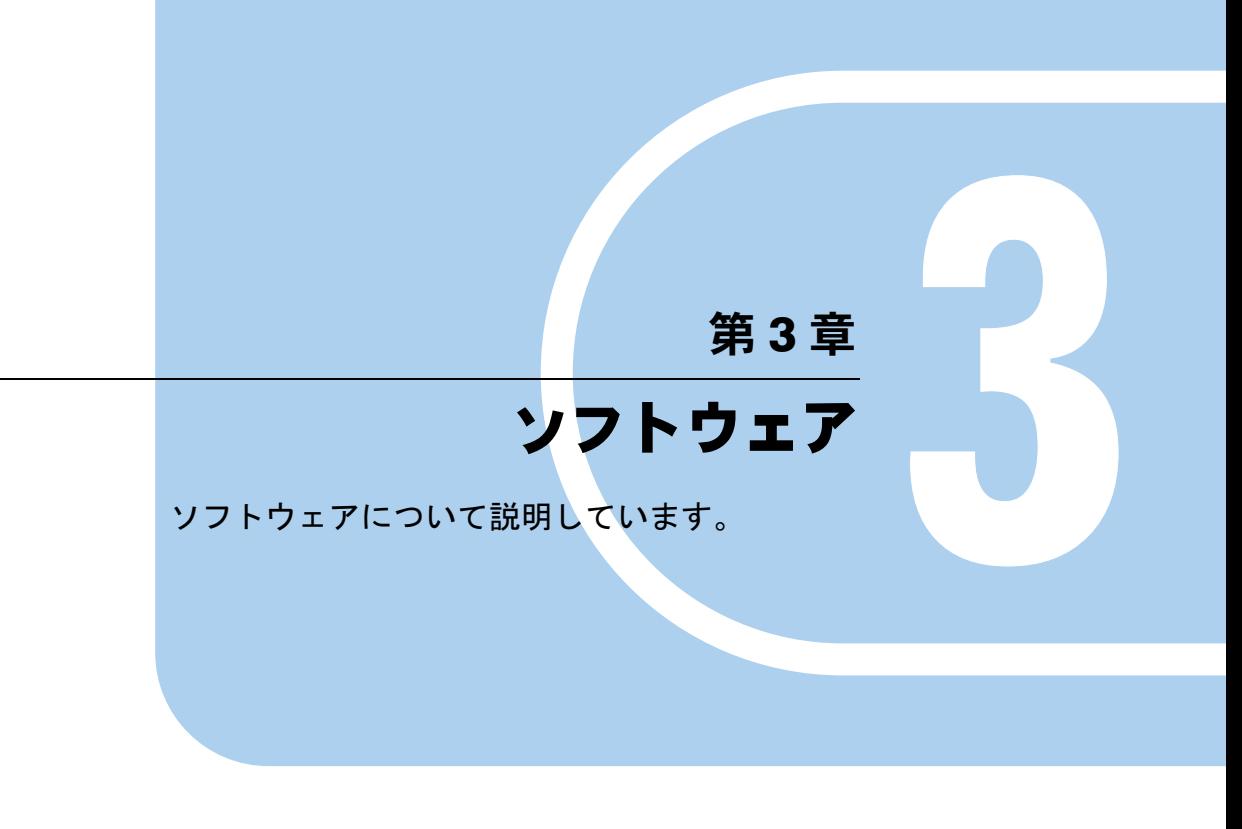

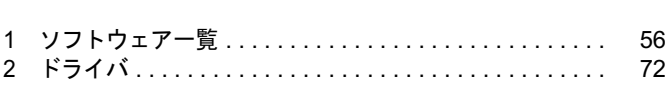

# 1 ソフトウェア一覧

# $P$  POINT

- ▶ 一部のソフトウェアの使用方法については、ヘルプまたは「Readme.txt」などの説明ファ イルをご覧ください。
- ▶ 選択したカスタムメイド、またはバリューラインによっては、この他にソフトウェアが添 付されることもあります。
- ▶ 添付されているソフトウェアは「ドライバーズディスク」、「リカバリディスク」などに格 納されています。各ソフトウェアの紹介を参照してインストールしてください。

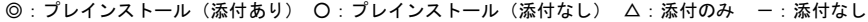

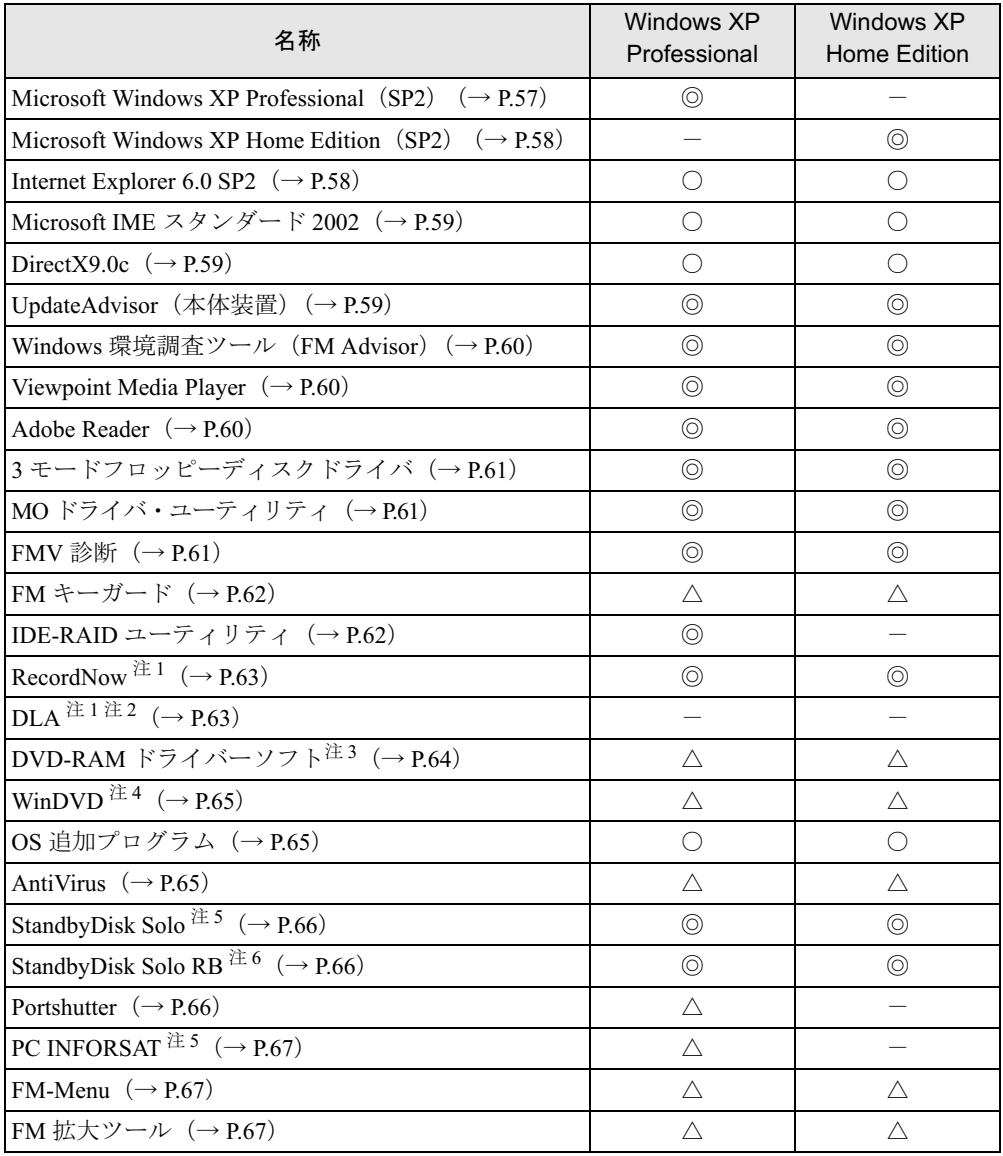

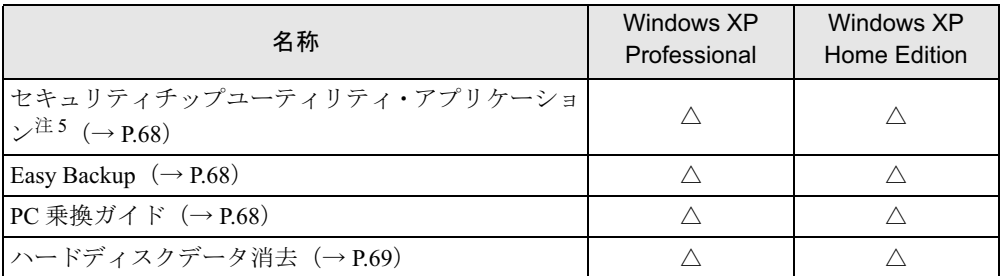

カスタムメイド、またはバリューラインのアプリケーションおよび一部の添付アプリケーションについては、『FMVマ ニュアル』内の「カスタムメイドオプション」にあるマニュアル、または各アプリケーションのマニュアルをご覧くだ さい。

プレインストールソフトは、必要に応じてアンインストールしてください。

- 注 1:DVD-ROM&CD-R/RW ドライブ、またはスーパーマルチドライブを搭載している場合
- 注 2: Web ページよりダウンロードできます(→ P.63)。
- 注3:スーパーマルチドライブを搭載している場合
- 注4:DVD-ROM&CD-R/RW ドライブ、またはスーパーマルチドライブを搭載している場合
- 注5:カスタムメイドで選択している場合
- 注 6: バリューラインをお使いの場合

# 各ソフトウェアの紹介

## **POINT**

 「Windows が実行する動作を選んでください」と表示されたら、「キャンセル」をクリック してください。

# ■ Microsoft Windows XP Professional (SP2)

#### □概要

操作方法など詳細については、「スタート」メニューに登録されているオンラインヘルプをご 覧ください。

#### □対象機種/ OS

全機種/ Windows XP Professional

### □SP2 のインストール

SP2 には、Windows XP に対する新しい修正が含まれています。 インストールの前に管理者権限を持ったユーザーとしてログオンしておいてください。

#### 1 「スタート」ボタン→「ファイル名を指定して実行」の順にクリックします。

- 2 「名前」に次のように入力し、「OK」をクリックします。 c:¥sp¥xpsp2.exe 「Windows XP Service Pack2 セットアップ ウィザード」ウィンドウが表示されます。
- 3 「次へ」をクリックします。
- 4 「追加使用許諾契約書」を読み、「同意します」をクリックし、「次へ」をクリッ クします。

この後は、メッセージに従ってインストールを完了してください。

# $P$  POINT

- ▶ Windows XP のバージョン情報は、次の操作で見ることができます。
	- 1. 「マイコンピュータ」をダブルクリックします。
	- 2. 「ヘルプ」メニュー→「バージョン情報」の順にクリックします。

## ■ Microsoft Windows XP Home Edition (SP2)

#### □概要

操作方法など詳細については、「スタート」メニューに登録されているオンラインヘルプをご 覧ください。

#### □対象機種/OS

D5200, C5200, C5100, E3200  $\diagup$  Windows XP Home Edition

### □SP2 のインストール

SP2 には、Windows XP に対する新しい修正が含まれています。 インストールの前に管理者権限を持ったユーザーとしてログオンしておいてください。

- 1 「スタート」ボタン→「ファイル名を指定して実行」の順にクリックします。
- 2 「名前」に次のように入力し、「OK」をクリックします。 c:¥sp¥xpsp2.exe 「Windows XP Service Pack2 セットアップ ウィザード」ウィンドウが表示されます。

3 「次へ」をクリックします。

4 「追加使用許諾契約書」を読み、「同意します」をクリックし、「次へ」をクリッ クします。

この後は、メッセージに従ってインストールを完了してください。

# $P$  POINT

- ▶ Windows XP のバージョン情報は、次の操作で見ることができます。
	- 1. 「マイコンピュータ」をダブルクリックします。
	- 2. 「ヘルプ」メニュー→「バージョン情報」の順にクリックします。

#### ■ Internet Explorer 6.0 SP2

#### □概要

WWW(World Wide Web)ブラウザです。

## □対象機種/ OS

全機種/全 OS

# ■ Microsoft IME スタンダード 2002

# □概要

日本語入力変換ユーティリティです。

# □対象機種/ OS

全機種/全 OS

# ■ DirectX9.0c

# □概要

マルチメディアの機能を拡張します。DirectX9.0cに対応したソフトウェアの高速表示/高品位 音声再生を実現します。

#### □対象機種/ OS

全機種/全 OS

## ■ UpdateAdvisor (本体装置)

#### □概要

適用すべき修正データをダウンロードして適用することができます。

## $P$  POINT

- ▶ UpdateAdvisor (本体装置) を利用するには、Azby Enterpriseの会員ID、またはSupport Desk サービス契約ユーザー等のユーザー IDが必要です。 Azby EnterpriseおよびSupport Deskについては、富士通パソコン情報サイト「FMWORLD.NET」 (http://www.fmworld.net/biz/fmv/)をご覧ください。
- ▶ UpdateAdvisor (本体装置) を利用するには、インターネットに接続し、UpdateAdvisor (本体装置)を最新バージョンにアップデートする必要があります。起動時に、確認のメッ セージが表示されたら、「はい」をクリックしてアップデートしてください。

# □対象機種/ OS

全機種/全 OS

#### □インストール方法

インストールの前に、管理者権限を持ったユーザーとしてログオンしておいてください。

- 1 「ドライバーズディスク」をセットします。
- 2 「スタート」ボタン→「ファイル名を指定して実行」の順にクリックします。
- 3 「名前」に次のように入力し、「OK」をクリックします。 [CD-ROMドライブ]:¥app¥advisor¥xp¥setup.exe

(FM Advisor が同時にインストールされます。)

この後は、メッセージに従って操作します。

# ■ Windows 環境調査ツール (FM Advisor)

#### □概要

本パソコンの使用環境を調査します。また、動作環境取得ツールとしても使用できます。

#### □対象機種/ OS

全機種/全 OS

### □インストール方法

「UpdateAdvisor(本体装置)」(→ P.59)をインストールしてください。FM Advisor も同時にイ ンストールされます。

## ■ Viewpoint Media Player

#### □概要

富士通パソコン情報サイト「FMWORLD.NET」(http://www.fmworld.net/)に用意されている、 Web 3D カタログを表示させることができます。

#### □対象機種/ OS

全機種/全 OS

#### □インストール方法

インストールの前に、管理者権限を持ったユーザーとしてログオンしておいてください。

- 1 「ドライバーズディスク」をセットします。
- 2 「スタート」ボタン→「ファイル名を指定して実行」の順にクリックします。
- 3 「名前」に次のように入力し、「OK」をクリックします。  $[CD-ROM F \overline{z}$   $\overline{z}$   $\overline{z}$

この後は、メッセージに従って操作します。 インストール完了後、本パソコンを再起動してください。

# ■ Adobe Reader

#### □概要

PDF(Portable Document Format)ファイルを表示、閲覧、印刷できます。

#### □対象機種/ OS

全機種/全 OS

## □インストール方法

インストールの前に、管理者権限を持ったユーザーとしてログオンしておいてください。

# $P$  POINT

- ▶ セットアップ中、「読み取り専用ファイルの検出」ウィンドウが表示された場合、「はい」 をクリックして操作を進めてください。
- ▶ インストール後、再起動時にメッセージが表示される場合があります。動作上問題ありま せんので、そのままお使いください。
- 1 「ドライバーズディスク」をセットします。
- 2 「スタート」ボタン→「ファイル名を指定して実行」の順にクリックします。
- 3 「名前」に次のように入力し、「OK」をクリックします。 [CD-ROMドライブ]:\app\adobe\adberdr70\_jpn\_full.exe

この後は、メッセージに従って操作します。

# ■ 3 モードフロッピーディスクドライバ

#### □概要

次の DOS/V フォーマット済みのフロッピーディスクを読み書きできる3モード対応のフロッ ピーディスクドライブ用のドライバです。

1.44MB、1.23MB、1.2MB、720KB、640KB のフロッピーディスクに対応しています。

#### □対象機種/ OS

全機種/全 OS

# ■ MO ドライバ・ユーティリティ

#### □概要

光磁気ディスクのフォーマット、フォーマット/イジェクト権限の変更、ドライブ割り当てを 行うユーティリティです。ドライバ、セキュリティツールおよびイジェクトツールから構成さ れます。

#### □対象機種/ OS

光磁気ディスクを搭載している機種/全 OS

#### □インストール方法

インストール方法については、『FMV マニュアル』内の「カスタムメイドオプション」にある マニュアルをご覧ください。

#### ■ FMV 診断

#### □概要

ハードウェアの故障箇所を診断します。

#### □対象機種/ OS

全機種/全 OS

## □インストール方法

インストールの前に、管理者権限を持ったユーザーとしてログオンしておいてください。

- 1 「ドライバーズディスク」をセットします。
- 2 「スタート」ボタン→「ファイル名を指定して実行」の順にクリックします。
- 3 「名前」に次のように入力し、「OK」をクリックします。  $[CD-ROM F \ni \rightarrow\infty]$ : ¥app¥shindan¥fmv1510\disk1\setup.exe

この後は、メッセージに従って操作します。

## $P$  POINT

▶ 「スタート」メニューに「FMV 診断」が登録されない場合は、「C:\fjuty\fmvdiag\fmvdiag.exe」 を直接起動するか、ショートカットを作成してください。

## ■ FM キーガード

#### □概要

特定のキー入力を抑止する機能と、プログラムメニューに表示するメニューの抑止機能を追加 するアプリケーションです。

#### □対象機種/ OS

全機種/全 OS

#### □インストール方法

インストールの前に、管理者権限を持ったユーザーとしてログオンしておいてください。

- 1 「ドライバーズディスク」をセットします。
- 2 「スタート」ボタン→「ファイル名を指定して実行」の順にクリックします。
- 3 「名前」に次のように入力し、「OK」をクリックします。 [CD-ROMドライブ]:¥app¥fmkguard¥setup.exe

この後は、メッセージに従って操作します。

# ■ IDE-RAID ユーティリティ

#### □概要

ディスクアレイやハードディスク情報の表示、一貫性チェックなどの RAID の管理を行うため のユーティリティです。

IDE-RAID ユーティリティは次のソフトウェアで構成されています。

- FastCheck Monitoring Utility
- FastTrak Log Service

#### □対象機種/ OS

IDE-RAID モデル/ Windows XP Professional

# □インストール方法

インストール手順については、ドライバーズディスク内の「¥other¥raiduty¥installj.txt」、または 「\tother\traiduty\readmej.txt」をご覧ください。

## ■ RecordNow

#### □概要

パソコンのデータや音楽、映像データを CD や DVD に保存するためのアプリケーションです。 使用方法はアプリケーション内のヘルプをご覧ください。

#### □対象機種/ OS

DVD-ROM&CD-R/RW ドライブ、またはスーパーマルチドライブを搭載している機種/全 OS

#### □インストール方法

RecordNow はプレインストールされていますが、リカバリを実行した場合は、RecordNow を 手動でインストールする必要があります。

- 1 「RecordNow」CD-ROM をセットします。
- 2 「スタート」ボタン→「ファイルを指定して実行」の順にクリックします。
- 3 「名前」に次のように入力し、「OK」をクリックします。 [CD-ROMドライブ]:¥recnow¥setup.exe

この後は、メッセージに従って操作します。

# ■ DLA

#### □概要

パケットライト機能を使用して、CD や DVD に保存することができるアプリケーションです。 ハードディスクとほぼ同様の操作で、データの書き込みが可能です。 スーパーマルチドライブを搭載している場合は、DVD-RAM も使うことができます。DVD-RAM の保存形式は、UDF 形式(UDF2.0)です。

#### □対象機種/OS

DVD-ROM&CD-R/RW ドライブ、またはスーパーマルチドライブを搭載している機種/全 OS

#### □インストール方法

# 重要

▶ DLAとDVD-RAMドライバーソフト(→P.64)を同時にインストールしておくことはできま せん。『ハードウェアガイド』の「ハードウェア」-「CD / DVD について」をよくお読 みになり、お使いの目的に合わせたソフトウェアをインストールしてください。

# $P$  POINT

- ▶ 本パソコンをインターネットに接続しておいてください。
- ▶ RecordNow をインストールしていない場合は、DLA のインストールの前にインストールし てください(→ P.63)。
- 1 RecordNow を起動します。
- **2** 「?」ボタン→「Web のテクニカルサポート」の順にクリックします。 サポートの Web ページが表示されます。
- 3 Web ページ内の「日本語のサポートページはこちら」をクリックします。
- 4 Web ページ内の「ダウンロード」をクリックします。

この後は、メッセージに従って操作します。

# ■ DVD-RAM ドライバーソフト

#### □概要

ハードディスクとほぼ同様の操作で、データ書き込みを可能にする DVD-RAM を使うことが できます。

DVD-RAM の保存形式は、FAT 形式 (FAT32) または UDF 形式 (UDF1.5 および UDF2.0) を 選択することができます。

ただし、パケットライト機能を使用することはできません。

#### □対象機種/ OS

スーパーマルチドライブを搭載している機種/全 OS

#### □インストール方法

インストールの前に、管理者権限を持ったユーザーとしてログオンしておいてください。

# 重要

- ▶ DVD-RAMドライバーソフトとDLA (→P.63) を同時にインストールしておくことはできま せん。『ハードウェアガイド』の「ハードウェア」-「CD/DVDについて」をよくお読み になり、お使いの目的に合わせたソフトウェアをインストールしてください。
- 1 添付の CD-ROM「WinDVD、Sonic RecordNow!、DVD-RAM ドライバーソフト」 をセットします。
- 2 「スタート」ボタン→「ファイル名を指定して実行」の順にクリックします。
- 3 「名前」に次のように入力し、「OK」をクリックします。 [CD-ROMドライブ]:¥dvdram\xp\setup.exe

この後は、メッセージに従って操作します。

## ■ WinDVD

# □概要

映画や音楽などの DVD を再生するアプリケーションです。

#### □対象機種/ OS

DVD-ROM&CD-R/RW ドライブまたはスーパーマルチドライブを搭載している機種/全 OS

#### □インストール方法

インストール方法については、添付されているWinDVDのCD-ROM内の「\dvd\readme.txt」を ご覧ください。

# ■ OS 追加プログラム

#### □概要

次の修正プログラムがインストールされています。

● 出荷時の OS に適用済みの SP 以降に提供されたセキュリティの問題を解決するモジュール

#### □対象機種/ OS

全機種/全 OS

# 重要

▶「プログラムの追加と削除」で、「ホットフィックス」と記載されたモジュールを削除しな いでください。

#### ■ AntiVirus

#### □概要

コンピュータウイルスを検出・駆除します(→「トラブルシューティング」-「コンピュータ ウイルス対策」(→ P.75))。

ユーザー登録をすると「シマンテックテクニカルサポートセンター」をご利用になれます。詳 細については「トラブルシューティング」- 「お問い合わせ先」(→ P.100) をご覧ください。

## □対象機種/ OS

全機種/全 OS

#### □インストール方法

インストールの前に、管理者権限を持ったユーザーとしてログオンしておいてください。

- 1 「ドライバーズディスク」をセットします。
- 2 「スタート」ボタン→「ファイル名を指定して実行」の順にクリックします。
- 3 「名前」に次のように入力し、「OK」をクリックします。 [CD-ROMドライブ]:¥app¥nav¥navsetup.exe

インストールが始まります。メッセージに従って操作してください。

## ■ StandbyDisk Solo

#### □概要

C ドライブの内容を、同一ドライブ内の隠しファイルとして保存される領域(スタンバイエリ ア)に保存し、問題が生じたときに速やかに復旧するユーティリティです。スタンバイエリア の容量は、C ドライブの使用領域と同容量になります。フォルダやファイルごとの更新や復 旧、スケジュール機能を使ったバックアップデータの自動更新が可能です。

#### □対象機種/OS

StandbyDisk Solo を選択している機種/全 OS

#### □インストール方法

ご購入時のインストール方法については、「機能」-「StandbyDisk Solo、StandbyDisk Solo RB をインストールする」(→ P.15)をご覧ください。リカバリ後は、添付の「StandbyDisk Solo」 の CD-ROM 内のマニュアルをご覧になり、インストールを実行してください。

#### ■ StandbyDisk Solo RB

#### □概要

C ドライブの内容を、同一ドライブ内の隠しファイルとして保存される領域(スタンバイエリ ア)に保存し、問題が生じたときに速やかに復旧するユーティリティです。スタンバイエリア の容量は、C ドライブの使用領域と同容量になります。

#### □対象機種/OS

バリューライン/全 OS

## □インストール方法

ご購入時のインストール方法については、「機能」- 「StandbyDisk Solo、StandbyDisk Solo RB をインストールする」(→ P.15)をご覧ください。リカバリ後は、添付の「StandbyDisk Solo RB」の CD-ROM 内のマニュアルをご覧になり、インストールを実行してください。

#### ■ Portshutter

#### □概要

USB ポートや CD-ROM ドライブなどの外部機器接続ポートを無効にするアプリケーションで す。不要な機器を接続させないことにより、情報漏洩を防止できます。

#### □対象機種/ OS

全機種/ Windows XP Professional

## □インストール方法

インストール手順については、ドライバーズディスク内の「 [CD-ROMドライブ]: YappYportshutY manual¥管理者用マニュアル.pdf」をご覧ください。

# ■ PC INFORSAT

### □概要

パソコンのメモリ、ハードディスクなどの資産の情報を表示したり、パソコンを監視し発生し た異常を参照できます。また、パソコンの電源を制御できます。

#### □対象機種/OS

PC INFORSAT を選択している機種/ Windows XP Professional

#### □インストール方法

インストール手順については、添付の「PC INFORSAT」CD-ROM内の「Readme.txt」をご覧く ださい。

## ■ FM-Menu

#### □概要

ボタン式メニューから簡単にアプリケーションを起動できます。また、特定キーの入力や Windows 機能を制限します。

#### □対象機種/ OS

全機種/全 OS

#### □インストール方法

インストールの前に、管理者権限を持ったユーザーとしてログオンしておいてください。

- 1 「ドライバーズディスク」をセットします。
- 2 「スタート」ボタン→「ファイル名を指定して実行」の順にクリックします。
- 3 「名前」に次のように入力し、「OK」をクリックします。 [CD-ROMドライブ]:¥app¥fmmenu¥xp¥setup.exe

この後は、メッセージに従って操作します。

# ■ FM 拡大ツール

#### □概要

画面に表示される文字やアイコン、マウスポインタなどの大きさを拡大します。

#### □対象機種/ OS

全機種/全 OS

#### □インストール方法

- 1 「ドライバーズディスク」をセットします。
- 2 「スタート」ボタン→「ファイルを指定して実行」の順にクリックします。

# 3 「名前」に次のように入力し、「OK」をクリックします。 [CD-ROMドライブ]:¥app¥elook¥setup.exe

このあとはメッセージに従って操作します。

# ■ セキュリティチップユーティリティ・アプリケーション

#### □概要

セキュリティチップの所有者とユーザーを設定するユーティリティと、Windows のログオンパ スワードを安全に管理するためのアプリケーションから構成されています。

#### □対象機種/ OS

セキュリティチップを搭載している機種/全 OS

#### □インストール方法

インストール方法については、『FMVマニュアル』内の「カスタムメイドオプション」にある マニュアルをご覧ください。

#### ■ Easy Backup

#### □概要

お客様が作成したファイルなどを、簡単な操作でまとめてバックアップできるアプリケーショ ンです。

#### □対象機種/ OS

全機種/全 OS

#### □インストール方法

インストールの前に、管理者権限を持ったユーザーとしてログオンしておいてください。

- 1 「ドライバーズディスク」をセットします。
- 2 「スタート」ボタン→「ファイル名を指定して実行」の順にクリックします。
- 3 「名前」に次のように入力し、「OK」をクリックします。 [CD-ROMドライブ]:¥app¥easybup¥setup.exe

この後は、メッセージに従って操作します。 使用方法については、ヘルプまたはソフトウェア説明書をご覧ください。

# ■ PC 乗換ガイド

## □概要

今までお使いになっていたパソコンから現在お使いのパソコンへ必要なデータを移行するた めのアプリケーションです。

#### □対象機種/ OS

全機種/全 OS

#### □インストール方法

インストールの前に、管理者権限を持ったユーザーとしてログオンしておいてください。

- 1 「ドライバーズディスク」をセットします。
- 2 「スタート」ボタン→「ファイル名を指定して実行」の順にクリックします。
- 3 「名前」に次のように入力し、「OK」をクリックします。  $[CD-ROM F \ni \rightarrow \vec{J}]$ : ¥app¥pcmigrat¥setup.exe

インストールが始まります。メッセージに従って操作してください。

# ■ ハードディスクデータ消去

#### □概要

ハードディスク内のデータを消去します。詳しくは「セキュリティ」-「パソコンの廃棄・譲 渡時のハードディスク上のデータ消去に関するご注意」(→ P.53) をご覧ください。

#### □対象機種/ OS

全機種/全 OS

#### □留意事項

- 本ツールでは、本パソコンに内蔵されている基本ハードディスクのみを対象としています。 このため、増設したハードディスクのデータを消去することはできません。
- 必要なデータはバックアップしてください。
- データ消去終了まで、数時間かかります。
- ●実行中に電源を切らないでください。ハードディスクが壊れる可能性があります。
- 周辺機器を取り付けている場合は、それらを一度取り外し、ご購入時の状態に戻してくだ さい。

#### □データ消去方法

次のものを用意してください。

- リカバリディスク1
- リカバリ起動ディスク(内蔵 CD-ROM ドライブのないモデルの場合)
- 1 「リカバリディスク1」、または「リカバリディスク1」と「リカバリ起動ディス ク」をセットします。
- 2 本パソコンを再起動します。 「リカバリ起動ディスク」をセットしている場合は、手順 5 へ進んでください。

# <sup>3</sup> 「FUJITSU」ロゴが表示されている間に、【F12】キーを押します。 メニューが表示されます。表示されない場合は、すぐに【Ctrl】+【Alt】+【Delete】キー を押して本パソコンを再起動してください。

# $P$  POINT

- ディスプレイの種類によっては画面の表示が遅く、「FUJITSU」ロゴや Windows の起動時 のロゴの表示が確認できない場合があります。 その場合は、本パソコンの再起動後に【F12】キーを数回押してください。
- 4 次の操作を行います。
	- ・W5200、E5200、D5200、C5200、C5100、K5200、C3200 の場合・・・CD-ROM ドラ イブを選択して【Enter】キーを押します。

・E3200 の場合・・・CD-ROM ドライブを選択して【Enter】キーを押し、「Pri.S. :[ お 使いの CD-ROM ドライブ名 ]」を選択して【Enter】キーを押します。 「リカバリメニュー」画面が表示されます。

<sup>5</sup> 「ハードディスクデータ消去」を選択し、【Enter】キーを押します。

<sup>6</sup> 消去方法を選択し、【Enter】キーを押します。 ハードディスクデータ消去に関する注意事項が表示されます。

この後は、メッセージに従って、操作を続けてください。

「データ消去が完了しました。」と表示されたら、「リカバリディスク1」または「リカバリ起動 ディスク」を取り出し、本パソコンの電源ボタンを4秒以上押して電源を切ります。

# アンインストール方法

#### ■ 留意事項

アプリケーションをアンインストールする場合は、次の点に注意してください。

- アプリケーションをすべて終了してからアンインストールを始める
- DLL ファイルは削除しない アンインストール時に次のようなメッセージが表示されることがあります。 「この DLL は複数のアプリケーションで使用されている可能性があります。削除を行い ますか」

この DLL ファイルを削除すると、他のアプリケーションが正常に動作しなくなることがあ ります。アプリケーションのマニュアル、ヘルプ、または「Readme.txt」などの説明ファイ ルで、特に指示がない場合は DLL ファイルは削除しないことをお勧めします。

# ■ アンインストール方法

一般的に、次の方法があります。

- アンインストール機能を使用する アプリケーションにアンインストール機能が用意されている場合があります。
- ●「プログラムの追加と削除」機能を使用する 「コントロールパネル」ウィンドウの「プログラムの追加と削除」機能を使用して、アプリ ケーションを削除できます。

アンインストール方法はアプリケーションによって異なります。詳細は各アプリケーションの マニュアル、ヘルプ、または「Readme.txt」などの説明ファイルをご覧ください。

# 2 ドライバ

# 重要

▶ 添付の「ドライバーズディスク」をセットすると「ドライバーズディスク検索」ツールが 起動します。「ドライバーズディスク検索」ツールでお使いの機種名、OS を選択すると、 使用できるドライバの一覧が表示されます。バリューラインの場合は、お使いの OS を選 択してください。

誤ったソフトウェアをインストールした場合、本パソコンが正しく動作しなくなり、リカ バリが必要となることがありますので、必ず機種名を選択し、正しいソフトウェアを使用 してください。

▶ すでにインストールされているドライバについては、特に問題がない限りインストールし ないでください。

リカバリ後、ドライバを再インストールする必要はありません。なんらかの理由でドライバを 削除または破損した場合のみ、必要なドライバを再インストールしてください。

個々のドライバをインストールする手順は、各ドライバのフォルダ内にある「Install.txt」また は「Readme.txt」をご覧ください。ドライバのフォルダは「ドライバーズディスク検索」ツー ルから検索することができます。

#### □留意事項

- カスタムメイドで SCSI カードを選択している場合は、Windows 標準のドライバをお使いく ださい。
- LAN ドライバのインストール中、複数のドライバ名称が表示される場合があります。その 場合、何も変更せずに「OK」をクリックしてください。
# 第 4 章

4

# トラブルシューティング おかし おかし しゅうしょく しゅうしょく

おかしいなと思ったときや、わからないことが あったときの対処方法について説明してい す。

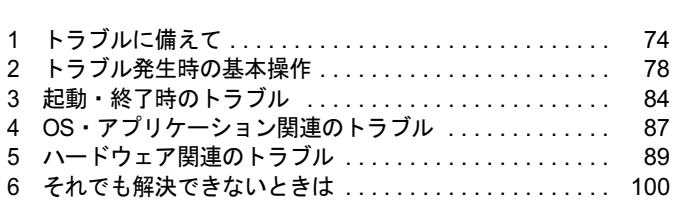

# 1 トラブルに備えて

ここでは、トラブルを未然に防ぐために注意すべき点や、もしものときに備えて事 ここでは、トラブルを未然に防ぐために注<br>前に準備すべき点について、説明します。

# テレビ/ラジオなどの受信障害防止について

本パソコンは、テレビやラジオなどの受信障害を防止する VCCI の基準に適合しています。し かし、設置場所によっては、本パソコンの近くにあるラジオやテレビなどに受信障害を与える 場合があります。このような現象が生じても、本パソコンの故障ではありません。 テレビやラジオなどの受信障害を防止するために、次のような点にご注意ください。

## ■ 本パソコンの注意事項

- 本体カバーを外した状態でお使いにならないでください。
- 周辺機器と接続するケーブルは、指定のケーブルを使い、それ以外のケーブルは使わない でください。
- ケーブルを接続する場合は、コネクタが確実に固定されていることを確認してください。ま た、ネジなどはしっかり締めてください。
- 本パソコンの電源プラグは、テレビやラジオなどを接続しているコンセントとは別のコン セントに接続してください。

## ■ テレビやラジオなどの注意事項

- ●テレビやラジオなどを、本パソコンから遠ざけて設置してください。
- ●テレビやラジオなどのアンテナの方向や位置を変更して、受信障害を生じない方向と位置 を探してください。
- テレビやラジオなどのアンテナ線の配線ルートを本パソコンから遠ざけてください。
- アンテナ線は同軸ケーブルをお使いください。

本パソコンや周辺機器などが、テレビやラジオなどの受信に影響を与えているかどうかは、本 パソコンや周辺機器など全体の電源を切ることで確認できます。

テレビやラジオなどに受信障害が生じている場合は、前述の項目を再点検してください。 それでも改善されない場合は、「富士通ハードウェア修理相談センター」、またはご購入元にご 連絡ください。

# Windows のセットアップ後の操作

Windows のセットアップが終了したら、リカバリ(→『取扱説明書』)に備えてディスク作成 やバックアップを行ったり、セキュリティホール対策のための修正プログラムを適用したりす ることをお勧めします。

- ●「機能」- 「リカバリ起動ディスクを準備する」(→ P.11)
- ●「機能」-「IDE-RAID ユーティリティのシンクロナイズ機能を設定する」(→ P.13)
- 「セキュリティ」-「Windows やアプリケーションのアップデート」(→ P.46)

# 修正プログラムの適用について

セキュリティの強化、安定したシステム運用のため、本パソコンに最新のサービスパックや修 正モジュールを適用することを基本的にお勧めします。ただし、お客様の環境によっては、 サービスパックや修正モジュールの適用により、予期せぬ不具合が発生する場合もありますの で、ご利用前には「Readme.txt」などを必ずご確認ください。

また、万一、インストールに失敗したときのことを考慮し、システムのバックアップをとるこ とをお勧めいたします。

なお、弊社の富士通パソコン情報サイト「FMWORLD.NET」(http://www.fmworld.net/biz/fmv/ index support.html)でも、本パソコンに関連したサポート情報やドライバを提供しております ので、ご覧ください。また、「UpdateAdvisor」を利用すると、本パソコンに関連したソフト ウェアを自動的にダウンロードすることができます。

Windows については、「Windows Update」で最新の修正プログラムを入手できます。Office 製 品については、「Office のアップデート」で最新の修正プログラムを入手できます。

# データのバックアップ

ハードディスクに障害が発生した場合などは、データが失われる場合があります。必要なデー タはフロッピーディスクや MO などの別媒体や、バックアップ装置を備えたファイルサーバー などに定期的にバックアップしてください。

# コンピュータウイルス対策

# 重要

▶ コンピュータウイルスに感染したことにより本パソコンの修理が必要になった場合、保証 期間内であっても有償修理になる場合があります。ウィルスの感染を防ぐために、 「AntiVirus」(→ P.75)を使用したり、「WindowsUpdate」を行うなどの対策を取ってくだ さい(「セキュリティ」-「Windows やアプリケーションのアップデート」(→ P.46))。

コンピュータウイルスはプログラムの 1 つで、なんらかの方法でコンピュータ内に読み込まれ る(感染する)と、コンピュータウイルス自身で増殖し、大切なデータを壊したり、コンピュー タを起動できなくしたりといった悪影響を及ぼします。

## ■ AntiVirus

ウイルスを発見するためのソフトとして、「AntiVirus」が添付されています。電子メールに添付さ れたファイルや入手したフロッピーディスクなどは、ウイルスチェックを実行したうえでお使い ください。また、パソコンのハードディスクは定期的にウイルスチェックを実行してください。 「AntiVirus」はご購入時にはインストールされていません。必要に応じて、「ソフトウェア」-「ソ フトウェア一覧」(→ P.56) をご覧になり、インストールしてください。また、「AntiVirus」の使 用方法については、ヘルプをご覧ください。

4

□留意事項

- 「AntiVirus」を起動していると、アプリケーションが正常にインストールされなかったり、 ご使用のアプリケーションによっては不具合が発生したりすることがあります。この場合 は次のいずれかの方法で「AntiVirus」を使用不可にしてください。
	- ・「スタート」ボタン→「すべてのプログラム」→「Norton AntiVirus」→「Norton AntiVirus 2005」の順にクリックします。

「Norton AntiVirus」ウィンドウで「オプション」をクリックし、「Auto-Protect を有効にす る」のチェックを外して、「OK」をクリックします。

- ・「Norton AntiVirus」のアイコンが通知領域に表示されている場合は、そのアイコンを右 クリックし、「終了」をクリックします。
- 「AntiVirus」でコンピュータウイルス検査を実行しているときは、ハードディスクにあるプ ログラムを実行したり、検査中のフロッピーディスクを取り出したりしないでください。
- 本パソコンをフロッピーディスクから起動する場合、そのフロッピーディスクがコン ピュータウイルスに感染していないかをチェックしてからお使いください。
- 「AntiVirus」は、コンピュータウイルスの情報を記載したデータファイルと、検査プログラ ム(スキャンエンジン)を使用しています。定期的に更新してください。 スキャンエンジンを更新する場合は、最新版の「AntiVirus」をご購入ください。

## ■ コンピュータウイルスの被害届け

コンピュータウイルスを発見した場合は、被害届けを提出してください。

## 重要

▶ コンピュータウイルスに感染したことにより本パソコンの修理が必要になった場合、保証 期間内であっても有償修理になる場合があります。ご了承ください。

コンピュータウイルスの届け出制度は、「コンピュータウイルス対策基準」(平成 12 年 12 月 28 日付通商産業省告示第 952 号)の規定に基づいています。コンピュータウイルスを発見し た場合、コンピュータウイルス被害の拡大と再発を防ぐために必要な情報を、独立行政法人情 報処理推進機構(IPA)セキュリティセンターに届け出ることとされています(http:// www.ipa.go.jp/security/)。

# ドキュメントの確認

周辺機器の取り付けやアプリケーションのインストールを行う場合は、製品に添付されている ドキュメントを読み、次の点を確認してください。

- ハードウェア/ソフトウェア要件 使用したい周辺機器やアプリケーションが本パソコンのハードウェア構成やOSで使用でき るか確認します。
- 取り付け時やインストール時に注意すべき点 特に「Readme.txt」や「Install.txt」などのテキストファイルがある場合は、マニュアルに記 述できなかった重要な情報が記載されている場合があります。忘れずに目を通してくださ い。

また、製品添付のドキュメントだけではなく、Web 上の情報もあわせて確認してください。ベ ンダーの Web サイトからは、次のような情報やプログラムを得ることができます。

● 製品出荷後に判明した問題などの最新情報

● 問題が解決されたドライバやアプリケーションの修正モジュール

富士通パソコン情報サイト「FMWORLD.NET」(http://www.fmworld.net/biz/fmv/index\_support.html) でも、本パソコンに関連したサポート情報やドライバを提供しておりますので、ご覧ください。

# 2 トラブル発生時の基本操作

ここでは、トラブル発生時にまず行うべき操作を説明します。

## 本パソコンや周辺機器の電源を確認する

電源が入らない、画面に何も表示されない、ネットワークに接続できない、などのトラブルが 発生したら、まず本パソコンや周辺機器の電源が入っているか確認してください。

- 電源ケーブルや周辺機器との接続ケーブルは正しいコネクタに接続されていますか ? また ゆるんだりしていませんか?
- 電源コンセント自体に問題はありませんか? 他の電器製品を接続して動作するか確認してください。
- OA タップを使用している場合、OA タップ自体に問題はありませんか? 他の電器製品を接続して動作するか確認してください。
- 使用する装置の電源ボタンはすべて入っていますか? ネットワーク接続ができなくなった場合は、ネットワークを構成する機器(サーバー本体 やハブなど)の接続や電源も確認してください。
- キーボードの上に物を載せていませんか? キーが押され、本パソコンが正常に動作しないことがあります。 この他、「起動・終了時のトラブル」(→ P.84)の「電源が入らない」、「画面に何も表示されな い」もご覧ください。

# 以前の状態に戻す

周辺機器の取り付けやアプリケーションのインストールの直後にトラブルが発生した場合は、 いったん以前の状態に戻してください。

- 周辺機器を取り付けた場合は、取り外します。
- アプリケーションをインストールした場合は、アンインストールします。

その後、製品に添付されているマニュアル、「Readme.txt」などの補足説明書、Web 上の情報 を確認し、取り付けやインストールに関して何か問題がなかったか確認してください(→ P.76)。

発生したトラブルに該当する記述があれば、ドキュメントの指示に従ってください。

## ■ 前回起動時の構成に戻す

問題が発生した周辺機器を取り外したにもかかわらず Windows が起動しない場合は、前回起 動時の構成に戻してみてください。

1 本パソコンの電源を入れます。

## <sup>2</sup> 「FUJITSU」ロゴが消えたら、【F8】キーを押します。

「Windows 拡張オプションメニュー」が表示されます。 【F8】キーは軽く押しただけでは認識されない場合があります。数回押してください。 <sup>3</sup> 「前回正常起動時の構成(正しく動作した最新の設定)」を選択し、【Enter】キー を押します。

画面の指示に従って操作します。

# Safe モードで起動する

Windows が起動しない場合、Safe モードで起動できるか確認してください。 起動方法は、次のとおりです。

- 1 本パソコンの電源を入れます。
- <sup>2</sup> 「FUJITSU」ロゴが消えたら、【F8】キーを押します。 「Windows 拡張オプションメニュー」が表示されます。 【F8】キーは軽く押しただけでは認識されない場合があります。数回押してください。
- 3 「セーフモード」を選択し、【Enter】キーを押します。 「オペレーティングシステムの選択」が表示されます。
- 4 「Microsoft Windows XP」が選択されていることを確認し、【Enter】キーを押 します。
- 5 管理者権限を持ったユーザーとしてログオンします。 「Administrator パスワード」を設定している場合は、パスワードを入力してログオンし ます。 「Windows はセーフモードで実行されています。」と表示されます。

6 「はい」をクリックします。 必要に応じて、「ソフトウェア」-「ドライバ」(→ P.72) をご覧になり、問題があるド ライバを再インストールしてください。

# ハードウェアの競合を確認する

周辺機器を正しく取り付けたにもかかわらず動作しない場合、ハードウェア(IRQ)の競合が 起こっていないか確認してください。 確認方法は次のとおりです。

- 1 「スタート」ボタンをクリックし、「マイコンピュータ」を右クリックして「プ ロパティ」をクリックします。 「システムのプロパティ」ウィンドウが表示されます。
- 2 「ハードウェア」タブをクリックし、「デバイスマネージャ」をクリックします。

## <sup>3</sup> 競合しているデバイスを確認します。 競合しているデバイス名にはエクスクラメーションマーク (!) が表示されています。 または、×印が表示されている場合もあります。

 $\overline{\mathbf{4}}$ 

**」 シューティング** 

<sup>4</sup> 競合しているデバイスがある場合、IRQ を変更します。 変更方法については、「スタート」メニューに登録されているヘルプで調べることがで きます。 また、デバイスに添付されているマニュアルもあわせてご覧ください。

バックアップを行う

ハードディスクの障害などで本パソコンの動作が不安定になった場合は、必要なデータをただ ちにバックアップしてください。

# メッセージなどが表示されたらメモしておく

画面上にメッセージなどが表示されたら、メモしておいてください。マニュアルで該当する障 害を検索する際や、お問い合わせの際に役立ちます。

# 診断/修正プログラムを使用する

本パソコンでは、次のパソコン診断/修正プログラムを用意しています。

- UpdateAdvisor (本体装置)
- Windows 環境調査ツール (FM Advisor)
- FMV 診断
- $QT-PC/U$

## ■ UpdateAdvisor(本体装置)

適用すべき修正データをダウンロードして適用することができます。

### □対象機種/ OS

全機種/全 OS

## $P$  POINT

- ▶ UpdateAdvisor (本体装置) を利用するには、Azby Enterpriseの会員ID、またはSupport Desk サービス契約ユーザー等のユーザー IDが必要です。 Azby EnterpriseおよびSupport Deskについては、富士通パソコン情報サイト「FMWORLD.NET」 (http://www.fmworld.net/biz/fmv/)をご覧ください。
- ▶ UpdateAdvisor(本体装置)を利用するには、インターネットに接続し、UpdateAdvisor (本体装置)を最新バージョンにアップデートする必要があります。起動時に、確認のメッ セージが表示されたら、「はい」をクリックしてアップデートしてください。
- 1 「スタート」ボタン→「すべてのプログラム」→「UpdateAdvisor」→ 「UpdateAdvisor(本体装置)」の順にクリックします。 調査結果が表示されます。

この後は、調査結果に従って操作します。

## ■ Windows 環境調査ツール(FM Advisor)

FM Advisor で使用環境を調査すると、問題解決のヒントを得ることができます。

## □対象機種/ OS

全機種/全 OS

1 「スタート」ボタン→「すべてのプログラム」→「FM Advisor」→「FM Advisor」の順にクリックします。

調査結果が表示されます。

## ■ FMV 診断

FMV 診断でハードウェアの障害箇所を診断できます。

#### □対象機種/ OS

全機種/全 OS

## $P$  POINT

- ▶ 起動中のアプリケーションや常駐プログラムはすべて終了してください。
- ▶ スクリーンセーバーは「なし」に設定してください。
- ▶ フロッピーディスクドライブを診断する場合は、フォーマット済みのフロッピーディスク をセットしてください。
- ▶ CD-ROM ドライブを診断する場合は、お手持ちの CD-ROM をセットしてください。
- ネットワーク機能の診断を行う場合は、あらかじめ固定 IP を設定しておいてください。
- <sup>1</sup> 「スタート」ボタン→「すべてのプログラム」→「FMV 診断」の順にクリック します。

この後はメッセージに従って操作します。

## ■ QT-PC/U

Windows が起動しないために FMV 診断が使用できない場合、「ドライバーズディスク」から 起動できる QT-PC/U を使用することで、ハードウェアの障害箇所を診断できます。 診断後にエラーコードが表示された場合は、メモしておき、「富士通ハードウェア修理相談セ ンター」にお問い合わせの際にお知らせください。

診断時間は通常 5 ~ 10 分程度ですが、診断するパソコンの環境によっては長時間かかる場合 があります。

### □対象機種/ OS

全機種/全 OS

#### □QT-PC/U 起動ディスクを作成する

#### $P$  POINT

▶ 内蔵CD-ROMドライブのないモデルでQT-PC/Uを実行する場合、「QT-PC/U起動ディスク」 が必要になります。手順に従って、作成してください。

次のものを用意してください。

- ●「ドライバーズディスク」
- 1.44MB フォーマット済 2HD フロッピーディスク 1枚 (購入してください)
- フロッピーディスクのラベル1枚 (購入してください)
- CD-ROM ドライブ
- 1 「ドライバーズディスク」をセットします。
- 2 「スタート」ボタン→「ファイル名を指定して実行」の順にクリックします。
- 3 「名前」に次のように入力し、「OK」をクリックします。 「CD-ROMドライブ]:¥other¥at¥mkbfd.exe 「「QT-PC/U 起動ディスク」作成ウィザード」ウィンドウが表示されます。
- 4 「次へ」をクリックします。
- 5 フロッピーディスクが書き込み可能な状態であることを確認し、フロッピー ディスクドライブにセットして、「次へ」をクリックします。 「QT-PC/U 起動ディスク」の作成が始まります。 しばらくすると「「QT-PC/U 起動ディスク」が作成されました」と表示されます。
- 6 「完了」をクリックします。
- 7 作成した起動ディスクに、ラベルを貼ります。 ラベルには「QT-PC/U 起動ディスク」と記入し、お使いのパソコンの機種名を記入して おくことをお勧めします。

#### □QT-PC/U を実行する

- 1 「ドライバーズディスク」、または「ドライバーズディスク」と「QT-PC/U 起動 ディスク」をセットします。
- <sup>2</sup> 本パソコンの電源を一度切り、再び電源を入れます。
- <sup>3</sup> 「FUJITSU」ロゴが表示されている間に、【F12】キーを押します。 メニューが表示されます。 【F12】キーは軽く押しただけでは認識されない場合があります。数回押してください。

### $P$  POINT

 ディスプレイの種類によっては画面の表示が遅く、「FUJITSU」ロゴや Windows の起動時 のロゴの表示が確認できない場合があります。 その場合は、本パソコンの再起動後に【F12】キーを数回押してください。

- 4 次の操作を行います。
	- ・W5200、E5200、D5200、C5200、C5100、K5200、C3200 の場合・・・CD-ROM ドラ イブを選択して【Enter】キーを押します。
	- ・E3200 の場合・・・CD-ROM ドライブを選択して【Enter】キーを押し、「Pri.S. :[お 使いの CD-ROM ドライブ名]」を選択して【Enter】キーを押します。

自動的に診断が開始されます。診断は 6 項目について行われ、各項目の診断結果が画面 の「STATUS」の部分に表示されます。

・診断でエラーが発生した場合は、「STATUS」部に「ERROR」と表示され、画面の 「Message Display」部に 8 桁のエラーコードが表示されます。

お問い合わせの際は、表示されたエラーコードをお知らせください。

- ・診断でエラーが発生しなかった場合は、「STATUS」部に「NO ERROR」と表示されます。
- ・診断でエフーか発生しなかった場合は、ISTATUS]部にINO EKKOR」と表示されます。<br>**5** 診断が終了し、画面の「Message Display」部に次のように表示されたら、CD-診断が終了し、画面の「<br>ROM を取り出します。

Eject CD-ROM. Press Ctrl + ALT + DEL for power off

- 6 【Ctrl】+【Alt】+【Delete】キーを押します。
- 7 次のように表示されたら、【Enter】キーを押します。 [Ctrl+ALT+DEL Push] -> Power off execute ok (ENTER)?

約 5 秒後に電源が切れます。

ただし、機種によっては次のように表示され、自動的に電源が切れない場合があります。 Please power off manually

この場合は、パソコン本体の電源を切ってください。

# リカバリ

トラブル発生時の基本操作をした後も回復しない場合には、リカバリを実行します。 リカバリの方法については、『取扱説明書』をご覧ください。

## ■ リカバリ後も状態が改善されない場合は

リカバリ後も状態が改善されない場合は、「富士通ハードウェア修理相談センター」、またはご 購入元に連絡してください。

**トラブルトラブル** 

# 3 起動・終了時のトラブル

## □ビープ音が鳴った

電源を入れた後の自己診断(POST)時に、ビープ音が鳴る場合があります。ビープ音が鳴る 原因と対処方法は、次のとおりです。

## $P$ POINT

- ▶ ビープ音によるエラー通知は、「ピッ」「ピッピッ」「ピッピッ」「ピッピッ」のように、 1 回または連続したビープ音の組み合わせにより行われます。ここではビープ音の回数の 組み合わせを、「1-2-2-3」のように表記しています。
- ▶ 下表の組み合わせ以外の鳴り方をした場合は、ハードウェアに重大な障害が発生している 可能性があります。「富士通ハードウェア修理相談センター」、またはご購入元にご連絡く ださい。
- ▶ ディスプレイカード上のROMでエラーが発生した場合やメモリテストエラーの場合は、画 面が表示されません。

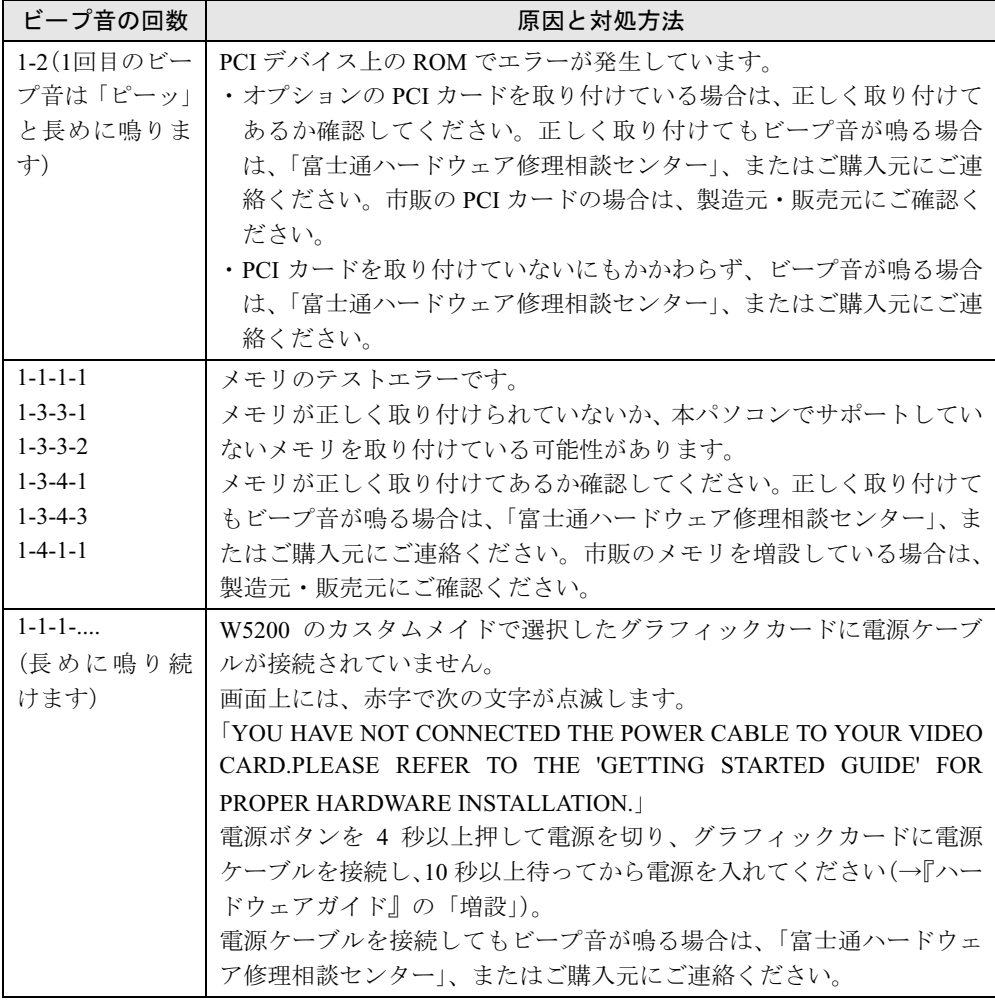

## □メッセージが表示された

電源を入れた後の自己診断 (POST) 時に、画面にメッセージが表示される場合があります。 メッセージ内容と意味については、『ハードウェアガイド』の「BIOS」-「BIOS が表示する メッセージ一覧」をご覧ください。

#### □電源が入らない

- 電源ケーブルは接続されていますか? 接続を確認してください。
- パソコン本体背面、または左側面のメインスイッチはオンになっていますか?(E5200、 D5200、K5200、E3200 の場合)
- 電源スイッチ付きの AC タップをお使いの場合、AC タップの電源は入っていますか?

#### □画面に何も表示されない

- パソコン本体の電源は入っていますか?
- パソコン本体背面、または左側面のメインスイッチはオンになっていますか? (E5200、 D5200、K5200、E3200の場合)
- ディスプレイに関して次の項目を確認してください (K5200 を除く)。
	- •雷源スイッチは入っていますか?
	- ・ディスプレイケーブルは、正しく接続されていますか ?
	- ・ディスプレイケーブルのコネクタのピンが破損していませんか ?
	- ・ディスプレイの電源ケーブルは、アウトレットもしくはコンセントに接続されています か?
	- ・ディスプレイのブライトネス/コントラストボリュームは、正しく調節されていますか ?
- デジタルディスプレイを使用する場合、パソコン本体の電源を入れる前に、ディスプレイ の電源を入れていますか?
- 省電力モードが設定されていませんか? マウスを動かすか、どれかキーを押してください。 パソコン本体の電源ランプがオレンジ色になっている場合は、ACPI モードの高度(ACPI S3)に移行している可能性があります。パソコン本体の電源ボタンを押してください。電 源ボタンを押してから 30 秒以上たっても画面に何も表示されない場合、電源ボタンを 4 秒 以上押し続け、電源を一度切ってください。
- 雷源ボタンを押す以外の方法で本パソコンをスタンバイモードからレジュームさせた場 合、画面は表示されません(→「機能」-「スタンバイまたは休止状態からのレジューム」  $(\rightarrow P.39)$ )

マウスを動かすか、どれかキーを押してください。画面が表示されます。

- 複数台のディスプレイを接続している場合(→ P.21、→ P.23)、次の項目を確認してください。 ・2 台目のディスプレイを使用する場合、パソコン本体の電源を入れる前に、ディスプレイ
	- の電源を入れていますか?
	- ・セットアップ前に、2 台目のディスプレイを接続していませんか ? 必ずセットアップ後に接続してください。
- メモリなどの周辺機器は正しく取り付けられていますか?

#### □マウスが使えないため、Windows を終了できない

- キーボードを使って Windows を終了させることができます。
	- 1.【Windows】キーまたは【Ctrl】+【Esc】キーを押します。 「スタート」メニューが表示されます。

4

2.【↑】【↓】キーで終了メニューの選択、【Enter】キーで決定を行うことで Windows の 終了操作を行います。

マウスが故障している場合は、「富士通ハードウェア修理相談センター」、またはご購入元 に連絡してください。

## □Windows が動かなくなってしまい、雷源が切れない

- 次の手順で Windows を終了させてください。
	- 1.【Ctrl】+【Shift】+【Esc】キーを押します。
		- 「Windows タスクマネージャ」ウィンドウが表示されます。
	- 2.「シャットダウン」メニュー→「コンピュータの電源を切る」の順にクリックします。 Windows が強制終了されます。

## $P$  POINT

- ▶ 強制終了した場合には、プログラムでの作業内容を保存することはできません。
- ▶ 強制終了した場合は、ハードディスクのチェックをお勧めします(→ P.93)。

もしこの操作で強制終了できないときは、電源ボタンを 4 秒以上押して電源を切り、10 秒 以上待ってから電源を入れてください。

# 4 OS・アプリケーション関連のトラブル

## □Windows が起動しなくなった

- 周辺機器を取り付けませんでしたか? いったん周辺機器を取り外し、Windows が起動するか確認してください(→ P.78)。 もし起動するようであれば、周辺機器の取り付け方法が正しいか、もう一度確認してくだ さい。
- Safe モードで起動できますか? いったん Safe モードで起動し(→ P.79)、問題を解決(ドライバの再インストールなど)し てください。
- 「ドライバーズディスク」に入っている QT-PC/U という診断プログラムでパソコンの診断を してください(→ P.81)。 QT-PC/U でエラーが発生しなかった場合は、リカバリを行い、本パソコンをご購入時の状 態に戻してください(→『取扱説明書』)。 それでも解決しない場合は、「富士通ハードウェア修理相談センター」、またはご購入元に ご連絡ください。
- Windowsを正常に終了できなかった場合、次回起動時に自動的にセーフモードになり、「キー ボードの選択」画面が表示されることがあります。この場合、そのままセーフモードで起 動し、起動が完了したら本パソコンを再起動してください。

## □プログラムが動かなくなってしまった

- 次の手順でプログラムを終了させてください。
	- 1. 【Ctrl】 + 【Shift】 + 【Esc】 キーを押します。 「Windows タスクマネージャ」ウィンドウが表示されます。
	- 2. 動かなくなったプログラムを選択し、「タスクの終了」をクリックします。 プログラムが強制終了されます。
	- 3.「Windows タスクマネージャ」ウィンドウを閉じます。

## $P$  POINT

- ▶ プログラムを強制終了した場合、プログラムでの作業内容を保存することはできません。
- ▶ プログラムを強制終了した場合は、ハードディスクのチェックをお勧めします(→ P.93)。

### □省雷力機能が実行されない

●「コントロールパネル」や BIOS の設定を確認してください。 省電力機能の詳細については、「機能」-「省電力」(→ P.34)をご覧ください。

## □周辺機器の動作が不安定になった

● なんらかの理由でドライバが削除されているか破損している場合があります。 「ソフトウェア」-「ドライバ」(→ P.72)をご覧になり、ドライバを再インストールして ください。

4

## □アプリケーションのインストールが正常に行われない

● ウイルス検索ソフトを起動している場合、その影響が考えられます。 ウイルス検索ソフトを終了させ、アプリケーションのインストールができるか試してくだ さい。

ウイルス検索ソフトを終了させてもインストールが正常に行われないときは、各アプリ ケーションのサポート窓口にお問い合わせください。

# 5 ハードウェア関連のトラブル

## ハードウェア関連のトラブル一覧

- BIOS の「管理者用パスワードを忘れてしまった」(→ P.90)
- パソコン本体起動時に「エラーメッセージが表示された」(→ P.90)
- ●「仮想メモリが足りない」(→ P.90)
- 「ネットワークに接続できない」(→ P.91)
- 「ネットワークリソースに接続できない」(→ P.91)
- ●「ネットワークアダプタ名が同じ名前で表示される」(→ P.92)
- LAN の通信時に「1000BASE-T を使用しているが、速度が遅い (W5200、E5200、D5200、 C5200、K5200、C3200 の場合)」(→ P.92)
- 「ハードディスクが使えない」(→ P.92)
- 「ハードディスクからカリカリ音がする」(→ P.93)
- ●「頻繁にフリーズするなど動作が不安定」(→ P.93)
- (CD / DVD) 「ディスクからデータの読み出しができない」 (→ P.93)
- (CD / DVD)「ディスクが取り出せない」(→ P.94)
- 「WinDVD が起動しない」 (→ P.94)
- 「DVD の再生が円滑に行われない」(→ P.94)
- 「外部ディスプレイに再生画面が表示されない。」(→ P.94)
- 「DVD の再生音が小さい。」(→ P.94)
- 「DVD-RAM ディスクにデータが書き込めない」(→ P.94)
- 「フロッピーディスクが使えない」(→ P.95)
- 「SCSI カードを使用して SCSI 装置を接続したが、Windows から認識できない」(→ P.95)
- ●「画面に何も表示されない」(→ P.96)
- 「ディスプレイの表示が見にくい」(→ P.96)
- 「表示が乱れる」(→ P.96)
- ●「画面の両サイドが欠ける」(→ P.96)
- ●「リカバリ後、ディスプレイドライバをインストールし直してもディスプレイが自動的に設 定されない」(→ P.96)
- ●「スピーカーから音が出ない、音が小さい、または音が割れる」(→ P.97)
- 「キーボードから入力した文字が表示されない」(→ P.97)
- 「押したキーと違う文字が入力される」(→ P.98)
- 「マウスカーソルが動かない」(→ P.98)
- 「マウスが使えないため、Windows を終了できない」(→ P.98)
- 「USB デバイスが使えない」(→ P.98)
- ●「USB デバイスが使えず、「デバイスマネージャ」で確認するとエクスクラメーションマー ク (!) が表示される」(→ P.98)
- ●「本体カバーキーをなくしてしまった (W5200、カスタムメイドで「本体カバーキー追加」 を選択した E5200、D5200、C5200 の場合)」(→ P.99)
- 「プリンタを使用できない」(→ P.99)
- ●「使用中の製品に関する最新情報を知りたい」(→ P.99)

## BIOS

#### □管理者用パスワードを忘れてしまった

管理者用パスワードを忘れると、BIOS セットアップを管理者権限で起動することができなく なり、項目の変更やパスワード解除ができなくなります。この場合は、修理が必要となります ので「富士通ハードウェア修理相談センター」、またはご購入元にご連絡ください。なお、保 証期間にかかわらず修理は有償となります。

### □エラーメッセージが表示された

パソコン本体起動時に、画面にエラーメッセージが表示される場合があります。 エラーメッセージの内容と意味については、『ハードウェアガイド』の「BIOS」-「BIOS が 表示するメッセージ一覧」をご覧ください。

## メモリ

#### □仮想メモリが足りない

仮想メモリ(ページングファイル)の設定を行います。

仮想メモリの設定を行うには、仮想メモリの「最大サイズ」分の空き容量がハードディスクに 必要です。本体搭載メモリ容量が大きい場合などに、選択したドライブに十分な空き容量がな いときは、別のドライブに設定してください。

ただし、ブートパーティション以外に設定する場合、あるいはページングファイルサイズが小 さい場合などは、メモリダンプをファイルに出力できなくなります。ダンプファイルを取得す る場合は、システムドライブに最低でも物理メモリ + 1MB(仮想メモリの容量は含まず)の 空き容量が必要です。

#### $P$  POINT

- ▶ 仮想メモリの推奨値は、次のとおりです。 初期サイズ:本体搭載メモリの 1.5 倍 最大サイズ:初期サイズの2倍
- 1 管理者権限を持ったユーザーとしてログオンします。
- 2 「スタート」ボタンをクリックし、「マイコンピュータ」を右クリックして「プ ロパティ」をクリックします。 「システムのプロパティ」ウィンドウが表示されます。
- 3 「詳細設定」タブをクリックし、「パフォーマンス」の「設定」をクリックします。 「パフォーマンスオプション」ウィンドウが表示されます。
- 4 「詳細設定」タブをクリックします。
- <sup>5</sup> 「仮想メモリ」の「変更」をクリックします。 「仮想メモリ」ウィンドウが表示されます。
- 6 ページングファイルが保存されているドライブを変更する場合は、「ドライブ」 <sup>の</sup>一覧で変更するドライブをクリックします。 システムドライブに十分な空き容量がある場合は、ドライブの変更は必要ありません。
- ーンステムトフィノに十分な空さ谷軍かめる場合は、トフィノの変更は必要めりません。<br>-<br>ア 「選択したドライブのページングファイルサイズ」の「初期サイズ」または「最 「選択したドライブのページングファイルサイズ」の「初期サ*・*<br>大サイズ」を適切な値に変更し、「設定」をクリックします。
- 8 「OK」をクリックし、すべてのウィンドウを閉じます。
- 9 本パソコンを再起動します。

## 内蔵 LAN

#### □ネットワークに接続できない

- ネットワークケーブルは正しく接続されていますか? パソコン本体との接続、ハブとの接続を確認してください。
- ネットワークケーブルに関して次の項目を確認してください。
	- ・ケーブルのコネクタやケーブルは損傷していませんか ?
	- ・W5200、E5200、D5200、C5200、K5200、C3200 で 1000Mbps で通信している場合、エンハ ンスドカテゴリ 5 のケーブルを使用してください。
	- ・100Mbps で通信している場合、カテゴリ 5 のケーブルを使用してください。
- 内蔵 LAN に関して次の項目を確認してください。
	- ・ワイヤレス LAN 設定が正しく設定されていますか ? 必要に応じて、『FMVマニュアル』内の「カスタムメイドオプション」にあるマニュアル をご覧になり、再度設定等を確認してください。 ワイヤレスLANと有線LANで、同じ設定にはできません。
	- ハードウェアの競合が起こっていませんか? (→ P.79)
	- ・LAN ドライバは正しくインストールされていますか ? 必要に応じて、「ソフトウェア」-「ドライバ」(→ P.72)をご覧になり、再インストー ルしてください。
- TCP/IP プロトコルをお使いの場合は、コマンドプロンプトで次のように入力し、「Reply from ~」という応答が表示されるか確認してください。

#### ping nnn.nnn.nnn.nnn

(nnn には通信相手の IP アドレスを入力します)

- ハブに関して次の項目を確認してください。
	- 雷源は入っていますか?
	- ・ACT/LNK ランプは点灯していますか ?
	- ・Speed(1000Mbps/100Mbps/10Mbps/Auto)、Duplex(Full/Half/Auto)の設定は、パソコン 側の設定と合っていますか?

## □ネットワークリソースに接続できない

各種サーバーに接続できない場合は、ネットワーク管理者に原因を確認してください。一般的 に、次の点を確認します。

● お使いのネットワークに適したコンポーネント(クライアント/サービス/プロトコル)をイ ンストールしていますか ?

- 各コンポーネントの設定は、正しいですか?
- サーバーにアクセスするためのユーザー名やパスワードは正しいですか?
- サーバーにアクセスする権限を与えられていますか?
- サーバーがなんらかの理由で停止していませんか?

#### □ネットワークアダプタ名が同じ名前で表示される

複数 LAN カードを使用している場合、デバイスマネージャで表示されるネットワークアダプ タ名が同じ名前で表示され、ネットワークアダプタの判別が困難なため、設定環境の構築がで きないことがあります。

この場合、次の手順によりネットワークアダプタを判別し、設定を行います。なお、設定内容 については、ドライバに添付されている「Readme.txt」および「Install.txt」を参照してください。

- 1 「スタート」ボタン→「コントロールパネル」の順にクリックします。 「コントロールパネル」ウィンドウが表示されます。
- 2 「ネットワークとインターネット接続」をクリックします。 「ネットワークとインターネット接続」ウィンドウが表示されます。
- 3 「ネットワーク接続」アイコンをクリックします。 「ネットワーク接続」ウィンドウが表示されます。
- <sup>4</sup> 使用しているどちらか片方の LAN ケーブルを外します。 LAN ケーブルを外すと、「ローカルエリア接続」に赤い×が表示されます。
- <sup>5</sup> 赤い×が表示された「ローカルエリア接続」を右クリックし「プロパティ」を クリックします。 「ローカルエリア接続のプロパティ」ウィンドウが表示されます。

<sup>6</sup> 「構成」をクリックします。 「「お使いの LAN デバイス]のプロパティ」ウィンドウが表示されます。

## $P$  POINT

- ▶ LAN デバイスの設定は、「詳細設定」タブで行います。
- ▶ ドライバの更新は、「ドライバ」タブで行います。
- □1000BASE-T を使用しているが、速度が遅い(W5200、E5200、D5200、 C5200、K5200、C3200 の場合)
- LAN デバイスで速度は正しく設定されていますか?
- お使いのネットワークケーブルやハブは 1000BASE-T に対応していますか?
- 通信相手の機器は 1000BASE-T に対応にしていますか?

# ハードディスク

### □ハードディスクが使えない

● エラーメッセージは出ていませんか? 『ハードウェアガイド』の「BIOS」-「BIOS が表示するメッセージ一覧」をご覧ください。

## □ハードディスクからカリカリ音がする

- 次のような場合に、ハードディスクからカリカリという音がすることがあります。
	- ・Windows を終了した直後
	- ・スタンバイや休止状態にした直後
	- ・パソコンの操作を一時中断した場合(ハードディスクアクセスが数秒間なかった場合)
	- ・中断した状態から再度パソコンを操作させた場合
	- ・パソコンを操作しない場合でも、常駐しているアプリケーションなどが動作した場合 (ハードディスクアクセスされた場合)

#### □頻繁にフリーズするなど動作が不安定

- 次の手順でハードディスクをチェックしてください。
	- 1. 実行中のプログラムをすべて終了します。
	- 2.「スタート」ボタン→「マイコンピュータ」の順にクリックします。
	- 3. プログラムをインストールしてあるディスクを右クリックし、「プロパティ」をクリッ クします。
	- 4.「ツール」タブをクリックし、「エラーチェック」の「チェックする」をクリックします。
	- 5.「チェックディスクのオプション」内の項目をチェックし、「開始」をクリックします。 「ファイルシステムエラーを自動的に修復する」をチェックして C ドライブを検査する 場合は、「次回のコンピュータの再起動後に、このディスクの検査を実行しますか ?」 と表示されます。「はい」をクリックすると、次回 Windows 起動時にエラーのチェッ クが行われます。それ以外の場合は、ディスクのチェックが開始されます。終了する と「ディスクの検査が完了しました。」と表示されます。

6.「OK」をクリックします。

修復してもトラブルが頻繁に発生する場合は、リカバリを実行してください(→『取扱説 明書』)。

## CD / DVD

### □ディスクからデータの読み出しができない

- ディスクが正しくセットされていますか? ディスクの表裏を間違えないよう、正しくセットしてください。
- ディスクが汚れていたり、水滴がついたりしていませんか? 汚れたり水滴がついたりしたときは、少し湿らせた布で中央から外側へ向かって拭いた後、 乾いた布で拭き取ってください。
- ディスクが傷ついていたり、極端に反っていたりしませんか? ディスクを交換してください。
- 規格外のディスクを使用していませんか? 規格に合ったディスクをお使いください。
- ドライブはパソコン本体にしっかり装着されていますか? もう一度しっかり装着し直してください。

これらはハードディスクの特性です。故障ではありませんので、そのままお使いください。

#### □ディスクが取り出せない

● パソコン本体は動作状態になっていますか? 本パソコンの内蔵ドライブは電子ロックのため、パソコン本体が動作状態の場合のみディ スクのセット/取り出しが可能です。 なお、なんらかの原因でトレーが出ない場合は、「マイコンピュータ」ウィンドウのディス クアイコンを右クリックし、「取り出し」をクリックしてください。それでも出ない場合は、 内蔵ドライブユニット前面のディスク取り出しボタン横にある穴を、曲がりにくい針金(大 きなクリップをのばしたものなど)でつついてください。

### □WinDVD が起動しない

- 市販されているアンチウイルスソフトを起動していませんか? 市販されているアンチウイルスソフトと WinDVD を同時に起動することはできません。ア ンチウイルスソフトを終了してから、WinDVD を起動してください。なお、本パソコンに 添付の「AntiVirus」は問題ありません。
- 自動検索機能付きのアンチウイルスソフト(市販)をインストールしていませんか? 自動検索機能付きのアンチウィルスソフトをインストールしていると、WinDVDを起動す ることはできません。 アンチウイルスソフトをアンインストールしてからWinDVDを起動してください。なお、本 パソコンに添付の「AntiVirus」は問題ありません。

## □DVD の再生が円滑に行われない

- WinDVD を正しくインストールしましたか? WinDVD を再インストールしてください。
- DMA 転送はアクティブですか? 「機能」-「DMA の設定」(→ P.32)の操作をご覧になり、DMA 転送を有効にしてくださ い。その後、すべてのアプリケーションを閉じ、パソコン本体を再起動してください。
- 管理者権限を持ったユーザーとしてログオンしてからインストールしましたか? いったんアンインストールしてから管理者権限を持ったユーザーとしてログオンし直し、 WinDVD(→ P.65)のインストールの手順に従って再インストールしてください。
- 色数の設定は正しいですか? 色数を「中(16 ビット)」に設定してください。
- Wave 音源の再生または AVI ファイル等の映像再生をしていませんか? Wave 音源または AVI ファイル等の映像と同時再生はできません。

## □外部ディスプレイに再生画面が表示されない。

● パソコン本体がマルチモニタ機能を使用していませんか? マルチモニタ機能に設定している場合、再生映像は「プライマリディスプレイ」側にしか 表示できません。

## □DVD の再生音が小さい。

● パソコン本体のボリュームの設定は正しいですか? DVD ディスクによっては音のレベルが小さく録音されているものがあります。OS の「音 量の調整」または「ボリュームコントロール」の設定を調節してください。

## □DVD-RAM ディスクにデータが書き込めない

● DVD-RAM ディスクに書き込む場合は、次の設定を行ってください。

- 1.「スタート」ボタン→「マイコンピュータ」の順にクリックします。
- 2.「DVD-RAM ドライブ」を右クリックし、「プロパティ」をクリックします。
- 3.「書き込み」タブで「このドライブで CD 書き込みを有効にする」のチェックを外します。
- 4.「OK」をクリックします。

# フロッピーディスク

#### □フロッピーディスクが使えない

- ディスクは正しくセットされていますか? ディスクのシャッタのある側から、カシャッと音がするまでしっかりと差し込みます。
- ディスクはフォーマットしてありますか? ディスクをフォーマットしてください。
- ディスクは、1.44MB の容量にフォーマットしてありますか? その他のフォーマットのディスクを使う場合は、3 モードフロッピーディスクドライバをイ ンストールしてください(→ P.61)。
- BIOS セットアップの項目を正しく設定していますか ?(→『ハードウェアガイド』の「BIOS」 -「メニュー詳細」)
- ディスクが書き込み禁止になっていませんか? ディスクの書き込み禁止タブを書き込み可能な位置にしてください。
- 別のディスクは使用できますか? 別のディスクが使用できる場合、使用できないディスクは壊れている可能性があります。
- フロッピーディスクドライブのヘッドが汚れていませんか? クリーニングフロッピーディスクでヘッドの汚れを落としてください(→『ハードウェア ガイド』の「ハードウェア」-「フロッピーディスクドライブのお手入れ」)。

# SCSI カード

### □SCSI カードを使用して SCSI 装置を接続したが、Windows から認識できない

- SCSI カードのドライバはインストールされていますか? 次の手順に従って確認してください。
	- 1.「スタート」ボタンをクリックし、「マイコンピュータ」を右クリックして「プロパティ」 をクリックします。

「システムのプロパティ」ウィンドウが表示されます。

2.「ハードウェア」タブをクリックし、「デバイスマネージャ」をクリックします。 「デバイスマネージャ」ウィンドウが表示されます。

SCSI コントローラが登録されているか確認してください。

登録されていない場合、「ハードウェアの追加ウィザード」で SCSI カードの検出とドライ バのインストールを実行してください。

「ハードウェアの追加ウィザード」を表示させるには、「スタート」ボタン→「コントロー ルパネル」→「プリンタとその他のハードウェア」の順にクリックし、「関連項目」の「ハー ドウェアの追加」をクリックしてください。

● SCSI 装置の電源は、パソコン本体の電源を入れる前に入れましたか? パソコン本体の電源より先に SCSI 装置の電源が入っていないと、正しく認識されません。 │ シューティング

● SCSI 装置の機器 ID は正しく設定されていますか? 複数の SCSI 装置に同じ機器 ID を設定すると、正しく認識されません。

# ディスプレイ

### □画面に何も表示されない

●「起動・終了時のトラブル」(→ P.84)の「電源が入らない」、「画面に何も表示されない」を ご覧ください。

### □ディスプレイの表示が見にくい

- ディスプレイは見やすい角度になっていますか? ディスプレイの角度を調節してください。
- 明るさなどを調節しましたか? 明るさをブライトネスボリュームで調節してください。

#### □表示が乱れる

● Windows の画面が正常に表示されない場合は、次のように操作してください。 「ソフトウェア」-「ドライバ」(→ P.72)をご覧になり、ディスプレイドライバを再イン ストールしてください。

Windows が起動しないときは、Safe モードで起動してからインストールしてください(→ P.79)。

- アプリケーションを使用中に、アイコンやウィンドウの一部が画面に残ってしまった場合 は、次の手順でウィンドウを再表示してください。
	- 1. ウィンドウの右上にある最小化ボタンをクリックし、アプリケーションを最小化します。
	- 2. タスクバーに最小化されたアプリケーションのボタンをクリックします。

## $P$  POINT

- ▶ 次のような場合に表示が乱れることがありますが、動作上は問題ありません。 ・Windows 起動時および画面の切り替え時
	- ・DirectX を使用した一部のアプリケーション使用時
- 近くにテレビなどの強い磁界が発生するものがありませんか? 強い磁界が発生するものは、ディスプレイやパソコン本体から離して置いてください(→ P.74)。

#### □画面の両サイドが欠ける

- 使用しているディスプレイの調整ボタンで、水平画面サイズを調整してください。
- □リカバリ後、ディスプレイドライバをインストールし直してもディスプレイが自 動的に設定されない
- 次の手順で設定し直してください。
	- 1. 管理者権限を持ったユーザーとしてログオンします。
	- 2.「ドライバーズディスク」をセットします。
	- 3. デスクトップで右クリックし、「プロパティ」をクリックします。 「画面のプロパティ」ウィンドウが表示されます。
- 4.「設定」タブの「詳細設定」をクリックします。
- 5.「モニタ」タブの「プロパティ」をクリックします。
- 6.「ドライバ」タブの「ドライバの更新」をクリックします。 「ハードウェアの更新ウィザード」ウィンドウが表示されます。
- 7.「一覧または特定の場所からインストールする(詳細)」をクリックし、「次へ」をク リックします。
- 8.「リムーバブルメディア(フロッピー、CD-ROM など)を検索」のみをチェックし、「次 へ」をクリックします。
- 9.「次へ」をクリックします。 「ハードウェアの更新ウィザードの完了」ウィンドウが表示されます。

## $P$  POINT

- 「.. インストールしようとしているソフトウェアは、Windows XP との互換性を検証する Windows ロゴテストに合格していません。」と表示されたら、「続行」をクリックしてくだ さい。
- 10.「完了」をクリックします。
- 11. すべてのウィンドウを閉じます。

# サウンド

## □スピーカーから音が出ない、音が小さい、または音が割れる

- 外付けスピーカーに関して次の項目を確認してください。
	- ・パソコン本体と正しく接続されていますか ?
	- ・スピーカーの電源ケーブルは接続されていますか ?
	- ・スピーカーの電源ボタンは入っていますか ?
	- ・音量ボリュームは正しく調節されていますか ?
	- ・ヘッドホン端子にヘッドホン(または他のデバイス)が接続されていませんか?
- OS の「音量の調整」または「ボリュームコントロール」などの設定(ミュートや音量など) を確認してください。
- ●音が割れる場合は音量を小さくしてください。
- ハードウェアの競合が起こっていませんか? (→ P.79)
- サウンドドライバが正しくインストールされていますか? 必要に応じて、「ソフトウェア」-「ドライバ」(→ P.72)をご覧になり、再インストールしてください。

# キーボード

## □キーボードから入力した文字が表示されない

- キーボードは正しく接続されていますか?
- カスタムメイドオプションのワイヤレスキーボードを使用している場合は、『FMVマニュア ル』内の「カスタムメイドオプション」にあるマニュアルで対処方法を確認してください。

4

## □押したキーと違う文字が入力される

- 【NumLock】キーや【CapsLock】キーが有効になっていませんか? キーボード上のインジケータで、【NumLock】キーや【CapsLock】キーが有効になっていな いか確認してください。
- ●「コントロールパネル」の「キーボード」の設定は正しいですか? 次の手順で確認してください。
	- 1.「スタート」ボタン→「コントロールパネル」の順にクリックします。 「コントロールパネル」ウィンドウが表示されます。
	- 2.「プリンタとその他のハードウェア」をクリックします。
	- 3.「キーボード」アイコンをクリックします。 「キーボードのプロパティ」ウィンドウが表示されます。
	- 4.「ハードウェア」タブの「デバイス」で、正しい日本語キーボードが設定されているか 確認します。

# マウス

#### □マウスカーソルが動かない

- マウスは正しく接続されていますか?
- ボールやローラーなどにゴミが付いていませんか? マウス内部をクリーニングしてください。
- カスタムメイドオプションのワイヤレスマウスを使用している場合は、『FMV マニュアル』 内の「カスタムメイドオプション」にあるマニュアルで対処方法を確認してください。

## □マウスが使えないため、Windows を終了できない

● キーボードを使用して Windows を終了してください(→ P.85)。

## USB

## □USB デバイスが使えない

- ケーブルは正しく接続されていますか? ケーブルが正しく接続されているか確認してください。
- USB デバイスがルートハブ以外に接続されていませんか? USB デバイスはルートハブに直接接続してください。
- USB デバイスに不具合はありませんか? USB デバイスに不具合がある場合、Windows が動かなくなります。 パソコンを再起動して、USB デバイスを接続し直してみてください。それでも正常に動作 しない場合は、USB デバイスのご購入元にご連絡ください。

## □USB デバイスが使えず、「デバイスマネージャ」で確認するとエクスクラメー ションマーク (!) が表示される

● デバイスドライバに問題はありませんか?インストールされていますか? 必要なドライバをインストールしてください。

- 外部から電源を取らない USB デバイスの場合、消費電力に問題はありませんか? 次の手順で USB コネクタの電力使用状況を確認してください。
	- 1.「スタート」ボタンをクリックし、「マイコンピュータ」を右クリックし、「プロパティ」 をクリックします。 「システムのプロパティ」ウィンドウが表示されます。
	- 2.「ハードウェア」タブをクリックし、「デバイスマネージャ」をクリックします。 「デバイスマネージャ」ウィンドウが表示されます。
	- 3.「USB(Universal Serial Bus)コントローラ」をダブルクリックし、「USB ルート ハブ」 をダブルクリックします。 「USB ルート ハブのプロパティ」ウィンドウが表示されます。
	- 4.「電力」タブをクリックし、USB バスの電力使用状況がデバイスマネージャで使用可能 な電力の合計を超えていないか確認します。

## 本体カバーキー

- □本体カバーキーをなくしてしまった(W5200、カスタムメイドで「本体カバーキー 追加」を選択した E5200、D5200、C5200 の場合)
- 本体カバーキーを紛失した場合は、引取修理による本体カバーの交換が必要となります。 「富士通ハードウェア修理相談センター」にご連絡ください。 なお、保証期間にかかわらず、鍵の紛失による本体カバーの交換は有償となります。(→ 『取扱説明書』)
- ●本体カバーキーを紛失した場合は、訪問修理の際も即日修理ができません。引取修理にな りますので、あらかじめご了承ください。

# プリンタ

## □プリンタを使用できない

- 次の点を確認してください。
	- プリンタケーブルは正しく接続されていますか?
	- ・ケーブルのコネクタやケーブルは損傷していませんか ?
	- ・プリンタの電源は入っていますか ?
	- ・プリンタドライバは正しくインストールされていますか ? プリンタのマニュアルをご覧になり、再インストールしてください。
	- ・ネットワークプリンタの場合、ネットワーク管理者の指示に従って設定を行いましたか ?
	- ・ネットワークプリンタの場合、ネットワーク自体へのアクセスはできていますか?(→P.91)

# その他

## □使用中の製品に関する最新情報を知りたい

● 製品出荷後に判明した問題などの最新情報は、弊社の富士通パソコン情報サイト 「FMWORLD.NET」(http://www.fmworld.net/biz/fmv/index\_support.html)で公開しています。 必要に応じてご覧ください。

# 6 それでも解決できないときは

どうしても解決できない場合は、次の連絡先へお問い合わせください。

# お問い合わせ先

## ■ 弊社へのお問い合わせ

故障かなと思われたときや、技術的なご質問・ご相談などについては、『取扱説明書』をご覧 になり、弊社までお問い合わせください。

## ■ ソフトウェアに関するお問い合わせ

本パソコンに添付されている、次のソフトウェアの内容については、各連絡先にお問い合わせ ください。

なお、記載の情報は、2005 年 4 月現在のものです。電話番号などが変更されている場合は、 『取扱説明書』をご覧になり、「富士通パーソナル製品に関するお問合せ窓口」へお問合せくだ さい。

● Norton AntiVirus 2005

・株式会社シマンテック シマンテックテクニカルサポートセンター 本センターをご利用いただくためには、ユーザー登録が必要です。また、ご利用期間は 登録日から 90 日間となります。期間経過後のご利用は、有償サポートをご購入いただく か、またはパッケージ製品へのアップグレードをご検討ください。 URL:http://www.symantecstore.jp/oem/fujitsu(ユーザー登録ホームページ) 電話・FAX :テクニカルサポートセンターの連絡先は、ご登録された電子メールアドレ ス宛に通知いたします。 電話受付時間:10:00 ~ 18:00(土曜・日曜・祝日・年末年始を除く) ● Adobe Reader 7.0

ソフトウェア提供会社より無償で提供されている製品のため、ユーザーサポートはござい ません。ご了承ください。

● StandbyDisk Solo、StandbyDisk Solo RB

・株式会社ネットジャパン 営業本部エンタープライズサポート URL: http://www.netjapan.co.jp/doc/idx\_e\_sup.html  $E \nless \neg\nu$ : sbd-support@netjapan.co.jp 電話:03-3864-5215 FAX:03-3864-5244 電話受付時間:10:00 ~ 12:00、13:00 ~ 17:00(休日・祝日を除く月曜日から金曜日まで ) ● アプリケーション (カスタムメイド、またはバリューライン)

各アプリケーションのマニュアルをご覧ください。

# 索引

# 記号

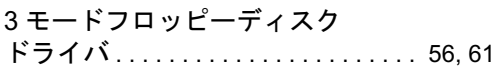

## A

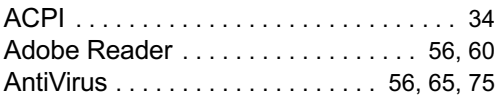

## D

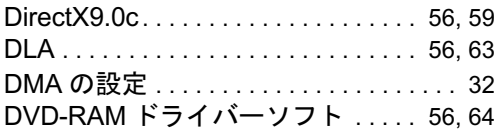

# E

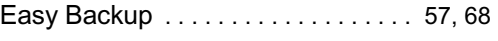

## F

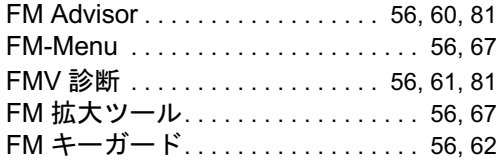

## I

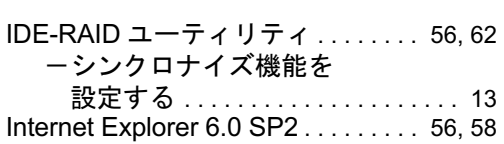

## L

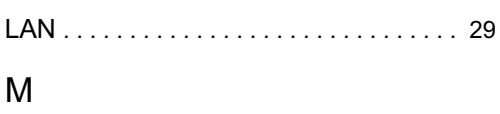

Microsoft IME スタンダード 2002. . 56, 59 MO ドライバ・ユーティリティ . . . 56, 61

## O

OS 追加プログラム. . . . . . . . . . . . . 56, 65

## P

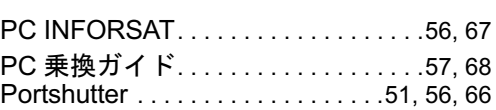

# Q

```
QT-PC/U. . . . . . . . . . . . . . . . . . . . . . . . . . .81
```
# R

```
RecordNow. . . . . . . . . . . . . . . . . . . . . .56, 63
```
# S

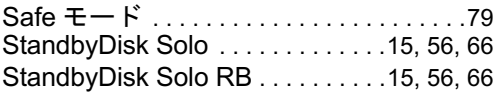

# U

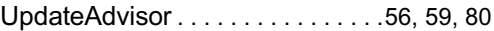

## V

Viewpoint Media Player . . . . . . . . . . .56, 60

# W

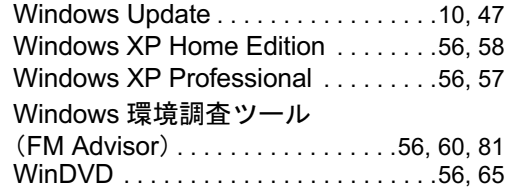

# あ行

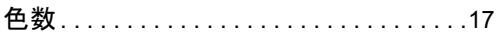

# か行

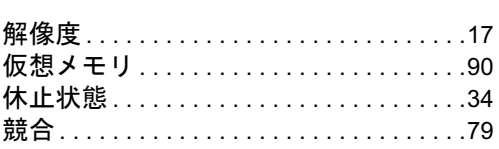

# さ行

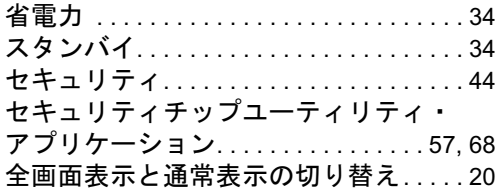

# た行

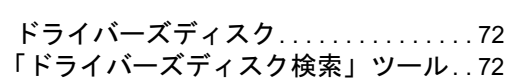

# は行

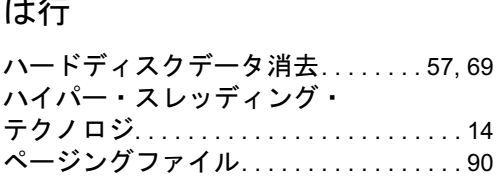

# ま行

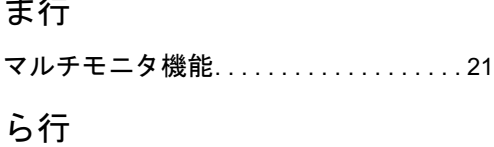

リカバリ起動ディスクを準備する. . . . . 11 わ行

# わ行

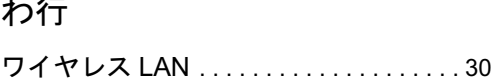

## FMV-W5200、FMV-E5200、FMV-D5200、 -<br>FMV-W5200、FMV-E5200、FMV-D5200、<br>FMV-C5200、FMV-C5100、FMV-K5200、 FMV-E3200、FMV-C3200 FMV-E3200、FMV-C3200

ソフトウェアガイド B6FH-5521-01-00 発

B6FH-5521-01-00<br>発 行 日 2005 年 4 月 発行責任 富士通株式会社

- ●このマニュアルの内容は、改善のため事前連絡なしに変更することがあり ます。
- ●このマニュアルに記載されたデータの使用に起因する第三者の特許権お よびその他の権利の侵害については、当社はその責を負いません。
- ●無断転載を禁じます。